# PHONIC

# **HELIX BOARD 12 Plus**

USB-enabled Mixing Console Consola de Mezcla con Interfase USB USB接口调音台

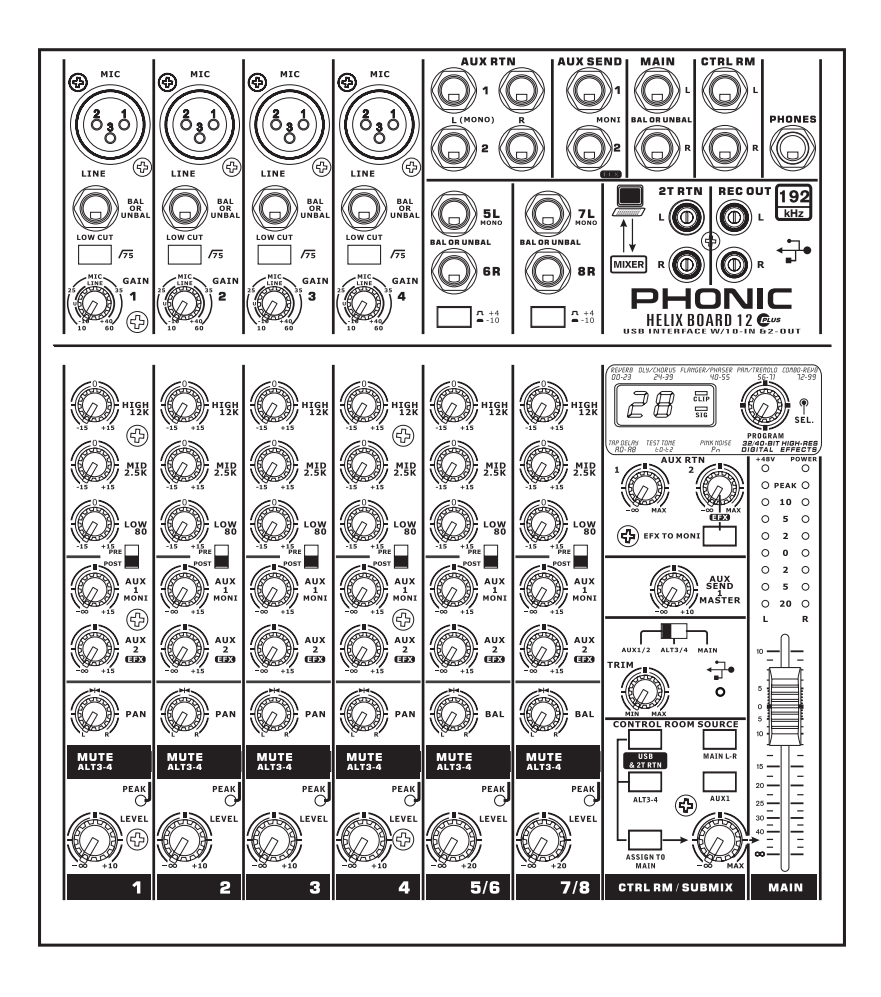

User's Manual Manual del Usuario 使用手册

# HELIX BOARD 12 Plus

USB-enabled Mixing Console Consola de Mezcla con Interfase USB USB接口调音台

# **CONTENTS CONTENIDO** 目录

# INTRODUCTION 4 FEATURES 4 PACKAGE INCLUDES ................. 4 INSTANT SETUP 5 Getting Strarted **Fig. 100** 5 Channel Setup 5 MAKING CONNECTIONS 6 Inputs and Outputs 6 Rear Panel 7 CONTROLS AND SETTINGS 7 Rear Panel 7 Channel Controls ............................ 8 Digital Effect Section ................ 9 Master Section **Construction** 9 USB INTERFACE .........................11 System Requirements ...........11 Driver Installation 11 Mac OSX Driver Installation 14 Channel Assignment .............. 16 Operating With Daw Software 16 Windows Operation.................17 MAC Operation...........................19 SPECIFICATIONS 21 DIGITAL EFFECT TABLE 63 APPLICATIONS 64 DIMENSIONS 66 BLOCK DIAGRAM 67

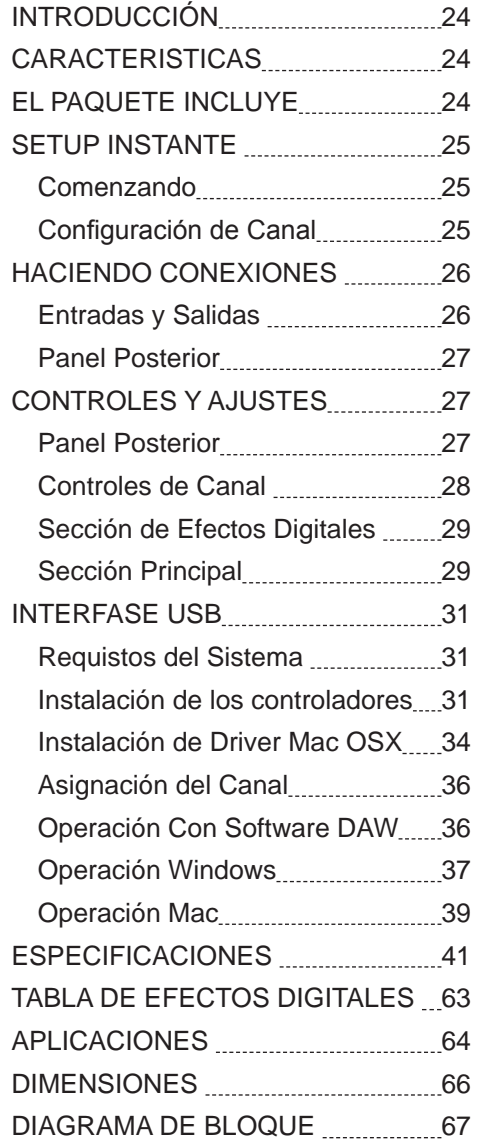

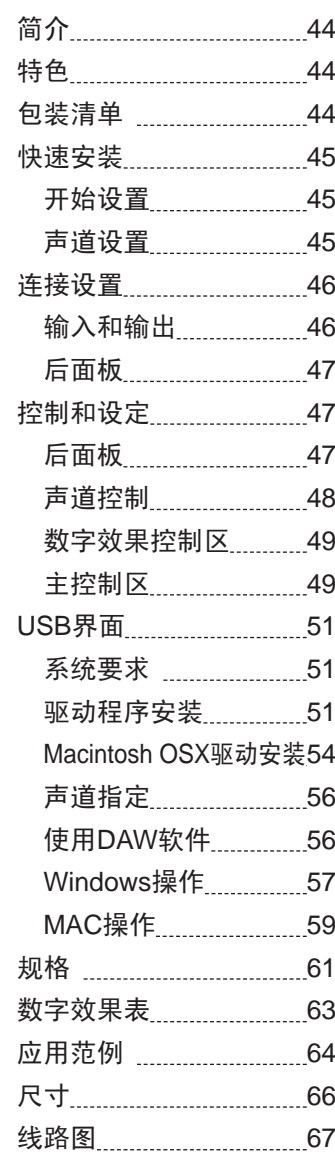

Phonic preserves the right to improve or alter any information within this document without prior notice Phonic se reserva el derecho de mejorar o alterar cualquier información provista dentro de este documento sin previo aviso PHONIC保留不预先通知便可改变或更新本文件权利 V1.0 01/17/2009

# **IMPORTANT SAFETY INSTRUCTIONS**

The apparatus shall not be exposed to dripping or splashing and that no objects filled with liquids, such as vases, shall be placed on the apparatus. The MAINS plug is used as the disconnect device, the disconnect device shall remain readily operable.

**Warning**: the user shall not place this apparatus in the confined area during the operation so that the mains switch can be easily accessible.

- 1. Read these instructions before operating this apparatus.
- 2. Keep these instructions for future reference.
- 3. Heed all warnings to ensure safe operation.
- 4. Follow all instructions provided in this document.
- 5. Do not use this apparatus near water or in locations where condensation may occur.
- 6. Clean only with dry cloth. Do not use aerosol or liquid cleaners. Unplug this apparatus before cleaning.
- 7. Do not block any of the ventilation openings. Install in accordance with the manufacturer's instructions.
- 8. Do not install near any heat sources such as radiators, heat registers, stoves, or other apparatus (including amplifiers) that produce heat.
- 9. Do not defeat the safety purpose of the polarized or grounding-type plug. A polarized plug has two blades with one wider than the other. A grounding type plug has two blades and a third grounding prong. The wide blade or the third prong is provided for your safety. If the provided plug does not fit into your outlet, consult an electrician for replacement of the obsolete outlet.
- 10. Protect the power cord from being walked on or pinched particularly at plug, convenience receptacles, and the point where they exit from the apparatus.
- 11. Only use attachments/accessories specified by the manufacturer.
- 12. Use only with a cart, stand, tripod, bracket, or table specified by the manufacturer, or sold with the apparatus. When a cart is used, use caution

when moving the cart/apparatus combination to avoid injury from tipover.

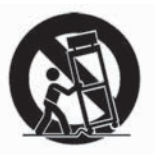

- 13. Unplug this apparatus during lighting storms or when unused for long periods of time.
- 14. Refer all servicing to qualified service personnel. Servicing is required when the apparatus has been damaged in any way, such as power-supply cord or plug is damaged, liquid has been spilled or objects have fallen into the apparatus, the apparatus has been exposed to rain or moisture, does not operate normally, or has been dropped.

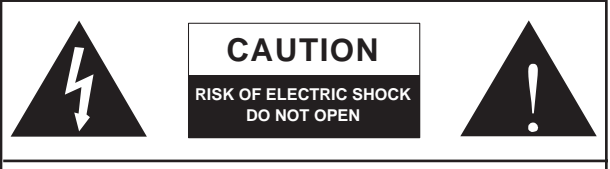

CAUTION: TO REDUCE THE RISK OF ELECTRIC SHOCK, DO NOT REMOVE COVER (OR BACK) NO USER SERVICEABLE PARTS INSIDE REFER SERVICING TO QUALIFIED PERSONNEL

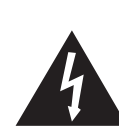

The lightning flash with arrowhead symbol, within an equilateral triangle, is intended to alert the user to the presence of uninsulated "dangerous voltage" within the product's enclosure that may be of sufficient

magnitude to constitute a risk of electric shock to persons.

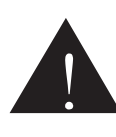

The exclamation point within an equilateral triangle is intended to alert the user to the presence of important operating and maintenance (servicing) instructions in the literature accompanying the appliance.

**WARNING:** To reduce the risk of fire or electric shock, do not expose this apparatus to rain or moisture.

**CAUTION:** Use of controls or adjustments or performance of procedures other than those specified may result in hazardous radiation exposure.

# **INTRODUCTION**

Thank you purchasing the Helix Board 12 Plus, one of Phonic's newest mixers that sounds great and works hard both in and out of the studio. The mixer features a USB 2.0 interface that can stream up to 10 independent channels of audio to the computer and return two tracks for monitoring, all at screaming fast transfer rates of up to 24-bit/192 kHz. An onboard 40-bit digital multi-effect processor provides 100 popular programs plus tap delay, testtones and foot switch jacks.

There are 4 extremely low noise Mic preamps, each with phantom power, spread across four mono channels and two stereo channels, each featuring a 3-band EQ. Additional features include two AUX sends, two stereo AUX returns, an extra ALT 3-4 stereo mixing bus, Steinberg Cubase LE 4 digital audio workstation software and an optional rack mounting kit.

We know how eager you are to get started – wanting to get the mixer out and hook it up to your computer is probably your number one priority right now – but before you do, we strongly urge you to take a look through this manual. Inside, you will find important instructions and warnings on the set up, use and applications of your brand new mixer. If you do happen to be one of the many people who flatly refuse to read user manuals, then we just urge you to at least glance at the Instant Setup section. After glancing at or reading through the manual (we applaud you if you do read the manual in its entirety), please store it in a place that is easy for you to find, because chances are there's something you missed the first time around.

# **FEATURES**

- 12-input small-format analog mixer with extremely low noise circuitry
- Onboard USB 2.0 interface for sending up to 10 independent channels of audio to computer with near-zero latency
- Sampling rate selectable up to 192 kHz in 24-bit resolution
- • A pre/post switch is available on each channel for swapping channel sends to computer from pre-low cut, -EQ to post-EQ, post-fader signals
- • DFX, our 32/40-bit digital multi-effect processor with 100 programs plus tap delay, tone generator and foot switch jacks
- Two channels of monitoring from computer via USB 2.0 interface
- Channel 9/10 routed to computer can be selected from main mix, ALT 3/4 and AUX 1/2
- Four mono Mic/Line channels
- Two stereo channels, two stereo AUX returns, two AUX sends
- 3-band EQ on each channel
- 75 Hz low-cut filter on mono channel
- Inserts on channel 1 & 2
- +48V phantom power on Mic channels
- Stereo AUX send 1 cue for monitoring individual channel
- Master AUX section with EFX to Monitor
- Extra ALT 3-4 stereo bus
- Control room/Phones source matrix
- Balanced master output with 60 mm fader control
- High-volume headphone output
- Compatible with Mac OS X and Windows XP & Vista
- Steinberg's Cubase LE 4 workstation software included

# **PACKAGE INCLUDES**

- 1 x Helix Board 12 Plus mixer
- 1 x USB cable
- 1 x DVD with drivers & Steinberg Cubase LE 4

1 x Power supply and cable

Optional: ER-12MUX rack mounting kit

If any items are missing from your package, please contact your nearest Phonic dealer.

# **INSTANT SETUP**

# **Getting Started**

- Ensure all power is turned off on your mixer. To totally ensure this, the power adapter should not be connected to the unit.
- 2. All faders and level controls should be set at the lowest level and all channels muted to ensure no sound is inadvertently sent through the outputs when the device is switched on. All levels can be altered to acceptable degrees after the device is turned on using the channel setup instructions.
- 3. Plug any necessary equipment into the device's various inputs and outputs. This could include amplifiers and speakers, monitors, signal processors, recording devices, guitars, keyboards, microphones, and so on.
- 4. Plug the supplied power adapter into the power inlet on the back of the device and then into a power outlet of a suitable voltage.
- 5. Turn the power switch on and follow the channel setup instructions to get the most out of your equipment.

### **Channel Setup**

- 1. To ensure the correct audio level of the input channel is selected, each of the level input controls of the Mixer should be turned counter-clockwise or down as far as they will go and the mute buttons should all be engaged.
- 2. No input other than the one being set should have any device plugged in. This will ensure the purest signal is used when setting channels.
- 3. Adjust the LEVEL and AUX 1 volume controls of the channel you are setting to around the 2 o'clock mark. Also set the Main L-R fader to the 0 dB mark.
- 4. Press the AUX 1 button on the Control Room Source section down (making sure all others are released), allowing the level meter to display the level of the channel being set.
- 5. Ensure the channel has a signal sent to it similar to the signal that will be sent when in common use. For example, if the channel is using a microphone, then you should speak or sing at the same level the performer normally would during a performance; if a guitar is plugged into the channel, then the guitar should also be strummed as it normally would be (and so on). This ensures levels are completely accurate and avoids having to reset them later.
- 6. Set the channel's gain so that the Level Meter indicates the audio level is around 0 dB, ensuring the level never reaches +5 dB.
- 7. This channel is now ready to be used; you can stop making the audio signal.
- 8. You can now select another channel and repeat the same process.

# **MAKING CONNECTIONS**

# **Inputs and Outputs**

**1. XLR Microphone Jacks** These jacks accept typical 3-pin XLR inputs for balanced and unbalanced signals. They can be used in conjunction with microphones – such as professional condenser, dynamic or ribbon microphones - with standard XLR male connectors, and feature low noise preamplifiers, serving for crystal clear sound replication. The Helix Board 12 Plus mixers feature a

total of four standard XLR microphone

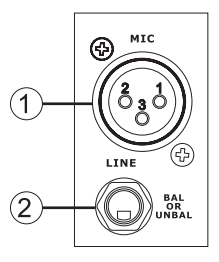

**NB**. When these inputs are used with condenser microphones, the Phantom Power should be activated. However, when Phantom Power button is engaged, single ended (unbalanced) microphones and instruments should not be used on the Mic inputs.

### **2. Line Inputs**

inputs.

This input accepts typical 1/4" TRS or TS inputs, for balanced or unbalanced signals. They can be used in conjunction with various line level devices, such as keyboards, drum machines, electric guitars, and a variety of other electric instruments.

### **3. Stereo Channels**

The Helix Board 12 Plus mixer features a couple of stereo channels, thrown in for maximum flexibility. Each of these stereo channels features two 1/4" TRS phone jacks, for the addition of various line level input devices, such as electronic keyboards, guitars and external signal processors or mixers. These Stereo Channels can also be used as Mono channels, where the signal from any 1/4" phone jack plugged into the Left stereo input will be duplicated to the Right input due to the miracle of jack normalizing (this does not work in reverse, however).

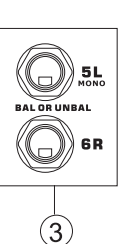

### **4. Stereo AUX Return**

These 1/4" TS inputs are for the return of audio to the Helix Board 12 Plus mixer, processed by an external signal processor. If really needed, they can also be used as additional stereo inputs, with a level control located on the face of the mixer. The Stereo AUX Return can also accept Mono signals, where plugging the 1/4" phone jack of any device into the Left input will cause the signal to be duplicated to the Right input also (this does not work in reverse, however). Signals processed by the built-in digital effects processor are cut-off when any 1/4" phone jack is plugged into the AUX return 2.

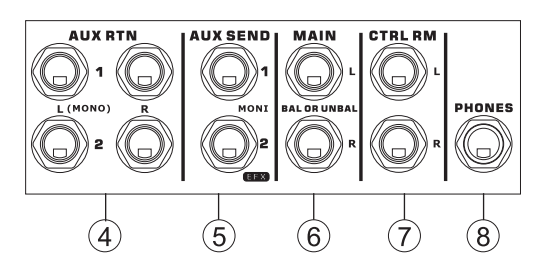

### **5. AUX / Effects Send**

These 1/4" TS outputs may be used to connect to an external digital effect processor, or even to an amplifier and speakers (depending on your desired settings), to the mixer. The AUX send is a prefader signal, suitable for sending to monitors to allow performers to monitor their music. The EFX send signal is post-fader, suitable for sending to external effect processors, and then return back to the AUX returns.

### **6. Main L and R Outputs**

These two ports will output the final stereo balanced line level signal sent from the main mixing bus. The primary purpose of these jacks is to send the main output to external devices, which may include power amplifiers (and in-turn, a pair of speakers), other mixers, as well as a wide range of other possible signal processors (equalizers, crossovers, etcetera).

### **7. Control Room Outputs**

These two 1/4" Phone Jack outputs feed the signal altered by the Control Room / Submix control on the face of the mixer. This output has extensive use, as it can be used to feed the signal from the mixer to an active monitor, enabling, for instance, the monitoring of the audio signal from within a booth.

### **8. Phones**

This stereo output port is suited for use with headphones, allowing monitoring of the mix. The audio level of this output is controlled using the Control Room / Submix rotary control.

### **9. Record Out**

These outputs will accommodate RCA cables, able to be fed to a variety of recording devices.

### **10. 2T Return**

This stereo RCA input is used to connect the mixer with external devices, such as tape and CD players, and feeds the signal to the Main L-R mixing bus.

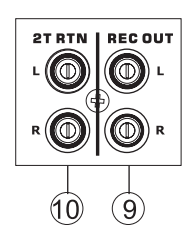

### **Rear Panel 11. Channel Inserts**

Located on the rear of the Helix Board, the primary use for these TRS phone jacks is for the addition of external devices, such as dynamic processors or equalizers, to mono input channels 1 and 2. This will require a Y cord that can send (pre-fader and pre-EQ) and receive signals to and from an external processor. On this connection, the tip pin is for sending the signal, whereas the ring pin is for return. The sleeve pin, on the other hand, is the ground.

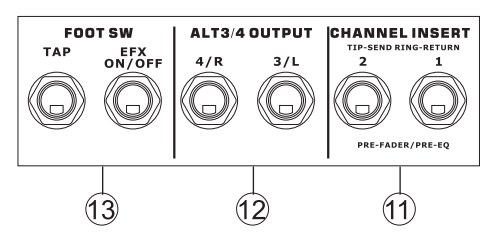

### **12. ALT 3-4 Output**

The signal sent from these 1/4" outputs is fed from the ALT 3-4 mixing bus, and can be used in conjunction with a large array of devices, including signal processors, other PA systems, recording devices, and so on.

### **13. Foot Switch Jacks**

These ports are for the inclusion of a foot switch, used to remotely adjust properties of the built-in Digital Effect processor, to the mixer. The left jack is used to adjust the tap delay properties, whereas the right jack is used for turning the effects on and off.

### **14. USB 2.0 Connection**

This USB 2.0 port is for connecting the Helix Board to any PC or Macintosh computer. It allows all 8 input channels to be streamed to a computer, as well as an additional stereo channel (when operating at 96 kHz or under). A stereo audio channel from the computer can also be returned to the Helix Board for monitoring. The audio sent to the computer can be either pre- or post-fader, depending on the pre/post setting on each input channel. The main left and right signal, AUX signal and ALT

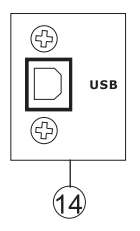

3/4 (all of which can also be sent through the USB interface) are pre-fader signals. The returned USB signal can be utilized in the USB Return section on the face of the mixer.

### **15. Power Connector**

This port is for the addition of a power cable and supply, allowing power to be supplied to the mixer. Please use the external power supply that is included with this mixer only as using other adaptors could damage the mixer. For a replacement supply, contact your nearest Phonic dealer.

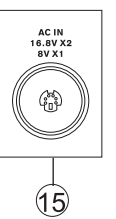

# **CONTROLS AND SETTINGS**

### **Rear Panel**

### **16. Power Switch**

This switch is used to turn the mixer on and off. Ensure you turn all level controls down before activating.

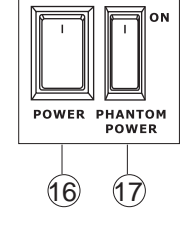

### **17. Phantom Power Switch**

When this switch is in the on position, it activates +48V of phantom power for all

microphone inputs, allowing condenser microphones (well, the ones that don't use batteries) to be used on these channels. Activating Phantom Power will be accompanied by an illuminated LED above the left channel Level Meter. Before turning Phantom Power on, turn all level controls to a minimum to avoid the possibility of a ghastly popping sound from the speakers.

**NB**. Phantom Power should be used in conjunction with balanced microphones. When Phantom Power is engaged, single ended (unbalanced) microphones and instruments should not be used on the Mic inputs. Phantom Power will not cause damage to most dynamic microphones, however if unsure, the microphone's user manual should be consulted.

# PHONIC

### **Channel Controls**

### **18. Low Cut Filter (75 Hz)**

This button, located on channels 1 through to 4, will activate a low-cut / high-pass filter that reduces all frequencies below 75 Hz at 18 dB per Octave, helping to remove any unwanted ground noise or stage rumble.

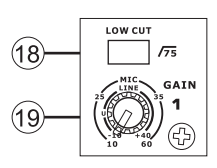

### **19. Mic / Line Gain Control**

This controls the sensitivity of the input signal of the Microphone / Line input. The gain should be adjusted to a level that allows the maximum use of the audio, while still maintaining the quality of the feed, based on the channel setup instructions. This can be accomplished by adjusting it to a level that will allow the peak indicator occasionally illuminate. All 4 mono channels feature this control.

### **20. High Frequency Control**

This control is used to give a shelving boost or cut of  $\pm$ 15 dB to high frequency (12 kHz) sounds. This will adjust the amount of treble included in the audio of the channel, adding strength and crispness to sounds such as guitars, cymbals, and synthesizers.

### **21. Middle Frequency Control**

This control is used to provide a peaking style of boost and cut to the level of middle frequency (2.5 kHz) sounds at a range of ±15 dB. Changing middle frequencies of an audio feed can be rather difficult when used in a professional audio mix, as it is often more desirable to cut middle frequency sounds rather than boost them, thereby soothing overly harsh vocal and instrument sounds in the audio.

### **22. Low Frequency Control**

This control is used to give a shelving boost or cut of  $\pm$ 15 dB to low frequency (80 Hz) sounds. This will adjust the amount of bass included in the audio of the channel, and bring more warmth and punch to drums and bass guitars.

### **23. USB Pre/Post Switch**

This switch is used to change the signal of the corresponding channel that is sent to the Computer via the USB interface between that of a pre-EQ, pre-fader, pre-low cut to that of a post-EQ, postfader, post-low cut. In the uppermost position, the channel will be pre, and in the lower position post.

### **24. AUX 1 (Monitor) Control**

This control allows the user to send the corresponding signal to the AUX 1 output, which can be used in conjunction with an amplifier and studio or stage monitors, or simply as an auxiliary output for any means required. The control is pre-fader, therefore any changes made to the corresponding channel level control do not affect the AUX 1 send signal.

### **25. AUX 2 (Effects) Control**

This control alters the signal level that is sent to the AUX 2 (or EFX) send output, which can be used in conjunction with external signal processors (this signal of which can be returned to mixer via the AUX return input, or any stereo input channel), or simply as an auxiliary output for any means required. This control is post-fader, therefore any changes made to the corresponding channel level control are also applied to the EFX signal. The EFX send signal is also sent to the built-in effect processor for providing effects to the main output and AUX 1 send, as required.

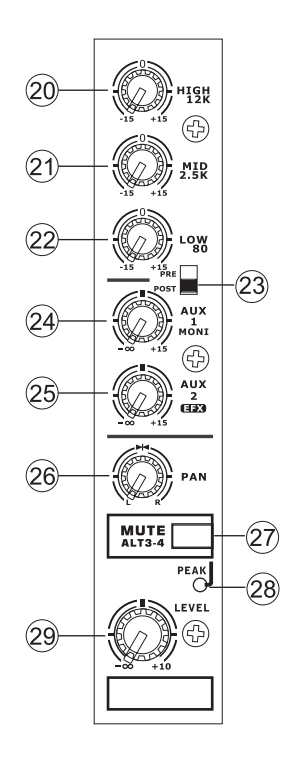

### **26. Pan / Balance Controls**

This alternates the degree or level of audio that the left and right side of the main mix should receive. On mono channels, this control will adjust the level that the left and right should receive (pan), where as on a stereo channel, adjusting the BAL control will attenuate the left or right audio signals accordingly (balance).

### **27. Mute / ALT 3-4**

This handy little button is basically a typical mute button – effectively stopping any signal received by the channel from being sent to the Main L/R or AUX 2 send mixing buses – however it does so much more. Pushing this button routes the channel's signal away from the Main L/R and to its own "Alternate" stereo output (Alt 3-4), where the signal can be used at will. If you wish to use it to connect an amplifier and speakers, or simply patch it through to an unused input channel, you can easily do so.

### **28. Peak Indicator**

This LED indicator will illuminate when the device hits high peaks, 6 dB before overload occurs. It is best to adjust the gain of the channel so that the PEAK indicator lights up on intervals only. This will ensure a greater dynamic range of audio. This LED will light up while the Mute button is pushed in.

### **29. Level Control**

This rotary control will alter the signal level that is sent from the corresponding channel to the Main or Alt. 3-4 mixing bus.

### **30. +4 / -10 Switch**

This button, located on both stereo input channels, is used adjust the input sensitivity of the corresponding channels, which will adapt the mixer to external devices which may use different operating levels. If the input source is -10 dBV (consumer audio level), it is best to engage the switch, allowing the signal to be heard. The  $+4$ 

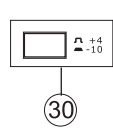

dBu level is suitable for Professional Audio signals, which are considerably higher than the consumer level. However, if you are unsure of the source's operating level, we suggest leaving the switch disengaged until you test the source's signal. You can then engage if necessary (if the level of the input signal is obviously too low).

### **Digital Effect Section**

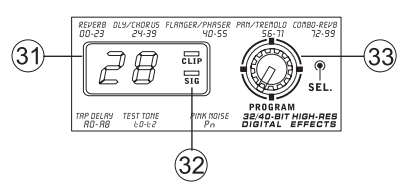

### **31. Digital Effect Display**

This 2-digital numeric display shows the program number that is currently applied to your EFX audio signal. When you rotate the Program control, you can scroll through different program numbers. The display will revert back to the original program if a new program is not selected within a few seconds. For a list of available effects, please observe the Digital Effect Table.

### **32. Sig and Clip Indicators**

Located within the Digital Effect Display are Clip and Sig LEDs. The Sig LED will light up when any signal is received by the effect processor, and the Clip LED will light up shortly before excessive signals are dynamically clipped. If the Clip LED lights up too often, it may be advisable to turn down the AUX 2/EFX control on one or all input channels to ensure the signal level is not excessive.

### **33. Program Control**

This control is used to scroll through the various effects. Turning the control clockwise will allow users to ascend into higher program numbers, and turning it counter-clockwise will allow users to descend into lower program numbers. Pushing this control will apply the new effect. When a tap delay effect is selected, pressing this control will allow users to select the tap-delay time. By pushing the button several times, the effect processor interprets the time between last two pushes and remembers this as the delay time – until the button is pushed again. This is kept (even after the power is turned off). When the tap delay effect is selected, a small LED will flash within the digital effect display window at the selected intervals.

### **Master Section**

### **34. AUX Stereo Return Controls**

These controls adjust the signal level of audio fed through to the AUX Stereo Return inputs, which will be added to the MAIN L-R mix. The AUX Return 2 control also acts as a level control for the EFX processor when no device is plugged into the AUX 2 Return inputs.

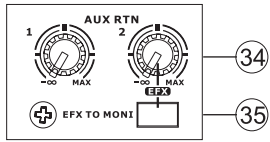

### **35. EFX to Monitor Button**

This button allows users to select the destination of the AUX Return 2 signal. Pushing it in sends the signal to the AUX Send 1 mixing bus.

Hint: Use this button to send your EFX signal to the AUX 1 mix. You can then send your AUX 1 and 2 mix to the computer as your additional stereo mix. This will allow you to record your EFX!

### **36. AUX Send 1 Master Control**

This control will adjust the final output level for the AUX send output, the signal of which is taken from the AUX 1 controls on each input channel.

### **37. USB Source Select**

This switch determines which of the Helix Board's signals will be used for the 9th and 10th channels sent through the USB interface to the computer. Users can choose to send the stereo signal from AUX 1/2, ALT 3/4 or the Main mix through the USB interface.

### **38. USB Trim Control and Indicator**

This trim control can be used to adjust the level of the outgoing USB signal from channel 9/10 (which will be received by the computer). If the input signals received by your computer are noticeably excessive, using this control could help to attenuate the signal to an acceptable degree. The accompanying LED will illuminate when a connection is established through the USB interface.

### **39. Control Room Buttons**

Engaging any of these four buttons will enable you to use the signal from any of the corresponding sources to send to the Control Room mixing bus and the LED Level Meter for level monitoring. For instance, pressing USB & 2T Rtn button will allow you to send the 2 Track Return signal and the signal received through the USB interface to the Control Room Outputs (the level of which will be visible on the Level Meter), where as the Main L-R will allow you to use the Main Left/Right signal, the AUX 1 allows you to use the AUX 1 signal, and the ALT 3-4 allows you to use the "Alternate" stereo mix bus signal. You can even use a combination of all these signals, if need be.

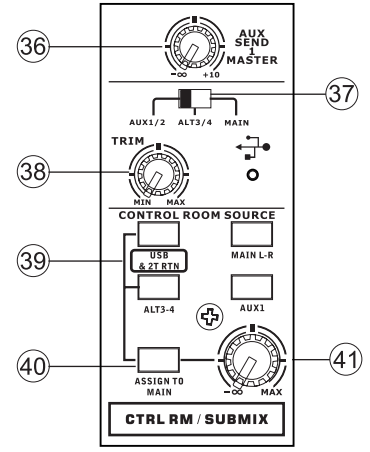

### **40. Assign to Main Button**

When the "Assign to Main" button is engaged, the USB/2T Return and Alternative 3-4 signals can be selected by using the corresponding buttons, and are, intern, sent to the Main L-R and Control Room mixing buses via the Control Room / Submix control. This can come in handy when you want play a CD during intermission in a live show, as this allows users to send the signals from the USB interface, 2T RTN and/or ALT 3-4 to the main left and right outputs. If you have the Main L-R or AUX 1 buttons on the Control Room Source section engaged, the corresponding signals will not be sent to the control room and headphones output by the use of this button.

### **41. Control Room / Submix Control**

This control is used to adjust the audio level of the Control Room feed, which is sent to both the Control Room outputs (for monitoring, acting as side fill or other purposes) and Phones outputs (to be used in conjunction with headphones for monitoring purposes). It also acts as the "Submix" control, which allows the user to adjust the level of the signals selected by the Control Room Source when the Assign to Main button is engaged.

### **42. Main Level Fader**

This 60mm fader is final level control for the main left and right audio feed, sent to the Main L and R output.

### **43. Level Meter**

The stereo 8-segment level meter gives an accurate indication of when audio levels of the selected Control Room source(s) reach certain levels. It is suggested for the maximum use of audio to set the various levels controls so that the Peak LEDs flash only occasionally (and perhaps it is better if you ensure the level stays around a pinch below that).

### **44. +48 Indicator**

The +48 Indicator illuminates whenever the Phantom Power switch is activated.

### 45. Power Indicator

The Power Indicator will light up when the power of the mixer is on.

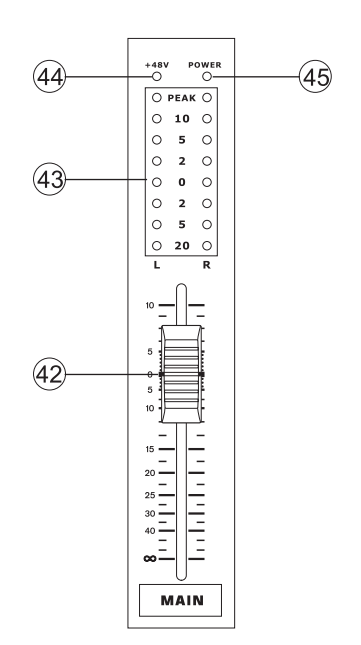

# **USB Interface**

### **System Requirements**

The following are the minimum required specifications for use with the Helix Board 12 Plus.

If your computer does not meet these requirements, you will experience lagging of audio and possible freezing of your computer when attempting to operate the Helix Board.

### **Windows**

- Microsoft® Windows® XP (with SP2 or SP3) or Microsoft® Windows® Vista
- Available USB 2.0 port
- Intel Pentium® 4 processor or equivalent AMD Athlon processor
- Motherboard with Intel or VIA chipset
- 5400 RPM or faster hard disk drive (7200 RPM or faster with 8 MB cache recommended)
- 256 MB or more of RAM (512 MB recommended)

### **Macintosh**

- OS X Leopard 10.5.1 or later with USB support
- Intel Core 2 Duo or later processor (G4 processors are not supported)
- 256 MB or more of RAM (512 MB or more recommended)

### **Driver Installation**

To use the Helix Board efficiently (or at all) on any computer, it is important to install all the necessary drivers from the included DVD. We advise that users read all instructions carefully before continuing on to each step of the installation process, as they will be asked to disconnect and reconnect their Helix Board.

### **Windows XP (with Service Pack 2 or higher)**

- 1. It is recommended that you quit all applications before starting the installation process.
- 2. Connect the Helix Board to the computer, leaving the power of the unit off.
- 3. Insert the installation DVD included with your Helix Board into the DVD-ROM drive of your computer. If the DVD does not automatically start the installation process within a few moments, then navigate to "My Computer" → your DVD-ROM drive → "HelixBoard12Plus\_Driver" → double-click "setup.exe" to begin the installation manually. The Helix Board Control Panel software also will be installed at this time.
- 4. Follow the on-screen installation instructions, turning the Helix Board on when asked to 'disconnect and reconnect' the unit.

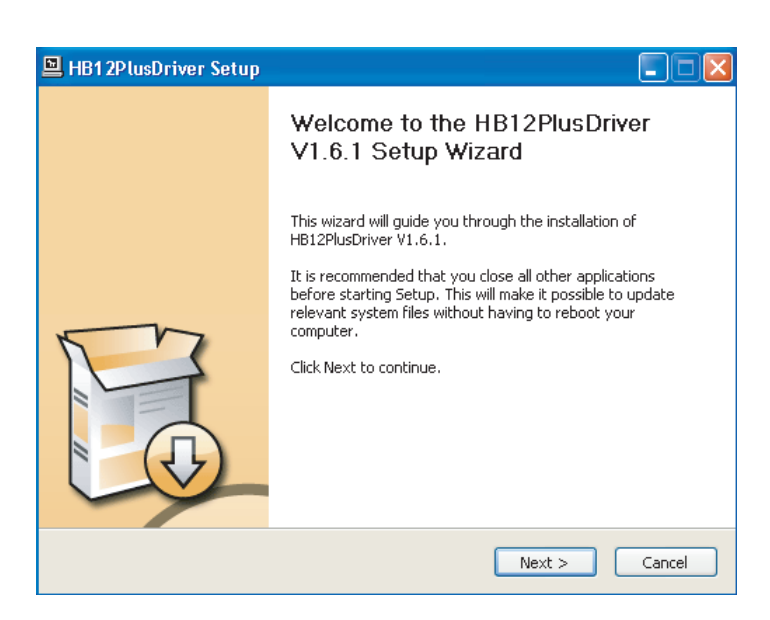

Make sure no other programs are running on your PC and click "Next".

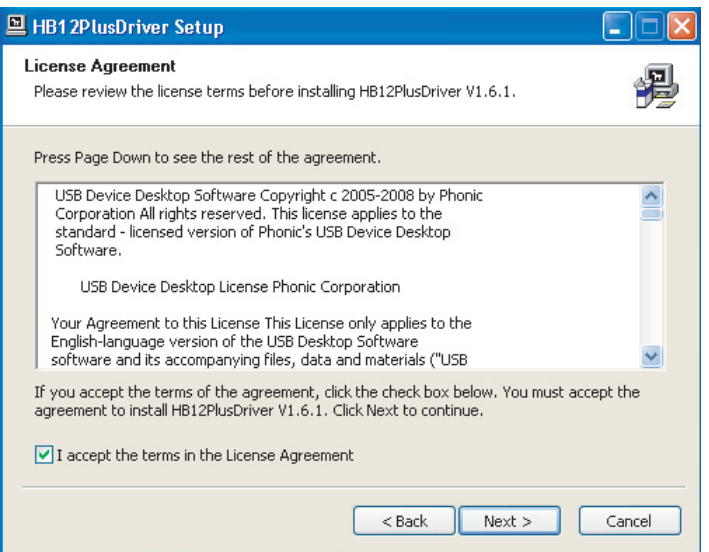

Read and accept the terms of the License Agreement and click "Next" to continue.

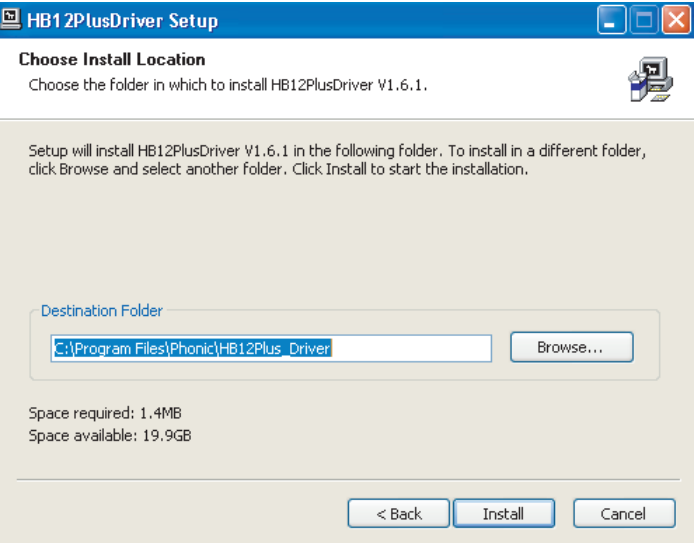

Either select a new destination for the installation, or else click "Install" to accept the default directory.

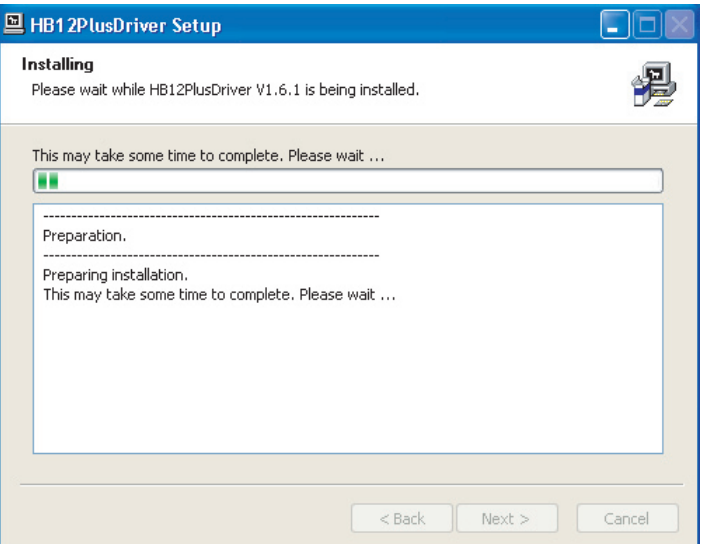

The installation will then commence.

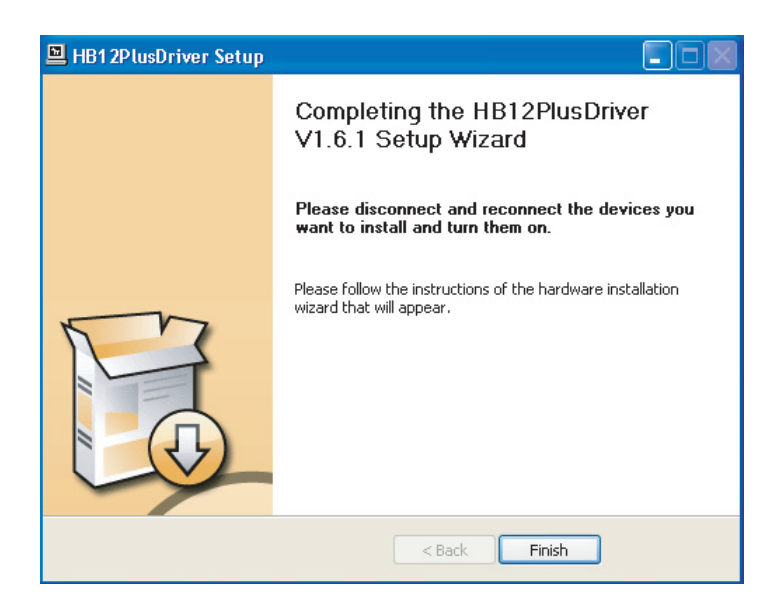

Connect the Helix Board to the computer and push 'Finish' to complete the installation.

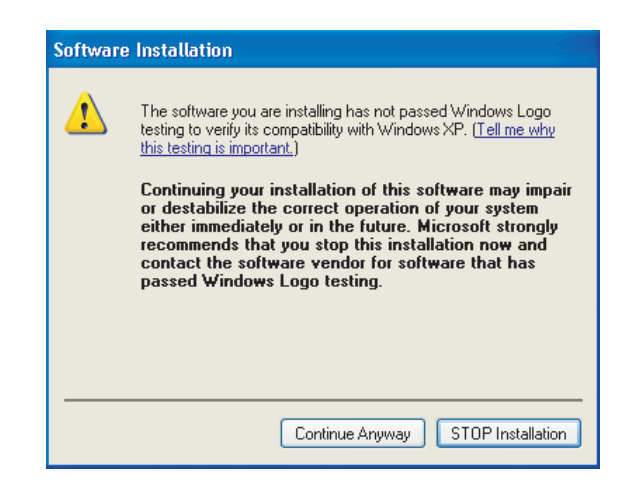

If a message is displayed indicating that the software has not passed Windows Logo test, click "Continue Anyway."

 After installation is complete, an installation complete message will appear on screen. Click 'Finish' to exit.

# **Mac OSX Driver Installation**<br>**1.** It is recommended that you quit

- **1.** It is recommended that you quit all applications before starting the installation process.<br>**2.** Do not connect the Helix Board to the Mac until after you have installed the driver.
- **2.** Do not connect the Helix Board to the Mac until after you have installed the driver.<br>**3.** Insert the installation disc into the DVD drive of your computer. If the DVD does no
- **3.** Insert the installation disc into the DVD drive of your computer. If the DVD does not automatically start the installation process, navigate to your DVD drive → "Phonic" → "Helix Board-USB" → then run "PHONIC\_HelixBoardUSB mpkg" to begin the installation manually. The Helix Board Control Panel software also will be installed at this time.
- **4.** Follow the on-screen installation instructions.<br>**5.** After installing the Mac driver, connect the He
- **5.** After installing the Mac driver, connect the Helix Board to the Mac's USB port.

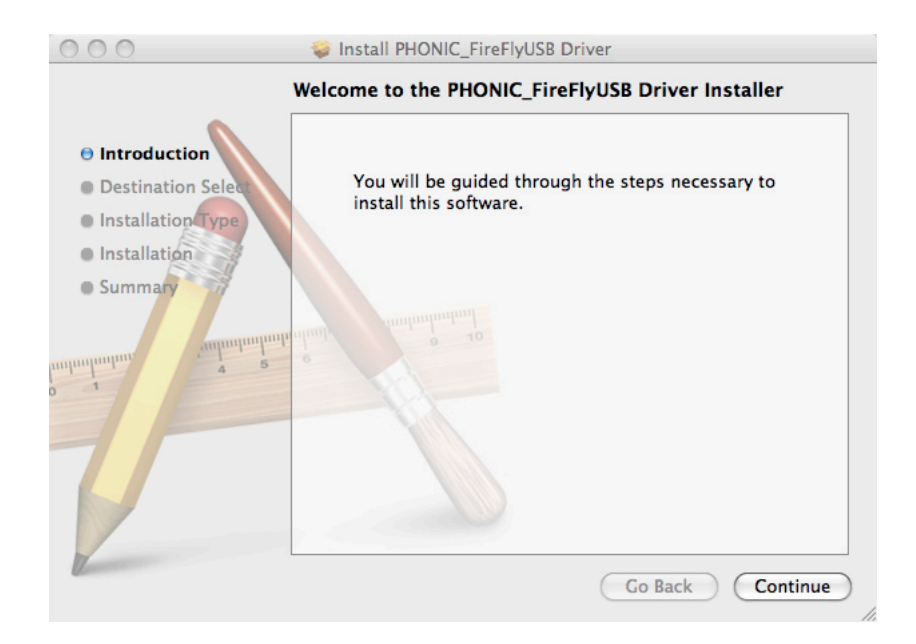

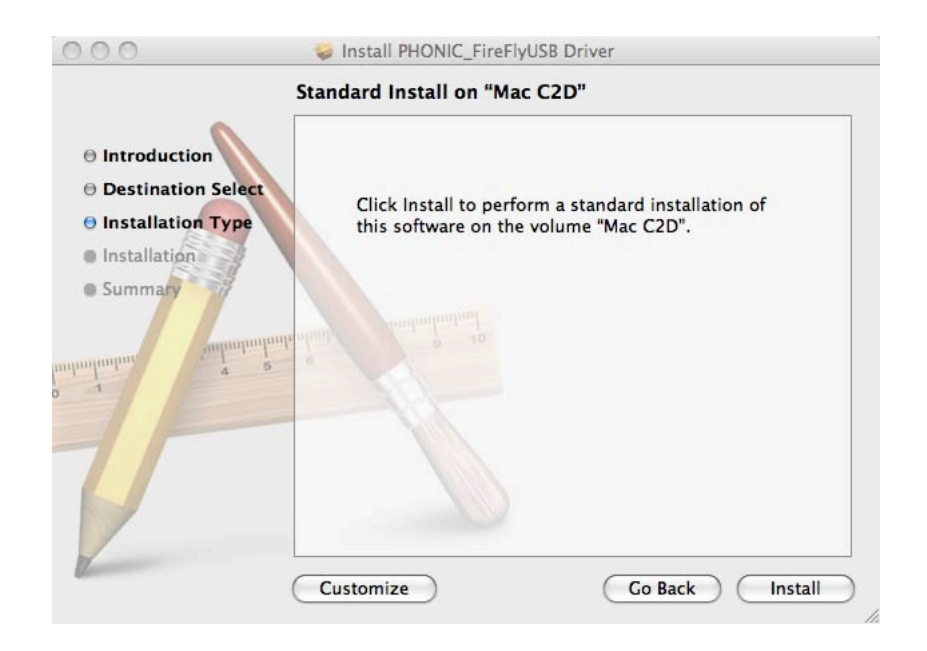

Select "Change Install Location..." to select a new destination for the Mac software. If not, the software will automatically be installed to the default location.

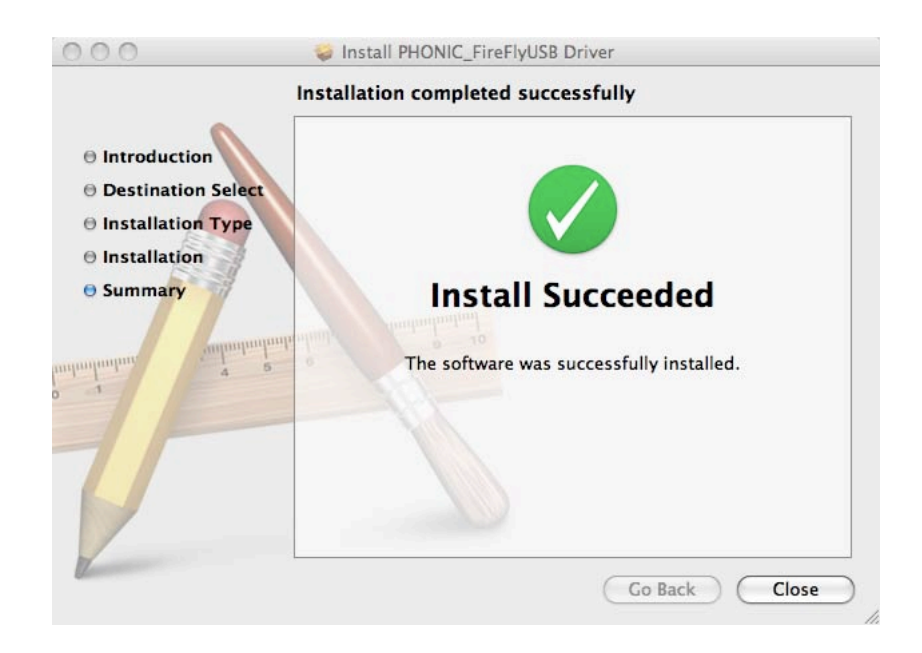

Click 'Close' once the installation has completed.

### **Channel Assignment**

When using a Digital Audio Workstation on a PC, and within the included Phonic Helix Board control panel software, the following names have been attributed to the input channels of the Helix Board.

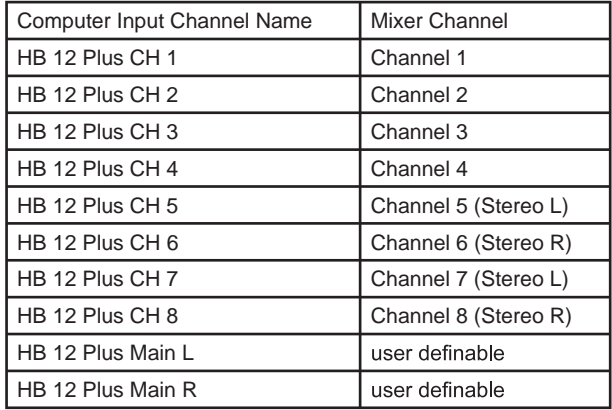

If you would like to use the Helix Board as your default audio output device on your PC, simply go into the Windows control panel and select "Sound and Audio Devices." Select the Audio tab, and use the pull-down menu to select one of the Helix Board's inputs from the list of available output devices. The Helix Board can also be selected as the default output device for individual programs by editing said programs' settings / options.

### **Operating With DAW Software**

After successfully completing the installation process, the following process must be followed to work efficiently with the Helix Board. In the following example, we are using Cubase LE 4 (included with the Helix Board 12 Plus) - however most other DAW software should be similar.

1. Open the program.

- 2. Go to the 'Devices' pull-down menu and select 'Device Setup'. On the left, select 'VST Multitrack'.
- 3. From the ASIO Driver drop-down list select the 'Helix Board ASIO Driver'. A pop-up box will ask you if you want to switch to the ASIO driver. Click 'Switch'. This completes the basic setup.
- 4. The following steps should be followed to activate audio tracks received from or sent by the Helix Board.
	- **a.** Go to the "devices" pull-down menu and select 'VST Inputs'. This will display the various inputs ("Analog In 1", "Analog In 2", etc.)
	- **b.** Activate channels by clicking the "Active" button located next to each channel name.
- 5. For further instructions on the operation of Cubase, please consult the owner's manual by pressing F1 while the program is open.

If you wish to reset the Helix Board ASIO driver, simply go to the 'devices' pull-down menu and select 'device setup'. Simply click 'reset' and select the 'Helix Board ASIO Driver'. Click 'ok' to continue and the Helix Board should once again become functional.

### **Windows Operation**

The Helix Board control panel on the PC can be accessed at any time by entering choosing the shortcut from your Programs menu. This program will not only allow users to alter their device and channel names and properties, but will also let them adjust buffer settings, change sampling rates, and so forth.

### **Sample Rate**

In this menu, users are able to adjust the sampling rate of the Helix Board. The sampling rate can be chosen between 44.1, 48, 88.2, 96, 176.4 and 192 kHz. Press 'apply' once a new sampling rate is selected.

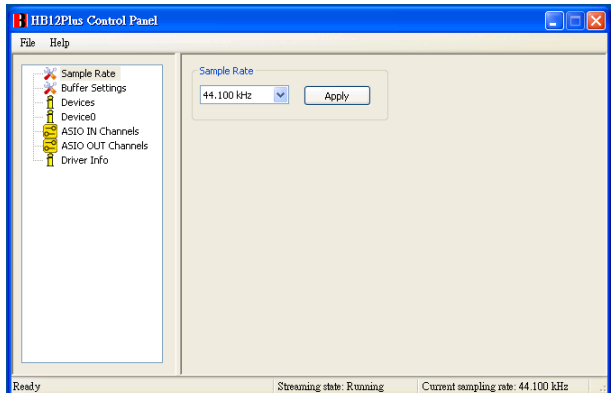

### **Buffer Settings**

The Buffer Settings menu is used to adjust the Streaming Buffer, as well as the buffer settings when using the ASIO and WDM drivers.

The 'Streaming Buffer' can be adjusted between Minimum (1 millisecond), Small (2 milliseconds), Large (4 milliseconds) and Maximum (8 milliseconds). The selection of the Streaming Buffer size will determine the size of the ASIO and WDM buffer sizes, as displayed in the table at the bottom of this page.

When selecting a new buffer size, users can click 'Apply' to apply the newly selected buffer setting to the device.

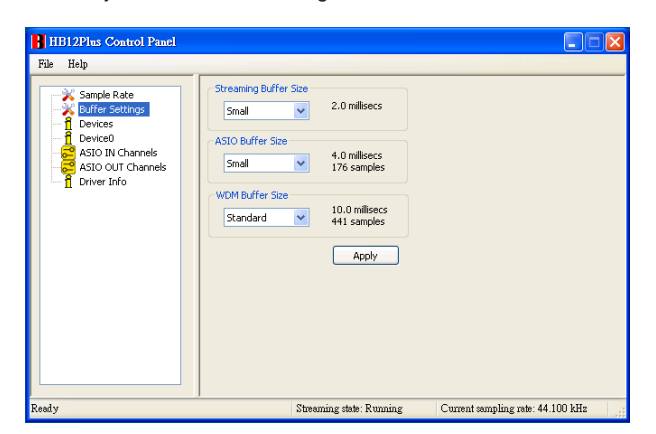

### **Devices / Device0**

In the Devices section, users are able to view and edit the name of any Phonic USB Devices connected to the computer. There are also two driver-integrated mixers that users are able to utilize to better customize their input/output levels to suit their computer.

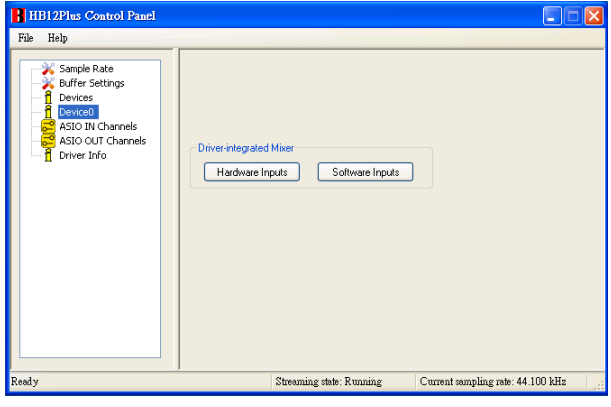

### **Hardware Inputs Mixer**

This software-based mixer allows users to adjust levels and routing options of all input signals received from the Helix Board. All of the outputs from this mixer can then be utilized by DAW and other suitable applications.

Level meters are incorporated into the mixing software. Users are given visual depictions of current incoming and outgoing signals from this software mixer.

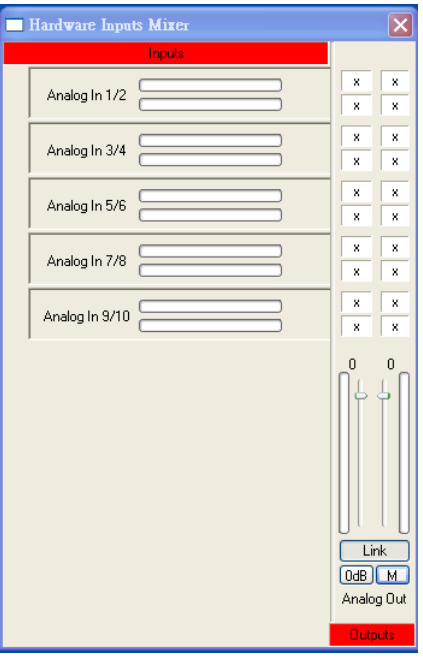

### **Software Inputs Mixer**

This mixer allows users to monitor and adjust the levels (and routing) of the output signals from the PC to the Helix Board. Like the Hardware Inputs Mixer, users are able to adjust volume levels and mute output tracks as necessary. Also like the Hardware mixer, level meters are provided on the software mixer's inputs and outputs.

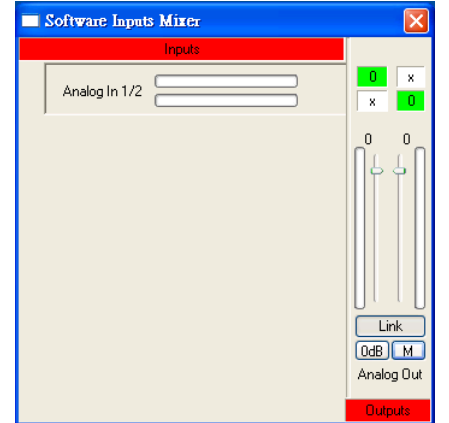

### **Input Channels**

The Input Channels section allows users to view and edit the name of the various input channels received from the USB input. Please note that the channel names used in the picture below may differ from your unit's.

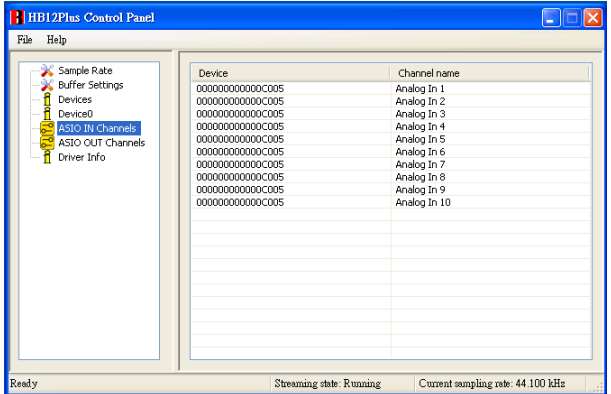

### **Output Channels**

By entering the Output Channels section, users can view and edit the names of the two analog output channels that are sent from the computer to the Helix Board.

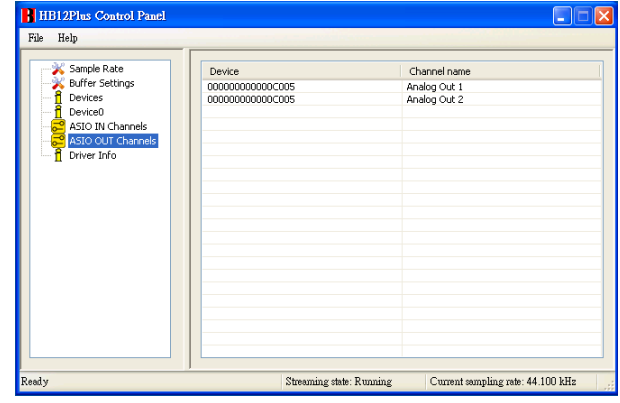

### **Driver Information**

This section allows users to check the version of their currently used driver and the interface. New drivers will be made available from time to time on the Phonic document center, and an announcement will usually be made on the Phonic home page.

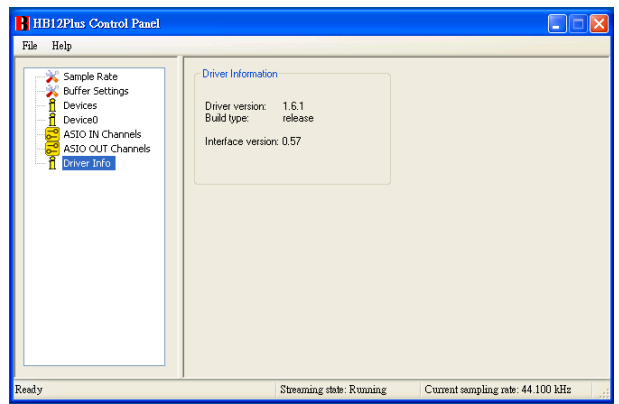

### **Mac Operation**

After installing the Helix Board driver and software to your Mac computer, enter the Audio MIDI Setup application and you should be able to select the Phonic Helix Board as your default input and output device.

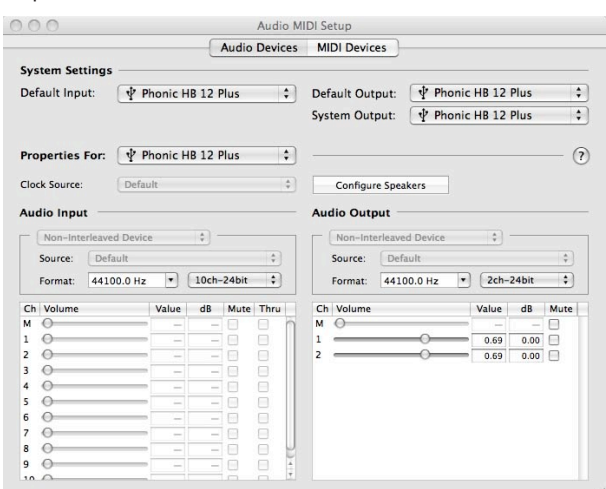

Also in the Audio MIDI Setup, you will be able to adjust volume levels of your various input and output signals, as well as the sampling rate and resolution you want to use. Users are able to select between 44.1, 48, 88.2, 96, 176.4 and 192 kHz sampling rates. Resolution can be selected between 24-bit, 20-bit and 16 bit. Both the sampling rate and resolution can be adjusted in your DAW software as well (depending on what software you use).

Also in the Audio MIDI Setup, tracks can be muted at will. The input and output channel names listed correspond with each of the Helix Board's input and outputs. Channels 1 to 8 on the input correspond, naturally, with inputs 1 through 8 on the Helix Board. Input 9 and 10 will correspond with the stereo signal selected using the USB source select switch ("AUX 1/2, ALT 3/4, MAIN") on the Helix Board.

The output channels 1 to 2 are the stereo mix from the computer.

### **Helix Board Control Panel**

As many of the Helix Board's features are adjustable through the Audio MIDI Setup section, the Helix Board Control Panel serves a few very specific purposes. As seen in the image below, the main page of the software allows users to view a few important details on the product, including the driver version, serial number, etc. Users can also select one of the two internal mixers that the Helix Board's software offers.

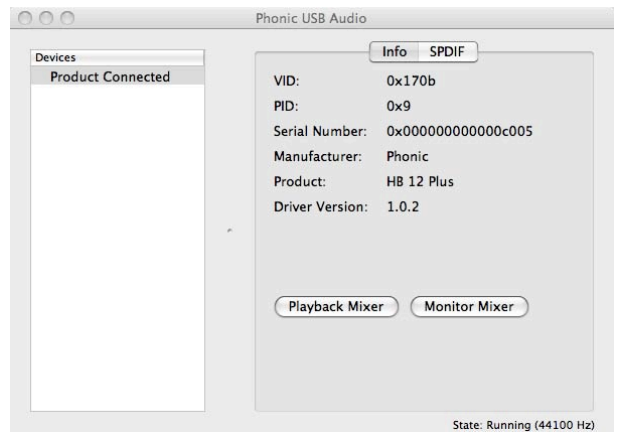

### **Monitor Mixer**

The Monitor Mixer, in essence, allows you to adjust your Helix Board's input signals before sending them off to your DAW software. All of the inputs are listed. You can opt to adjust your device's input signals in this mixer, or you can just opt to leave it alone all together and rely on your DAW software's level controls.

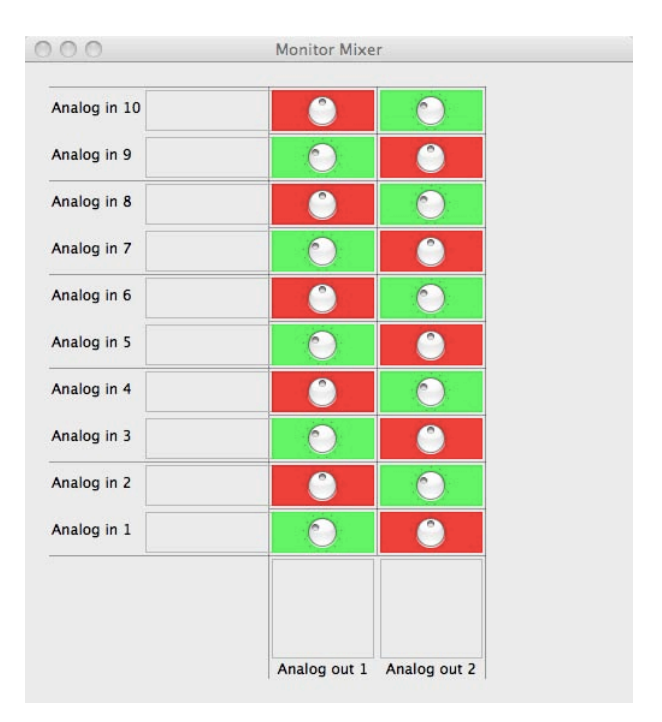

### **Playback Mixer**

The control panel software also offers a Playback Mixer. This is the 'software mixer', allowing users to adjust the signal they send out to the Helix Board's outputs. All of the output signals from your DAW software can be adjusted individually before being sent out their respective outputs on the Helix Board.

As with the Monitor Mixer, each of the listed output channels is representative of one of the Helix Board's output channels.

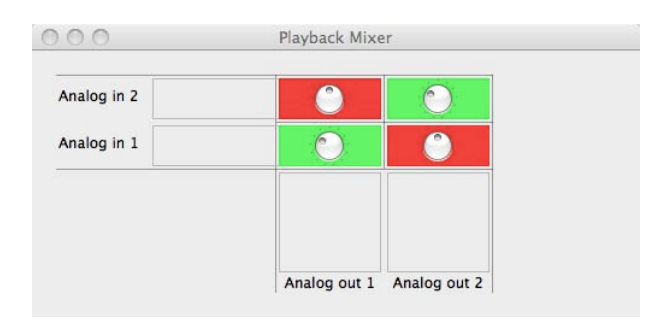

### **S/PDIF Pass Through**

Also included on the Helix Board Control Panel is the SPDIF Pass Through function. This basically allows you to send your S/PDIF input signals directly out through from the computer to the Firefly's S/PDIF outputs.

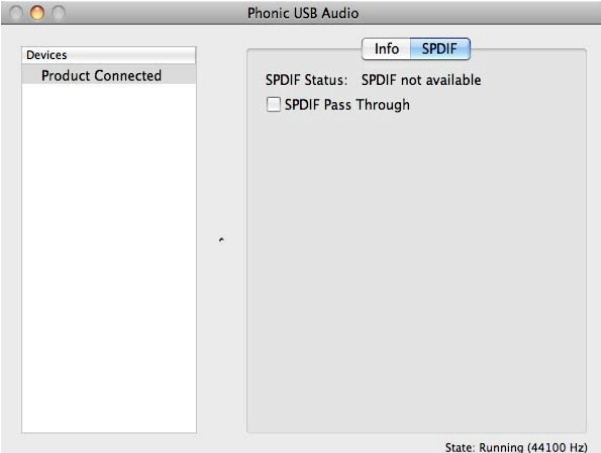

# **SPECIFICATIONS**

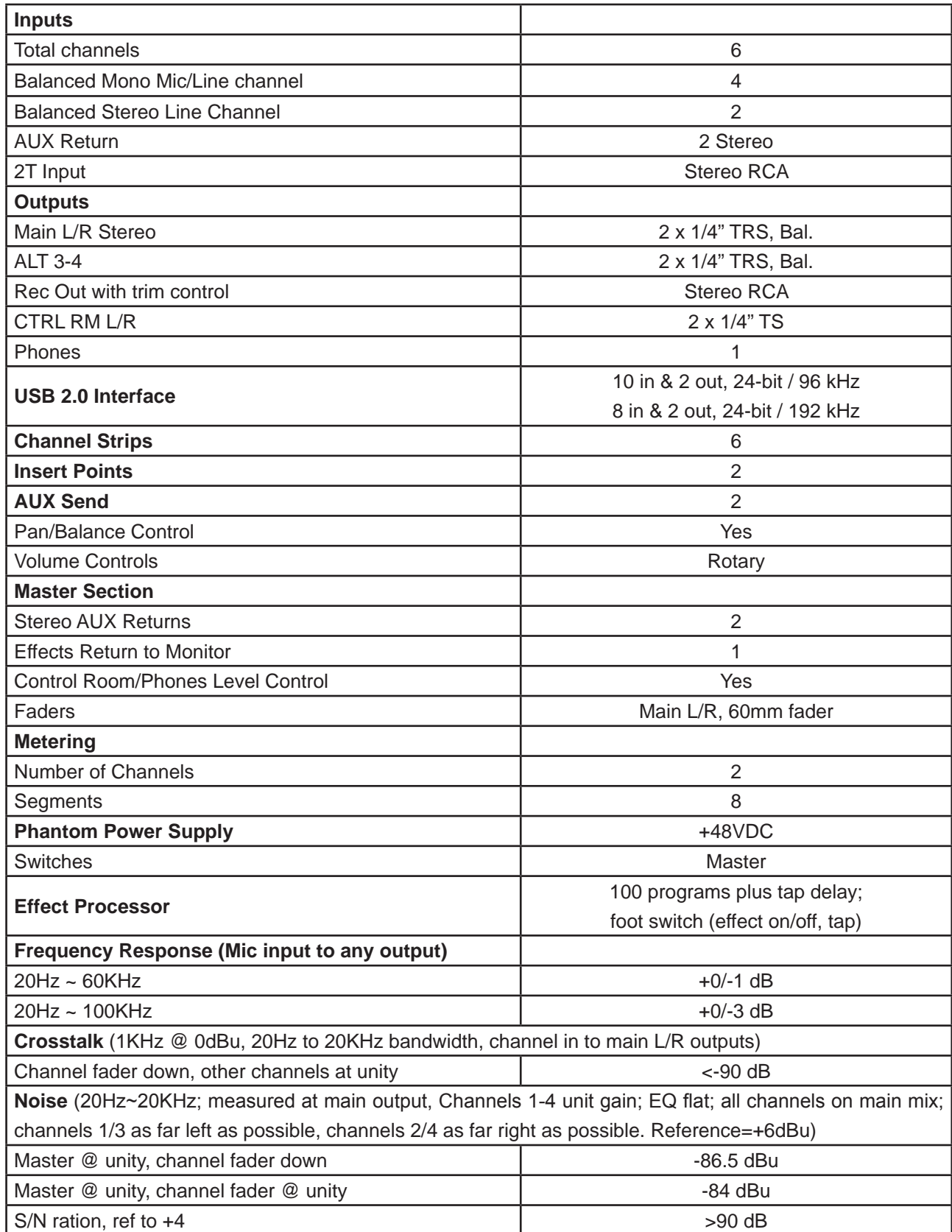

# **PHONIC**

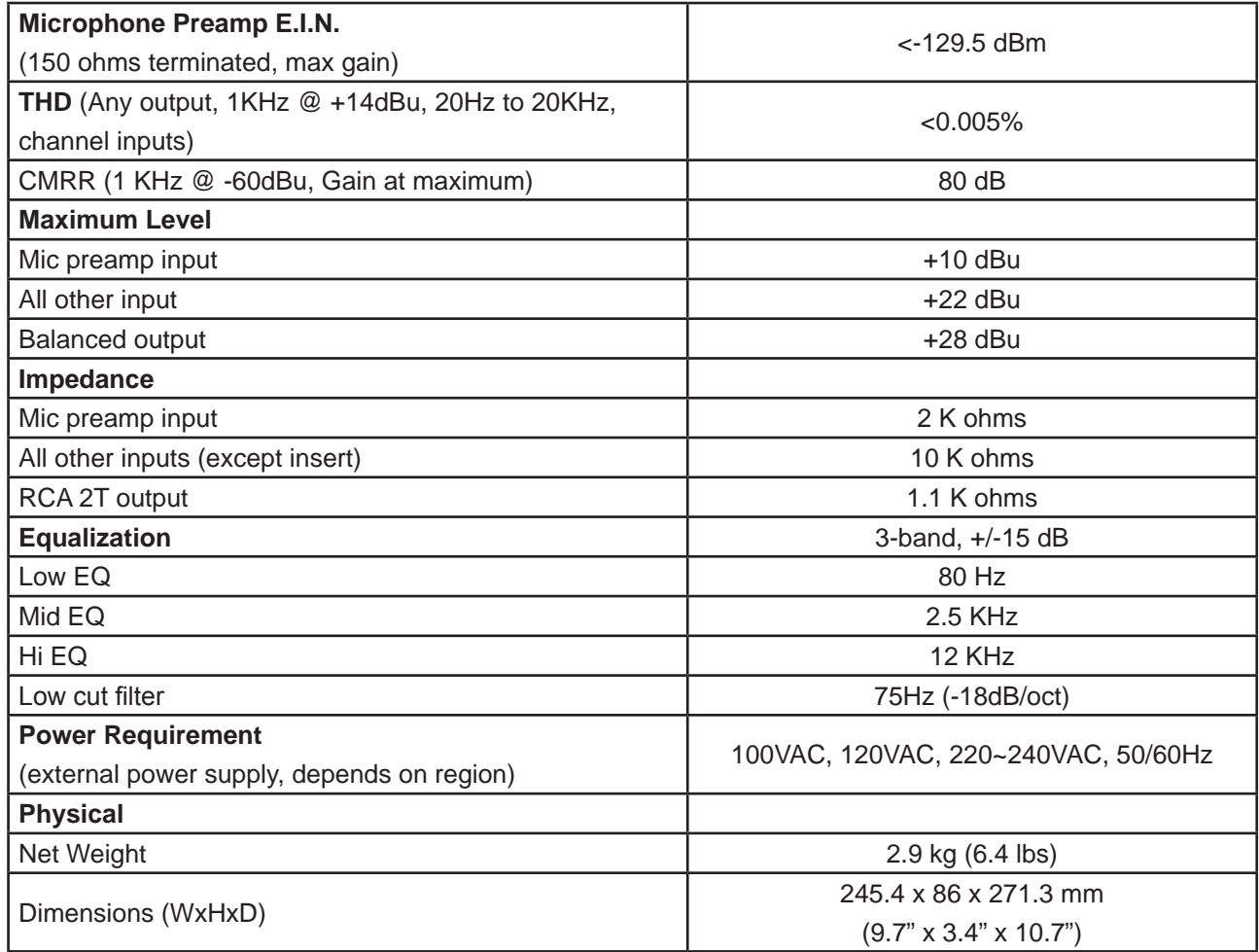

# **INSTRUCCIONES DE SEGURIDAD**

- 1. Lea estas instrucciones antes de operar este aparato.
- 2. Mantenga este instructivo para futuras referencias.
- 3. Preste atención a todas las advertencias para asegurar una operación adecuada.
- Siga todas las instrucciones indicadas en este 4. instructivo.
- 5. No utlize este aparato cerca del agua o en lugares donde se puedan dar condensaciones.
- 6. Limpie solamente con lienzos secos. No utilice aerosol ni limpiadores líquidos. Desconecte este aparato antes de limpiarlo.
- 7. No bloque ninguna de las aberturas de ventilación. Instale según las instrucciones del fabricante.
- 8. No lo instale cerca de cualquier fuente de calor como radiadores, registros de calor, estufas, u otro aparato (incluyendo amplificadores) que produzcan calor.
- 9. No deshaga la opción de seguridad del plug polarizado o aterrizado. Una clavija polarizada tiene dos cuchillas una más grade que la otra. Una clavija del tipo polarizado tiene dos cuchillas y un diente. La cuchilla más ancha o el tercer diente esta incluido para su seguridad. Si esta clavija no se acomoda en su toma corriente, consulte un electricista para que cambie el toma corriente obsoleto.
- 10. Proteja el cable de electricidad de ser pisado o picado particularmente en la clavija, los receptaculos y en el punto donde estos salgan del aparato. No pise los cables de alimentación de AC.
- 11. Utilice solamente accesorios o demás cosas especificadas por el fabricante.
- 12. Transporte solamente con un carro, pedestal, tripie abrazaderas o mesas espedicifadas por el fabricante, o incluidas con el aparato. Si se utiliza un carro, tenga precaución cuando mueva el carro con el aparato para evitar lesiones de cualquier tipo.
- 13. Desconecte este aparato durante tormentas eléctricas o cuando no se ocupe en periodos largos de tiempo.
- 14. Refiera todo el servicio al personal calificado. Se requiere de servicio cuando el aparato a sido dañado en cualquier manera, por ejemplo cuando el cable de alimentación de voltaje o la clavija han sido dañados, si se ha derramado liquido o si algun objeto a caido en el aparato, o si el aparato ha sido expuesto a la lluvia o a la humedad, no funcione normalmente o si ha sufrido una caída.

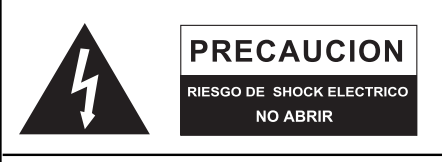

PRECAUCION: PARA REDUCIR EL RIESGO DE SHOCK ELECTRICO NO REMUEVA LA TAPA (O LA CUBIERTA) NO HAY REFACCIONES DENTRO MANDE A SERVICIO CON EL PERSONAL CALIFICADO

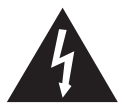

El simbolo con una flecha encerrado en un triangulo equilátero, es para alertar al usuario de la presencia de "voltaje peligroso" no aislado dentro del chasis del producto que pudiera ser de magnitud suficiente para constituir un riesgo de shock eléctrico a las personas.

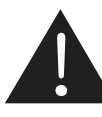

El punto de exclamación dentro de un triangulo equilátero es para alertar al usuario de la presencia de instrucciónes importantes de operación y mantenimiento (servicio) en la literatura que acompaña el equipo.

ADVERTENCIA: Para reducir el riesgo de shock o fuego eléctrico no exponga este aparato a la lluvia o a la humedad.

PRECAUCION: No use controles, ajustes, no realice procedimientos diferentes a los especificados, esto puede resultar en una peligrosa exposición a la radiación.

# PHONIC

# **INTRODUCCIÓN**

Gracias por su compra de la Helix Board 12 Plus, una de las más nuevas mezcladoras de Phonic que tiene un gran sonido, trabaja muy bien tanto dentro como fuera del estudio. Esta mezcladora tiene interfase USB 2.0 que puede transmitir hasta 10 canales independientes de audio a la computadora y retornar dos pistas para monitoreo, todo a una increible velocidad de transferencia de hasta 24-bits/192 kHz. Un procesador digital multi-efectos integrado a 40-bits provee de 100 programas populares más tap delay, tonos de testeo y jacks para interruptor de pedal.

Cuenta con 4 pre-amplificadores de Micrófono de ruido extremadamente bajo, cada uno con fuente fantasma, separado entre cuatro canales mono y dos canales estéreo, cada uno tiene un EQ de 3-bandas. Sus características adicionales incluyen dos envíos AUX, dos retornos AUX estéreo, un bus estéreo de mezcla adicional ALT 3-4, software de edición de audio Cubase LE 4 de Steinberg y un kit para montaje en rack opcional.

Sabemos que está impaciente por comenzar - sacar la mezcladora y conectar todo es probablemente su prioridad en estos momentos - pero antes de hacerlo, le pedimos encarecidamente que eche un vistazo a este manual. Dentro encontrará instrucciones importantes y advertencias sobre la configuración, uso y aplicaciones de su nueva mezcladora. Si usted resulta ser de esas personas que se niega totalmente a leer los manuales, entonces le pediremos que lea por lo menos la sección de Setup Instante. Después de que le de un vistazo o lee todo el manual (le felicitamos si lee todo el manual), por favor guárdelo en un lugar donde pueda encontrarlo fácilmente, pues puede que no recuerde algo de la primera leída de este documento.

# **CARACTERISTICAS**

- Mezcladora análoga de formato pequeño de 12-entradas con circuitos de ruido extremadamente bajo
- Interfase USB 2.0 incorporado para enviar hasta 10 canales independientes de audio a la computadora con latencia casicero
- Índice de muestreo seleccionable hasta 192 kHz en resolución de 24-bits
- Selector Pre/Post disponible en cada canal para intercambiar los envíos de canal a la computadora desde pre-corte bajo, -EQ a señales post-EQ y post-fader
- DFX, nuestro procesador digital de multi-efectos a 32/40-bits con 100 programas más tap delay, generador de tono y jacks para interruptor de pedal
- Dos canales de monitoreo desde la computadora vía la interfase USB 2.0
- Canal 9/10 ruteado a la computadora puede ser seleccionado desde mezcla principal, ALT 3/4 y AUX 1/2
- Cuatro canales mono de Micrófono/Línea
- Dos canales estéreo, dos retornos AUX estéreo, dos envíos **AUX**
- EQ de 3-bandas en cada canal
- Filtro de corte bajo a 75 Hz en canal mono
- Inserts en canales 1 & 2
- Fuente Fantasma a +48V en canales de micrófono
- Cue de envío estéreo AUX 1 para monitoreo individual de canales
- Sección AUX principal con EFX a Monitor
- Bus adicional ALT 3-4 estéreo
- Matriz de fuente de Control Room/Phones
- Salida balanceada principal con control de fader de 60 mm
- Salida de audífonos de alto volumen
- Compatible con Mac OS X y Windows XP & Vista
- Software de edición de audio Cubase LE 4 de Steinberg incluido

# **EL PAQUETE INCLUYE**

- 1 x Mezcladora Helix Board 12 Plus
- 1 x Cable USB
- 1 x Cable FireWire
- 1 x DVD con controladores & Steinberg Cubase LE 4
- 1 x Fuente de alimentación y cable

Opcional: ER-12MUX kit para montaje en rack

Si alguno de estos artículos no están en su paquete, por favor contactese con su representante de Phonic más cercano.

# **SETUP INSTANTE**

### **Comenzando**

- 1. Asegúrese de que la mezcladora esté apagada. Para asegurar completamente de esto, el adaptador de energía no debe de estar conectado a la unidad.
- 2. Todos los faders y los controles de nivel deben estar en la posición más baja y todos los canales silenciados para asegurar que ningún sonido sea enviado inadvertidamente a las salidas cuando se prenda el equipo. Todos los niveles pueden ser alterados a grados aceptables después de que se prenda la unidad usando las instrucciones de configuración de canal.
- 3. Conecte todos los equipos necesarios a las varias entradas y salidas del dispositivo. Esto puede incluir amplificadores y altavoces, monitores, procesadores de señal, dispositivos de grabación, guitarras, teclados, micrófonos, etc.
- 4. Conecte el adaptador de energía suministrado a la entrada de energía en la parte posterior de dispositivo y a toma corriente de un voltaje adecuado.
- 5. Encienda la unidad y siga las instrucciones de configuración de canal para obtener lo máximo de su equipo.

### **Configuración de canal**

- 1. Para asegurar que se seleccionó el nivel de audio correcto de canal de entrada, cada uno de los controles de entrada de nivel de la mezcladora deberá ser girado en sentido contra-reloj o lo más bajo posible y todos los botones mute deben de ser activados.
- 2. Ninguna otra entrada más que la que se está configurando debe de tener dispositivo conectado. Esto asegurará que la señal más pura es utilizada cuando se configuran los canales.
- 3. Ajuste el NIVEL y los controles de volumen de AUX 1 del canal que esté configurando a la marca alrededor de la hora 2. También setee el fader Main L-R a la marca de los 0 dB.
- 4. Presione el botón AUX 1 en la sección de Control Room Source (asegúrese que todos los otros estén liberados), permitiendo así al medidor de nivel mostrar el nivel del canal que se esté configurando.
- 5. Asegúrese de que el canal tenga señal de envío similar a la señal que se enviará en uso común. Por ejemplo, si el canal está usando un micrófono, entonces hable o cante al micrófono al mismo nivel que el cantante usaría normalmente durante su presentación o grabación; si se conecta una guitarra en el canal, entonces la guitarra deberá tocarse al mismo nivel en que se tocaría normalmente (y así sucesivamente). Esto asegurará que los niveles estén completamente precisos y evitará tener que rehacerlos luego.
- 6. Ajuste la ganancia de canal de tal manera que el medidor de nivel indique un nivel de audio alrededor de 0 dB, asegurando así que el nivel jamás alcanzara los +5dB.
- 7. Este canal está ahora listo para usarse; ya puede dejar de hacer la señal de audio.
- 8. Ahora puede seleccionar otro canal y repetir el mismo proceso.

# **HACIENDO CONEXIONES**

### **Entradas y Salidas**

**1. Jacks XLR para Micrófono**

Estos jacks aceptan entradas típicas XLR de 3-pins para señales

balanceadas y desbalanceadas. Pueden ser utilizadas junto con micrófonos – tales como micrófonos de condensador profesionales, dinámicos o ribbon - con conectores estándares XLR machos y, tienen preamplificadores de bajo ruido, que sirven para reproducción cristalina del audio. Las mezcladoras Helix Board 12 Plus presentan un total de cuatro entradas estándares XLR de micrófono.

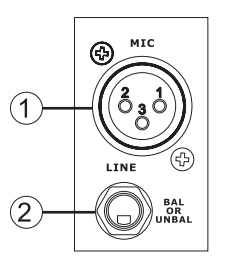

**NB**. Cuando estas entradas se utilizan con micrófonos de condensador, deberá activarse la fuente fantasma. Sin embargo, cuando la fuente fantasma está activada, los micrófonos de simple terminación (desbalanceados) y los instrumentos no deberán estar conectados a las entradas de micrófono.

### **2. Entradas de Línea**

Esta entrada acepta entradas típicas 1/4" TRS o TS, para señales balanceadas o desbalanceadas correspondientes. Pueden ser utilizados junto con varios dispositivos de nivel de línea, tales como teclados, máquinas de tambor, guitarras eléctricas y una gran variedad de instrumentos eléctricos.

### **3. Canales Estéreo**

La mezcladora Helix Board 12 Plus tiene un par de canales

estéreo para máxima flexibilidad. Cada uno de estos canales estéreo consisten de dos jacks de audífono de 1/4", para agregar varios dispositivos de entrada de nivel de línea como teclados electrónicos, guitarras y procesadores externos de señal o mezcladoras. Estos canales estéreo también pueden ser utilizados como canales mono, donde la señal desde cualquier jack de audífono de 1/4" conectado a la entrada izquierda estéreo duplicará a la entrada derecha debido al milagro de la normalización de jack (sin embargo, esto no funciona al revés).

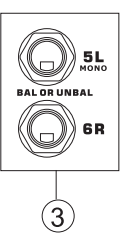

### **4. Retorno AUX Estéreo**

Estas entradas 1/4" TS son para el retorno del audio a la mezcladora Helix Board 12 Plus, procesado por procesador de señal externo. Si fuera necesario, también pueden utilizarse como entradas estéreo adicionales, con un control de nivel localizado en la parte delantera de la mezcladora. El Retorno AUX Estéreo también puede aceptar señales Mono, conectando al jack de audífono de 1/4" cualquier dispositivo en la entrada izquierda causará que la señal sea copiada a la entrada derecha también (sin embargo, esto no funciona al revés). Las señales procesadas por el procesador digital de efectos integrado serán cortadas cuando se conecta cualquier jack de audífono de 1/4" al Retorno AUX 2.

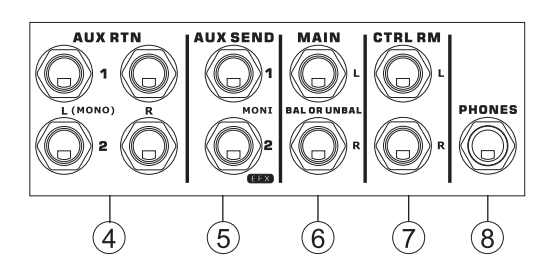

### **5. Envío AUX / Efectos**

Estas salidas 1/4" TS pueden ser utilizadas para conectar a un procesador digital de efectos externo, o incluso a un amplificador y altavoces (dependiendo de sus necesidades), a la mezcladora. El envío AUX es una señal pre-fader, adecuada para enviar a los monitores permitiendo a los artistas monitorear su música. La señal de envío de EFX es post-fader, adecuada para enviarse a procesadores de efectos externos y, luego retornar a retornos AUX.

### **6. Salidas Main L y R**

Estos dos puertos darán la salida final de la señal de nivel de línea estéreo balanceada enviada desde bus de mezcla principal. El propósito principal de estos jacks es de enviar la salida principal a los dispositivos externos, que pueden incluir amplificadores de potencia (y a su vez un par de altavoces), otras mezcladoras, así como un amplio rango de otros posibles procesadores de señal (ecualizadores, crossovers, etc.).

### **7. Salidas de Control Room**

Estas dos salidas de jack de audífono de 1/4" alimentan la señal alterada por control de Control Room / Submix en la parte delantera de la mezcladora. Esta salida tiene extenso uso, como puede ser utilizada para alimentar la señal de una mezcladora a un monitor activo, para el monitoreo de la señal de audio desde una cabina.

### **8. Audífonos**

Este puerto de salida estéreo es para utilizarse con audífonos, permitiendo así el monitoreo de la mezcla. El nivel del audio de esta salida es controlado usando el control giratorio de Control Room / Submix.

### **9. Salida de Grabación (Record Out)**

Estas salidas acomodarán los cables RCA, capaces de alimentar a una variedad de dispositivos de grabación.

### **10. Retorno 2T**

Esta entrada estéreo RCA es utilizada para conectar la mezcladora con dispositivos externos, como reproductores de cinta, reproductores de CD y, alimenta la señal al bus de mezcla Main L-R.

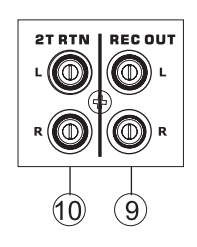

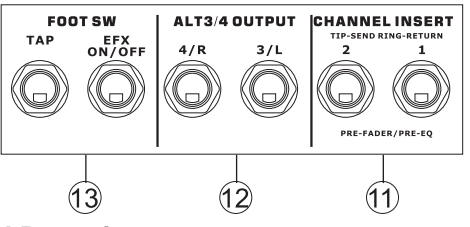

# **Panel Posterior**

### **11. Inserts de Canal**

Localizados en el dorso de la Helix Board, el uso principal para estos jacks de audífono TRS es el de agregar dispositivos externos, como procesadores dinámicos o ecualizadores, a la entrada mono de los canales mono 1 y 2. Esto requerirá un cable "Y" que pueda enviar (pre-fader y pre-EQ) y recibir señales a y desde un procesador externo. En esta conexión, el pin tip es para enviar la señal, mientras que el pin ring es para el retorno. El pin sleeve, por otro lado, es a tierra.

### **12. Salida ALT 3-4**

La señal enviada mediante estas salidas 1/4" es alimentada del bus de mezcla ALT 3-4 y, puede ser utilizada junto a un gran número de dispositivos, incluyendo procesadores de señal, otros sistemas PA, dispositivos de grabación y mucho más.

### **13. Jacks para Interruptor de Pedal**

Estos puertos son para conectar un interruptor de pedal, utilizado para ajustar remotamente las propiedades del procesador de Efecto Digital integrado, a la mezcladora. El jack izquierdo es utilizado para ajustar las propiedades de tap delay, mientras que el jack derecho es utilizado para encender/apagar los efectos.

### **14. Conexión USB 2.0**

Este puerto USB 2.0 es para conectar la Helix Board a cualquier computadora PC o Macintosh. Permite que todos los 8 canales de entrada sean enviados a la computadora, así como un canal estéreo adicional (cuando se opera a 96 kHz o menor). Un canal de audio estéreo de la computadora también puede ser retornado a la Helix Board para monitoreo. El audio enviado a la computadora puede ser pre- o post-fader, dependiendo de la configuración pre/post de

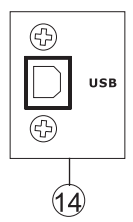

cada canal de entrada. Las señales Main L-R, AUX y ALT 3/4 (todas pueden también ser enviadas a través de la interfase USB) son señales pre-fader. La señal de retorno USB puede ser utilizada en la sección de Retorno USB en la parte delantera de la mezcladora.

### **15. Conector de Energía**

Este puerto es para agregar el cable de voltaje y la alimentación, permitiendo el suministro de energía a la mezcladora. Por favor utilice solamente la fuente de alimentación externa que está incluida con esta mezcladora, ya que al utilizar otros adaptadores podría dañar la mezcladora. Para un reemplazo de la fuente de alimentación por favor contactese con su representante de Phonic más cercano.

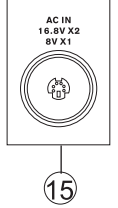

# **CONTROLES Y AJUSTES**

### **Panel Posterior**

**16. Interruptor de Energía**

Este interruptor es utilizado para encender o apagar la mezcladora. Asegúrase de bajar todos los niveles antes de encender la unidad.

### **17. Interruptor de Fuente Fantasma**

Cuando este interruptor está en la posición ON, activa una fuente fantasma de +48V para todas las entradas de micrófono, permitiendo

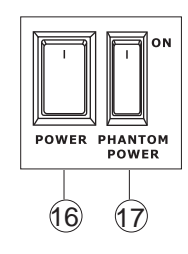

el uso de micrófonos de condensador (aquellos que no usan baterías) en estos canales. La activación de la fuente fantasma será acompañada por un LED iluminado encima del medidor de nivel del canal izquierdo. Antes de activar la fuente fantasma, ajuste todos los controles de nivel a mínimo para evitar la posibilidad de un sonido estridente saliendo de los altavoces.

**NB**. La fuente fantasma deberá ser utilizado junto con micrófonos balanceados. Cuando la fuente fantasma está activada, los micrófonos que tienen una sola terminación (desbalanceados) e instrumentos no deberán ser utilizados en las entradas de Micrófonos. La fuente fantasma no causará daño a la mayoría de los micófonos dinámicos, de cualquier manera si no está seguro, deberá consultar el manual del usuario del micrófono.

### **Controles de Canal**

**18. Filtro de Corte Bajo (75 Hz)**

Este botón, localizado en los canales 1 a 4, activará un filtro de corte-bajo / pasoalto que reducirá todas las frecuencias por debajo de los 75 Hz a 18 dB por Octava, ayudando a remover cualquier ruido de piso no deseado o vibraciones del escenario.

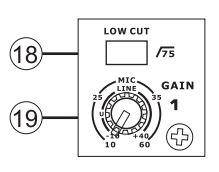

### **19. Control de Ganancia de Micrófono/Línea**

Esto controla la sensibilidad de la señal de entrada de Micrófono/ Línea. La ganancia deberá ajustarse a un nivel que permite el uso máximo del audio, mientras sigue manteniendo la calidad de la alimentación, basado en las instrucciones de la configuración de canal. Esto puede lograrse ajustandolo a un nivel que permitirá al indicador de pico iluminarse ocasionalmente. Todos los 4 canales mono presentan este control.

### **20. Control de Frecuencia Alta**

Este control es utilizado para dar un realce tipo Shelving o para recortar ±15 dB a los sonidos de alta frecuencia (12 kHz). Esto ajustará la cantidad de agudos incluidos en el audio del canal, agregando fortaleza y claridad a sonidos de guitarras, metales y sintetizadores.

### **21. Control de Frecuencia Media**

Este control es utilizado para proveer de un estilo pico de realce y recorte al nivel de sonidos de frecuencia media (2.5 kHz) en un rango de ±15 dB. Cambiar las frecuencias medias de la alimentación del audio puede ser un tanto difícil cuando se utiliza en una mezcla de audio profesional, ya que es más deseable cortar los sonidos de frecuencias medias más que realzarlos, por lo tanto alisando demasiado los vocales ásperos y los sonidos de instrumento en el audio.

### **22. Control de Frecuencia Baja**

Este control es utilizado para dar un realce tipo Shelving o recorte de ±15dB a los sonidos de frecuencias bajas (80Hz). Esto ajustará la cantidad de bajos incluidos en el audio del canal y ofrecerá más calidez y punch a las baterías y a los bajos.

### **23. Interruptor Pre / Post USB**

Este interruptor es utilizado para cambiar la señal del canal correspondiente que es enviada a la computadora vía interfase USB entre señal pre-EQ, pre-fader, pre-corte bajo a post-EQ, post-fader, post-corte bajo. En la posición superior, el canal será pre y en la posición inferior será post.

### **24. Control AUX 1 (Monitor)**

Este control permite a usuario enviar la señal correspondiente a la salida AUX 1, que puede ser utilizada junto con un amplificador y monitores de estudio o de escenario, o simplemente como una salida auxiliar para lo que se requiera. Este control es pre-fader, por lo tanto cualquier cambio hecho al control de nivel del canal correspondiente no afectará la señal de envío AUX 1.

### **25. Control AUX 2 (Efectos)**

Este control altera el nivel de la señal que es enviada a la salida de envío AUX 2 (o EFX), que puede ser utilizado junto con procesadores de señal externos (cuya señal puede ser retornada a la mezcladora vía entrada de retorno AUX, o cualquier canal de entrada estéreo), o simplemente como una salida auxiliar para cualquier cosa que se necesite. Este control es post-fader, por lo tanto cualquier cambio en el control de nivel de canal correspondiente también será aplicado a la señal EFX. La señal de envío EFX también es enviada al procesador de efecto integrado para proveer efectos a la salida principal y al envío AUX 1, como sea necesario.

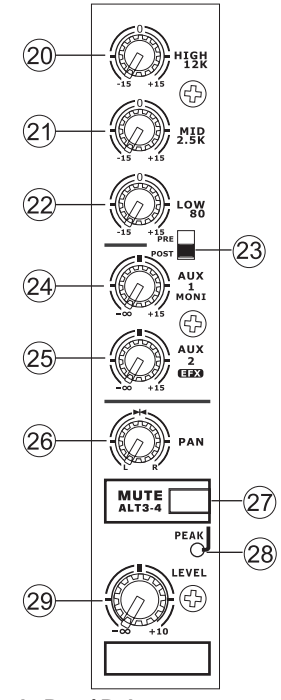

### **26. Controles de Pan / Balance**

Esto altera el grado o nivel de audio izquierdo y derecho que la mezcla principal debería de recibir. En los canales Mono, este control ajustará los niveles que los canales izquierdo y derecho deberían de recibir (pan), mientras que en un canal estéreo, ajustar el control BAL atenuará las señales de audio izquierdas o derechas respectivamente (balance).

### **27. Mute / ALT 3-4**

Este pequeño útil botón es básicamente un botón de mute deteniendo efectivamente cualquier señal que sea recibida por el canal de ser enviada a buses de mezcla Main L/R o AUX 2- sin embargo, hace mucho más. Presionando este botón se ruteará la señal del canal lejos de Main L/R y a su salida estéreo "Alterna" (Alt 3-4), donde la señal puede ser utilizada a voluntad. Si usted desea utilizarla para conectar a amplificador y altavoces, o simplemente parchéala a un canal libre, puede hacerlo fácilmente.

### **28. Indicador de Pico**

Este indicador LED se iluminará cuando el dispositivo alcance picos altos, 6dB antes de que ocurra la sobrecarga. Es mejor ajustar la ganancia de canal para que el indicador de PICO se ilumine solamente en intervalos. Esto asegurará un mayor rango dinámico de audio. El LED se iluminará cuando el botón Mute está pulsado.

### **29. Control de Nivel**

Este control giratorio alterará el nivel de la señal que es enviada del canal correspondiente al bus de mezcla Main o Alt 3-4.

### **30. Interruptor +4 / -10**

Este botón, localizado en canales de entrada estéreo, es utilizado para ajustar la sensibilidad de entrada del canal correspondiente, que adaptará la mezcladora a dispositivos externos que pueden utilizar diferentes niveles de operación. Si la fuente de entrada es -10dBV (nivel de audio consumidor), es mejor activar el selector, permitiendo así que se

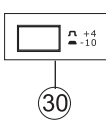

escuche la señal. El nivel de +4dBu es adecuado para señales de Audio Profesional, que son considerablemente más altas que las de consumidor. Sin embargo, si usted no está seguro del nivel de operación de la fuente, le sugerimos que deje este selector desactivado hasta que pueda probar el nivel de la señal. Podrá entonces activarlo de ser necesario (si el nivel de la señal de entrada es obviamente demasiado bajo).

### **Sección de Efectos Digitales**

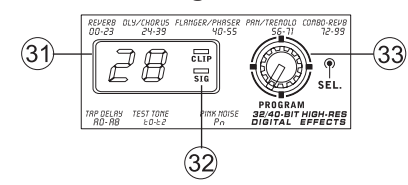

### **31. Display de Efectos Digitales**

Este display numérico de 2 dígitos muestra el número de programa que está siendo aplicado a su señal de audio de EFX. Cuando gira el control de Program, podrá navegar entre los diferentes programas. El display se regresará al programa original si no se selecciona uno nuevo dentro de pocos segundos. Para una lista de los efectos disponibles, por favor consulte la Tabla de Efectos Digitales.

### **32. Indicadores de Señal (Sig) y Recorte (Clip)**

Localizados dentro del Display de Efectos Digitales se tienen los LEDs de señal (Sig) y recorte (Clip). El LED de señal se iluminará cuando cualquier señal es recibida por el procesador de efectos y, el LED de recorte se iluminará poco antes de que las señales excesivas sean recortadas dinámicamente. Si el LED de recorte se ilumina muy seguido, se aconseja que se reduzca el control de AUX 2/EFX en uno o en todos los canales de entrada para asegurar que el nivel de la señal no es excesivo.

### **33. Control de Program**

Este control se utiliza para seleccionar entre los varios efectos. Girando el control en sentido de reloj, permitirá a los usuarios ascender a un número mayor de programas y, girándolo contrariamente los usuarios podrán descender a números menores de programas. Pulsando este control se aplicará el nuevo efecto. Cuando se selecciona un efecto tap-delay, presionando este control permitirá a los usuarios seleccionar el tiempo de tap-delay. Pulsando el botón varias veces, el procesador del efecto interpreta el tiempo entre las dos últimas pulsadas y toma esto como el tiempo de retardo - hasta que el botón es pulsado nuevamente. Esto se guarda (incluso después de que se corta la corriente). Cuando se selecciona el efecto tap delay, un pequeño LED destellará dentro de la ventana de display de efecto digital en los intervalos seleccionados.

### **Sección Principal**

### **34. Controles de Retorno AUX Estéreo**

Estos controles ajustan el nivel de señal del audio que se alimenta a las entradas del Retorno AUX Estéreo, que será agregado a la mezcla Main L-R. El control de Retorno AUX 2 también actúa como control de nivel para procesador EFX cuando no se conecta ningún dispositivo a las entradas de Retorno AUX 2.

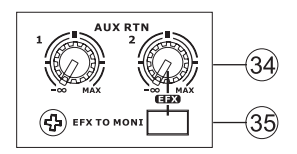

### **35. Botón EFX a Monitor**

Este botón permite a los usuarios seleccionar el destino de la señal de Retorno AUX 2. Presionándolo enviará la señal al bus de mezcla de Envío AUX 1.

**Consejo**: Utilice este botón para enviar su señal de EFX a la mezcla AUX 1. Usted puede entonces enviar su mezcla AUX 1 y 2 a la computadora como su mezcla estérea adicional. ¡Esto le permitirá grabar su EFX!

### **36. Control Principal de Envío AUX 1**

Este control ajustará el nivel de salida final de la salida de envío AUX, cuya señal es tomada desde los controles AUX 1 de cada canal de entrada.

### **37. Selector de Fuente USB**

Este selector determina cual de las señales de la Helix Board será utilizada para los canales 9 y 10 enviadas por la interfase USB a la computadora. Los usuarios podrán enviar la señal estéreo desde AUX 1/2, ALT 3/4 o mezcla Main a través de la interfase USB.

### **38. Control de Trim e Indicador**

El control de trim puede ser utilizado para ajustar el nivel de la señal de salida USB desde los canales 9/10 (la cual es recibida por la computadora). Si las señales de entrada recibidas por su computadora son notablemente excesivas, utilizando este control podrá ayudar a atenuar la señal a un grado aceptable. El LED que lo acompaña se iluminará cuando se establezca una conexión por la interfase USB.

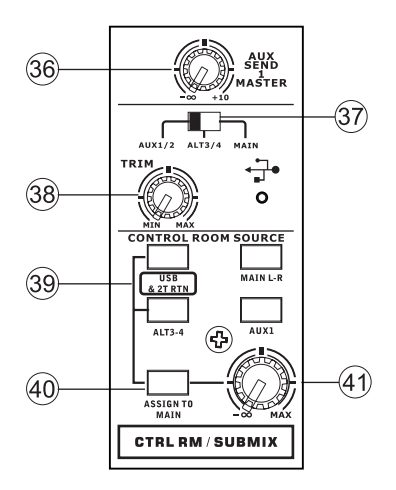

# PHONIC

### **39. Botones de Control Room**

Al activar alguno de estos cuatro botones le permitirá utilizar la señal desde cualquiera de las fuentes correspondientes para enviar al bus de mezcla de Control Room y al medidor LED de nivel para monitoreo de nivel. Presionando el botón USB & 2T Rtn le permitirá enviar la señal de Retorno 2T y la señal recibida a través de la interfase USB a las salidas de Control Room (cuyo nivel será visible en el medidor de nivel), mientras que la opción Main L-R le permitirá utilizar la señal principal Izquierdo/Derecho, la AUX 1 le permitirá utilizar la señal AUX 1 y la opción ALT 3-4 le permitirá utilizar el bus de mezcla estéreo "Alternativo". Puede inclusive utilizar una combinación de estas señales, de ser necesario.

### **40. Botón "Assign to Main"**

Cuando el botón "Assign to Main" es activado, las señales USB/2T Return y ALT 3-4 pueden ser seleccionadas utilizando los botones correspondientes y, son internamente enviadas a los buses de mezcla Main L-R y Control Room, vía el control Control Room/Submix. Esto es útil cuando usted quiere reproducir un CD durante pausas en un show en vivo, debido a que esto permite a los usuarios enviar las señales desde la interfase USB, 2T RTN y/o ALT 3-4 a las salidas principales L-R. Si tiene los botones Main L-R o AUX 1 en la sección de Control Room Source activados, las señales correspondientes no serán enviadas a la salida de control room y audífonos utilizando este control.

### **41. Control de Control Room / Submix**

Este control se utiliza para ajustar el nivel de audio de la alimentación de Control Room, que es enviado a las salidas de Control Room (para monitoreo, actuando como side fill o para otros propósitos) y a las salidas de audífonos (para ser utilizado en conjunto con los audífonos para propósitos de monitoreo). También actúa como control de "submezcla", que permite al usuario ajustar el nivel de las señales seleccionadas por Control Room Source cuando el botón de Assign to Main esté activado.

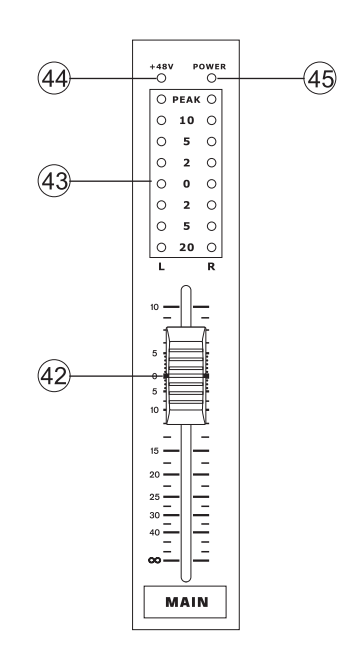

### **42. Fader Principal de Nivel**

Este fader de 60mm es el control de nivel final para la alimentación de audio izquierdo y derecho, enviada a la salida principal L-R.

### **43. Medidor de Nivel**

El medidor de nivel estéreo de 8 segmentos le da una indicación precisa de cuando los niveles de audio de la señal Control Room alcanza a ciertos niveles. Se sugiere que para aprovechar lo máximo del audio, se deberá ajustar varios controles de nivel de tal manera que los LEDs de pico se iluminen ocasionalmente (y tal vez mejor que estén un poco más debajo de eso).

### **44. Indicador +48**

El indicador +48 se iluminará cuando el selector de la fuente fantasma esté activado.

### **45. Indicador de Energía**

El indicador de energía se iluminará cuando la mezcladora esté encendida.

# **INTERFASE USB**

### **Requisitos del Sistema**

Las siguientes son especificaciones mínimas requeridas para poder utilizarse con la mezcladora Helix Board 12 Plus. Si su computadora no cumple con estos requisitos, podrá tener distorsiones de audio y posibles bloqueos de la computadora cuando intente operar la Helix Board.

### **Windows**

- Microsoft® Windows® XP (con SP2 o SP3) o Microsoft® Windows® Vista
- Puerto USB 2.0 disponible
- Procesador Intel Pentium® 4 o procesador AMD Athlon equivalente
- Motherboard con chipset Intel o VIA
- 5400 RPM o drive de disco duro más veloz (se recomienda 7200 RPM o más rápido con 8MB de cache)
- 256 MB o más de RAM (512 MB recomendado)

### **Macintosh**

- OS X Leopard 10.5.1 o posterior con soporte USB
- Procesador Intel Core 2 o posterior (no soporta procesadores G4)
- RAM 256MB o más (se recomienda 512 MB o más)

### **Instalación de los controladores (Drivers)**

Para utilizar la mezcladora Helix Board eficientemente en cualquier computadora, es importante instalar todos los drivers necesarios del DVD incluido. Es importante que los usuarios lean todas las instrucciones cuidadosamente antes de continuar en cada paso de la instalación, debido a que los usuarios necesitaran conectar y desconectar su Helix Board.

### **Windows XP (con Service Pack 2 o mayor)**

- 1. Se recomienda que cierren todas las aplicaciones antes de comenzar el proceso de instalación.
- 2. Conecte la Helix Board a la computadora, dejando la energía de la unidad apagada.
- 3. Inserte el DVD de instalación incluido con su Helix Board dentro del DVD drive de su computadora. Si el DVD no inicia automáticamente el proceso de instalación en pocos minutos, entonces, navegue a "Mi Computadora" → su DVD-ROM drive → "HelixBoard12Plus\_Driver" → haga doble click en "setup.exe" para comenzar la instalación manualmente. El Panel de Control de la Helix Board también será iniciado al mismo tiempo.
- 4. Siga las instrucciones de instalación por pantalla, encienda la Helix Board cuando le pida que 'desconecte y reconecte' la unidad.

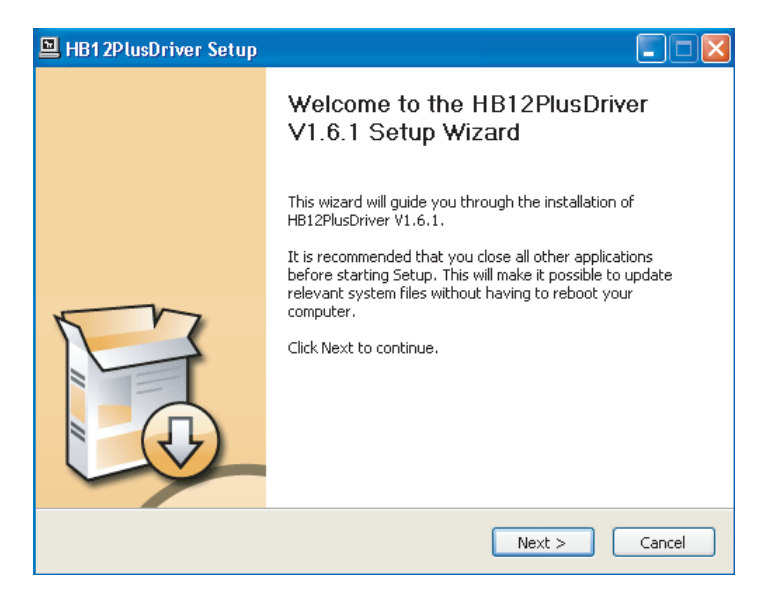

Asegúrese de que ningún otro programa esté corriendo en su PC y haga click en "Next".

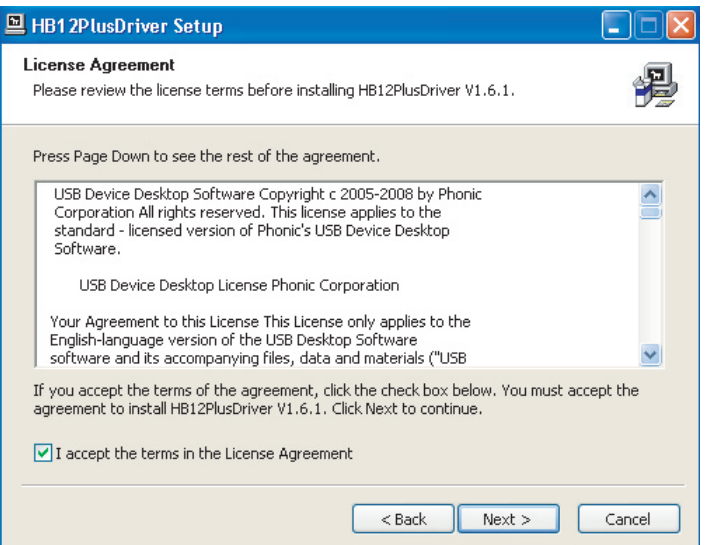

Lea y acepte los términos y condiciones de la Licencia de Conformidad y haga click en "Next" para continuar.

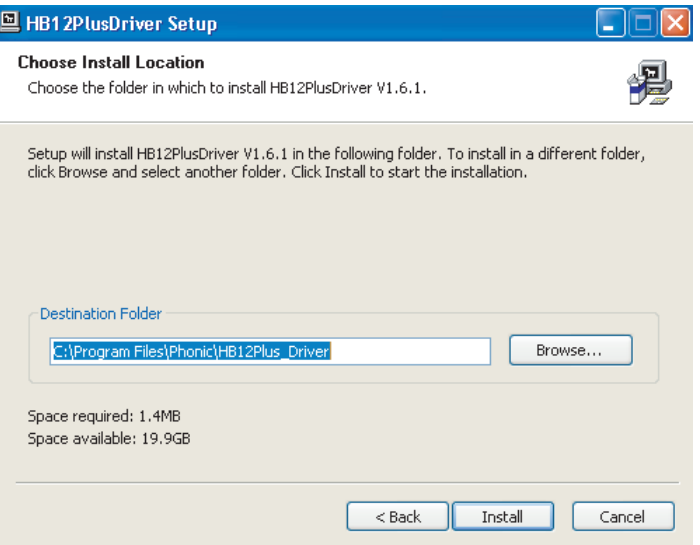

Selecciona un nuevo destino para la instalación, o simplemente haga click en "Install" para aceptar el directorio de default.

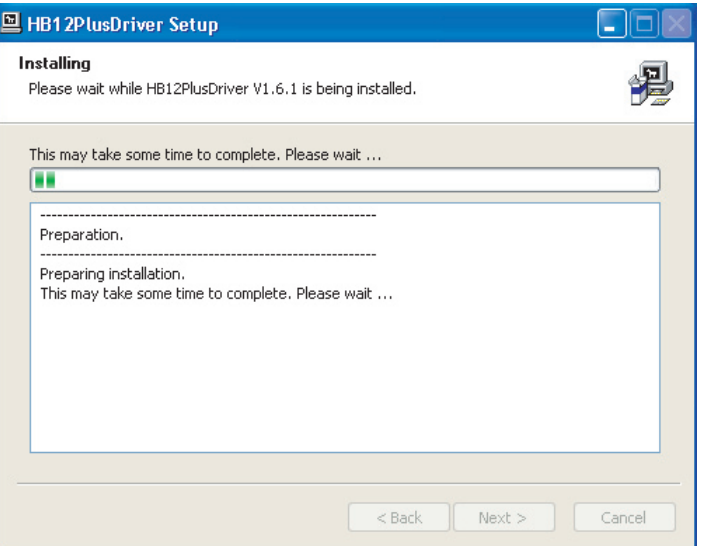

La instalación comenzará entonces.

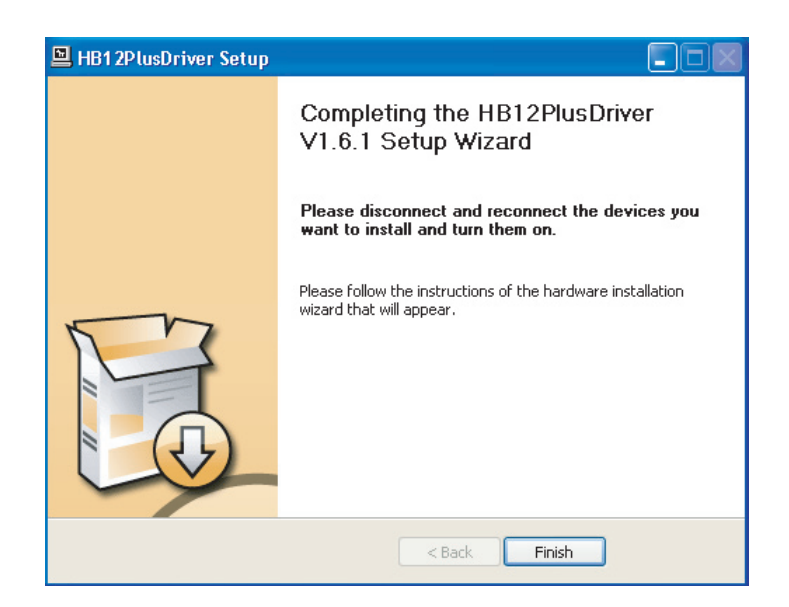

Conecte la Helix Board a la computadora y presione 'Finish' para completar la instalación.

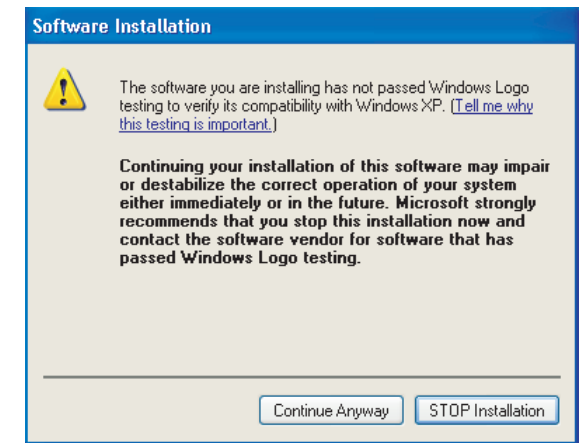

Si aparece un mensaje indicando que el software no pasó la prueba de Logo de Windows, haga click en "Continue Anyway" (Continuar de todas maneras).

Después de que la instalación está completa, un mensaje de instalación completa aparecerá en la pantalla. Haga click en 'Finish' para salir.

# **Instalación de Driver Mac OSX**

- 1. Se recomienda que cierre todas las aplicaciones antes de iniciar el proceso de instalación.
- 2. No conecte la Helix Board a Mac hasta después que haya inslatado el driver.
- 3. Inserte el disco de instalación en el DVD drive de su computadora. Si el DVD no comienza el proceso de instalación automáticamente, entonces navegue a su DVD drive → "Phonic" → "Helix Board-USB" → ejecute "PHONIC\_HelixBoardUSB.mpkg" para empezar la instalación manualmente. El software de Panel de Control de Helix Board también será instalado en este momento.
- 4. Siga las instrucciones de instalación en-pantalla
- 5. Luego de instalar el driver para Mac, conecte la Helix Board a puerto USB de Mac.

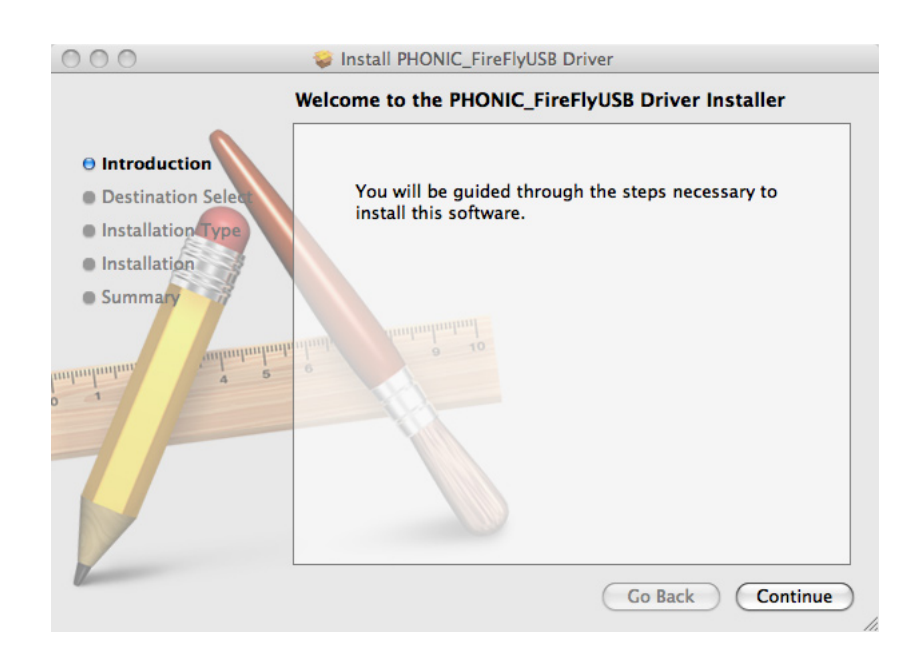

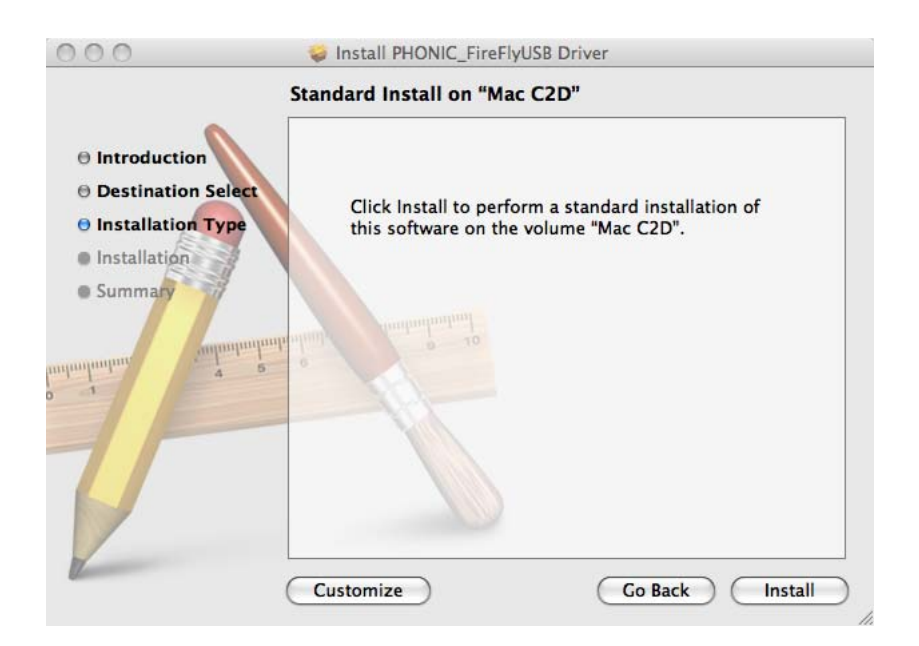

Seleccione "Change Install Location…"(Cambiar Ubicación de Instalación) para seleccionar un nuevo destino para el software Mac. Sino, el software será instalado automáticamente en la ubicación de default.

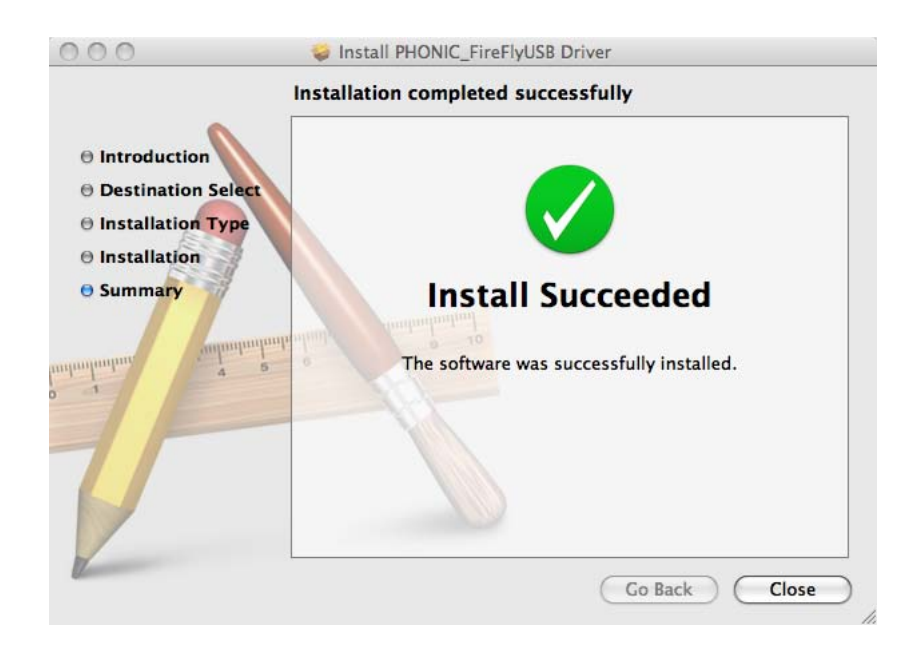

Haga click en 'Close' (Cerrar) una vez que la instalación haya completado.

# **Asignación del Canal**

Cuando se usa Digital Audio Workstation en una PC y, dentro de software de panel de control de Helix Board de Phonic incluido, los siguientes nombres han sido atribuidos a los canales de entrada de Helix Board.

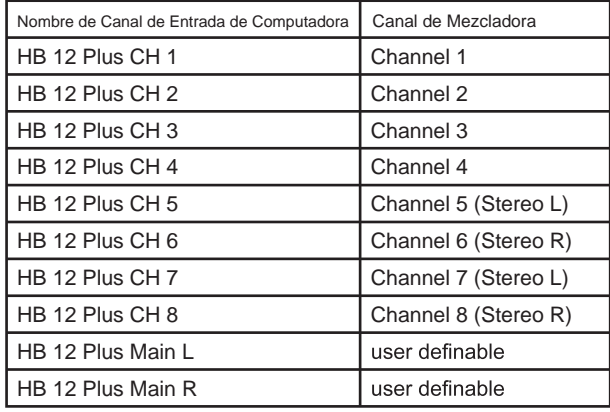

Si le gustaría usar la Helix Board como su dispositivo de salida de audio por default en su PC, simplemente vaya al panel de control de Windows y seleccione "Sound and Audio Devices" (Dispositivos de Sonido y Audio). Seleccione Audio tab y, use el menú desplegable para seleccionar una de las entradas de Helix Board de la lista de los dispositivos de salida disponibles. La Helix Board también puede ser seleccionada como dispositivo de salida por default para los programas individuales editando configuraciones/opciones de dichos programas.

# **Operación Con Software DAW**

Luego de completar el proceso de instalación exitosamente, debe seguir el siguiente procedimiento para trabajar eficientemente con la Helix Board. En el siguiente ejemplo utilizamos Cubase LE 4 (incluido con la Helix Board 12 Plus) - sin embargo, la mayoría de otro software debe ser similar.

- 1. Abra el programa.
- 2. Vaya a menú desplegable 'Devices' (Dispositivos) y seleccione 'Device Setup' (Configuración de Dispositivo). En el lado izquierdo, seleccione 'VST Multitrack'.
- 3. De la lista desplegable de Controlador ASIO seleccione 'Helix Board ASIO Driver'. Un cuadro emergente le preguntará si usted quiere cambiar a controlador ASIO. Haga click en 'Switch'. Ésto completa la configuración básica.
- 4. Debe seguir los siguientes pasos para activar las pistas de audio recibidas desde o enviadas por Helix Board.
	- **a.** Vaya a menú desplegable "devices" (dispositivos) y seleccione 'VST Inputs' (Entradas VST). Esto mostrará varias entradas ("Analog In 1", "Analog In 2", etc.)
	- **b.** Active los canales haciendo click en el botón "Active" localizado junto a cada nombre del canal.
- **5.** Para más instrucciones sobre la operación de Cubase, por favor consulte el manual del usuario presionando F1 mientras el programa está abierto.

Si usted desea resetear el controlador Helix Board ASIO, simplemente vaya a menú desplegable 'devices' y seleccione 'device setup'. Haga click en "reset" y seleccione "Helix Board ASIO Driver". Haga click en 'ok' para continuar y la Helix Board debe volver a ser funcional.

### **Operación Windows**

El panel de control de Helix Board en PC puede ser accedido en cualquier momento seleccionando el atajo desde menú de Programas. Este programa no solo permitirá a los usuarios alterar los nombres y las propiedades de su dispositivo y canal, sino también les dejará ajustar los seteos de buffer, cambiar los índices de muestreo y demás.

### **Índice de Muestreo**

En este menú, los usuarios pueden ajustar el índice de muestreo de Helix Board. El índice de muestreo puede ser elegido entre 44.1, 48, 88.2, 96, 176.4 y 192 kHz. Presione 'apply' (aplicar) una vez que el nuevo índice de muestro es seleccionado.

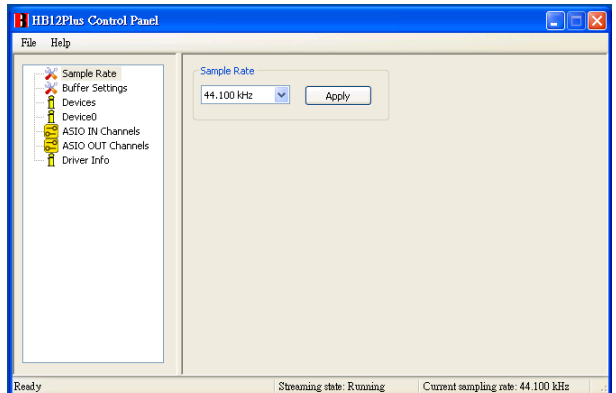

### **Seteos de Buffer**

El menú de Seteos de Buffer es utilizado para ajustar Streaming Buffer, así como los seteos de buffer al usar los controladores ASIO y WDM.

El 'Streaming Buffer' puede ser ajustado entre Mínimo (1 milisegundo), Chico (2 milisegundos), Grande (4 milisegundos) y Máximo (8 milisegundos). La selección del tamaño de Streaming Buffer determinará los tamaños de buffer de ASIO y WDM, como se muestra en la tabla en la parte inferior de esta página.

Al seleccionar un nuevo tamaño de buffer, los usuarios pueden hacer click en 'Apply' para aplicar nuevamente el seteo de buffer seleccionado al dispositivo.

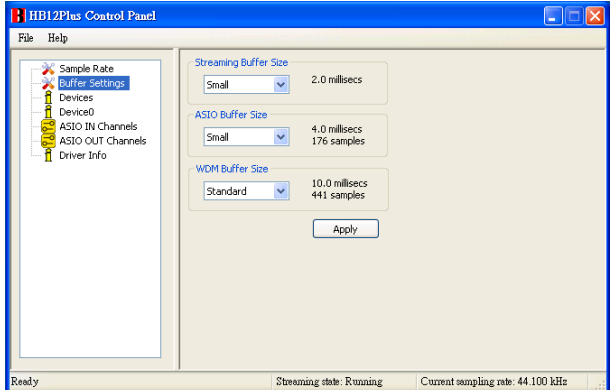

### **Devices / Device0**

En la sección de Devices (Dispositivos), los usuarios pueden ver y editar el nombre de cualquier dispositivo USB de Phonic conectado a la computadora. Hay también dos mezcladoras de driver-intergrado que los usuarios pueden utilizar para personalizar mejor sus niveles de entrada/salida para adaptarse a su computadora.

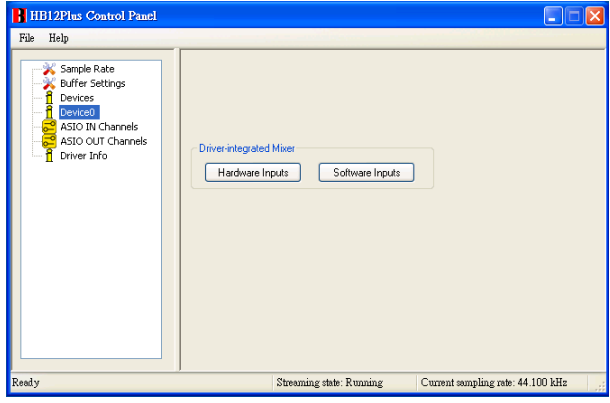

### **Mezcladora de Entradas de Hardware**

Esta mezcladora basado en software permite a los usuarios ajustar los niveles y las opciones de ruteo de todas las señales de entrada recibidas de Helix Board. Todas las salidas de esta mezcladora pueden entonces ser utilizadas por DAW y otras aplicaciones convenientes.

Los medidores de nivel son incorporados en el software de mezcla. Dan a los usuarios representaciones visuales de señales entrantes y salientes actuales de esta mezcladora de software.

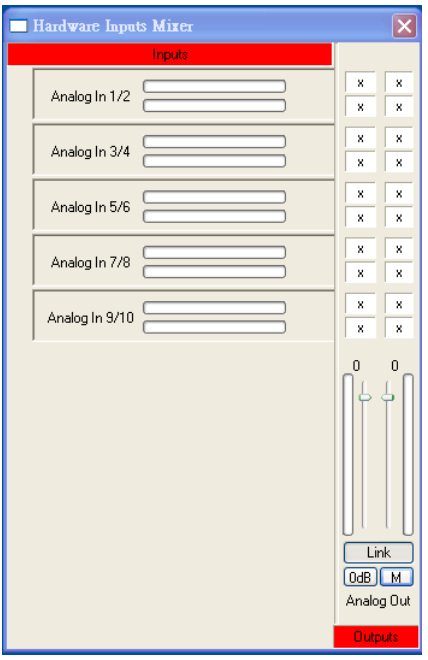

### **Mezcladora de Entradas de Software**

Esta mezcladora permite a los usuarios monitorear y ajustar los niveles (y ruteo) de las señales de salida desde PC a Helix Board. Como la Mezcladora de Entradas de Hardware, los usuarios pueden ajustar los niveles de volumen y mute las pistas de salida como sea necesario. También como la Mezcladora de Hardware, los medidores de nivel se proporcionan en las entradas y las salidas de la mezcladora de software.

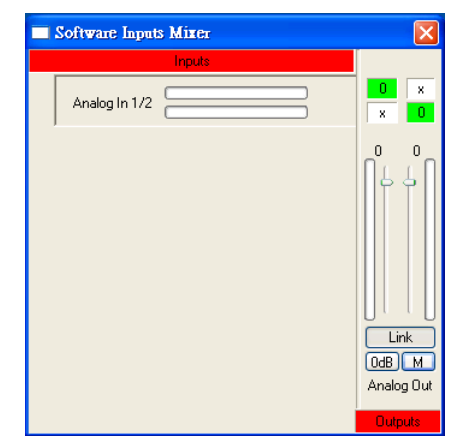

### **Canales de Entrada**

La sección de los Canales de Entrada permite a los usuarios ver y editar el nombre de los varios canales de entrada recibidos de la entrada USB. Por favor note que los nombres del canal usados en el cuadro de abajo pueden diferenciar de su unidad.

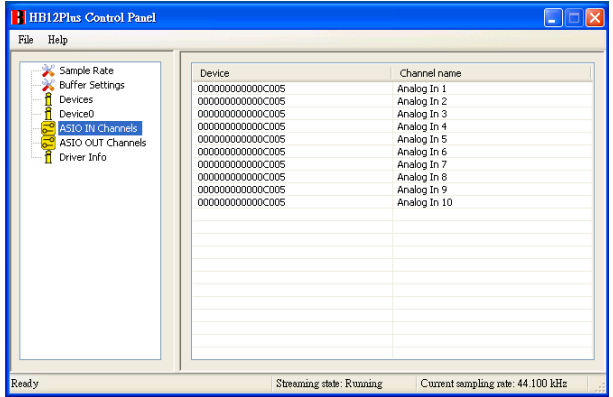

### **Canales de Salida**

Entrando a la sección Canales de Salida, los usuarios pueden ver y editar los nombres de los dos canales de salida análoga que son enviados desde la computadora a la Helix Board.

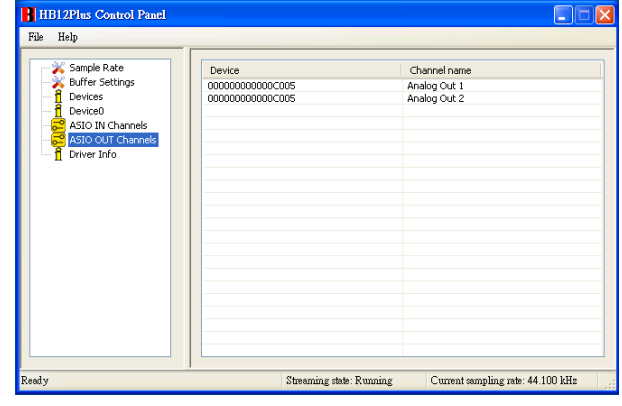

### **Información de Driver**

Esta sección permite a los usuarios chequear la versión de su controlador e interfase que se están utilizando actualmente . Los nuevos controladores estarán disponibles cada tanto en el centro de documentación de Phonic y, generalmente se hará un anuncio en la página principal de Phonic.

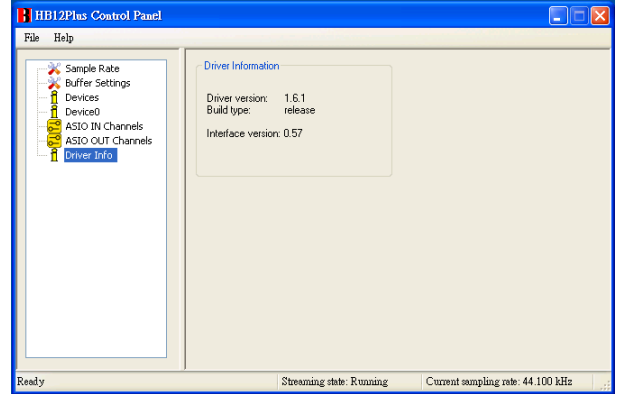

### **Operación Mac**

Después de instalar el controlador y el software Helix Board a su computadora Mac, ingrese a la aplicación Audio MIDI Setup y usted debe poder seleccionar Phonic Helix Board como su dispositivo de entrada y salida por default.

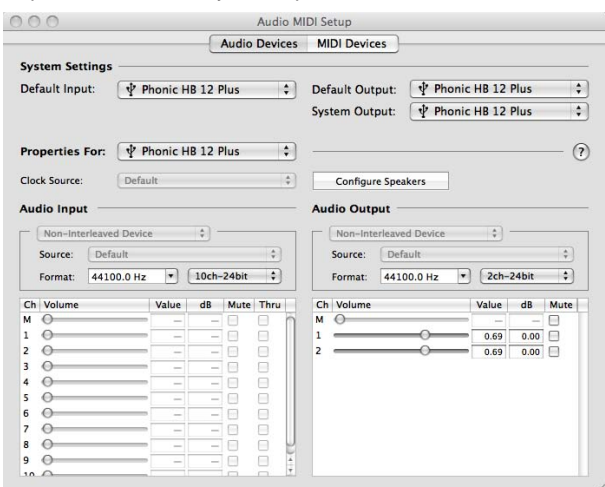

También en Audio MIDI Setup, usted podrá ajustar los niveles de volumen de sus varias señales de entrada y salida, así como el índice de muestreo y la resolución que usted quiere utilizar. Los usuarios pueden seleccionar los índices de muestreo entre 44.1, 48, 88.2, 96, 176.4 y 192 kHz. La resolución puede ser seleccionada entre 24-bits, 20-bits y 16-bits. El índice de muestreo y la resolución pueden ser ajustados en su software de DAW también (dependiendo de qué software usted usa).

También en Audio MIDI Setup, las pistas pueden ser silenciadas a voluntad. Los nombres del canal de entrada y salida listados corresponden con cada una de las entradas y salidas de Helix Board. Los canales 1 a 8 en la entrada corresponden, naturalmente, con las entradas análogas 1 a 8 en Helix Board. Las entradas 9 y 10 corresponderán con la señal estéreo seleccionada usando el selector de fuente USB ("AUX 1/2, ALT 3/4, MAIN") en la Helix Board.

Los canales de salida 1 a 2 son mezcla estérea desde la computadora.

### **Panel de Control de Helix Board**

Como muchas de las características de Helix Board son ajustables a través de la sección Audio MIDI Setup, el Panel de Control de Helix Board sirve para algunos propósitos muy específicos. Como se ve en la imagen de abajo, la página principal de software permite a los usuarios ver algunos detalles importantes sobre el producto, incluyendo la versión del driver, número de serie, etcétera. Los usuarios pueden también seleccionar una de las dos mezcladoras internas que el software de Helix Board ofrece.

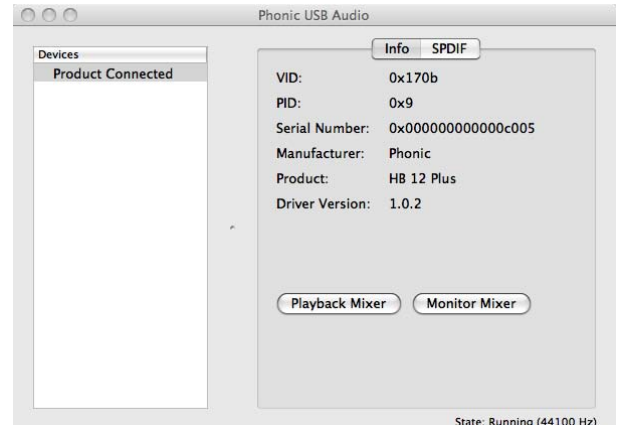

### **Monitor Mixer**

La Mezcladora Monitor, esencialmente, le permite ajustar las señales de entrada de su Helix Board antes de enviarlas a su software de DAW. Todas las entradas están listadas. Usted puede optar ajustar las señales de entrada de su dispositivo en esta mezcladora, o usted puede simplemente optar por dejarlo solo todos juntos y confiar en los controles de nivel de su software de DAW.

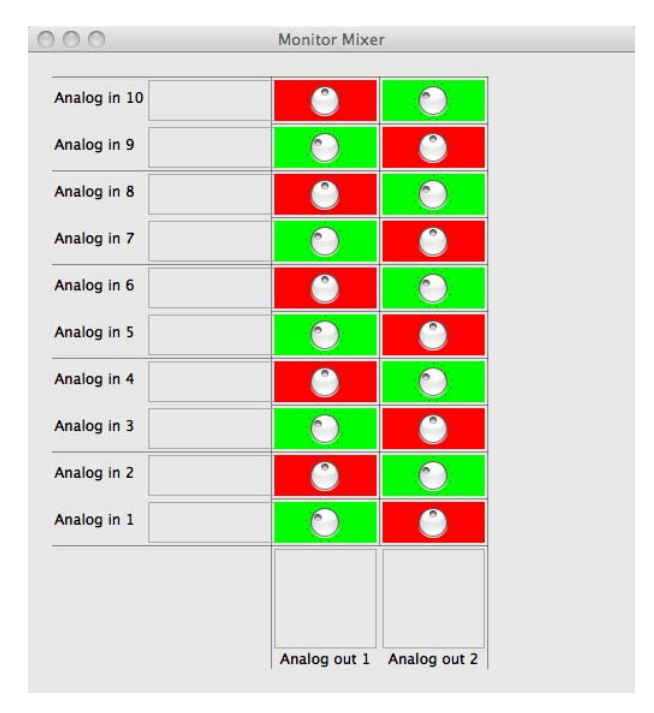

### **Playback Mixer**

El software de panel de control también ofrece un Playback Mixer. Éste es 'software mixer', permitiendo a los usuarios ajustar la señal que envían a las salidas de Helix Board. Todas las señales de salida desde su software de DAW pueden ser ajustadas individualmente antes de ser enviadas sus salidas respectivas en la Helix Board.

Como con Monitor Mixer, cada uno de los canales de salida listados es representativo de uno de los canales de salida de la Helix Board.

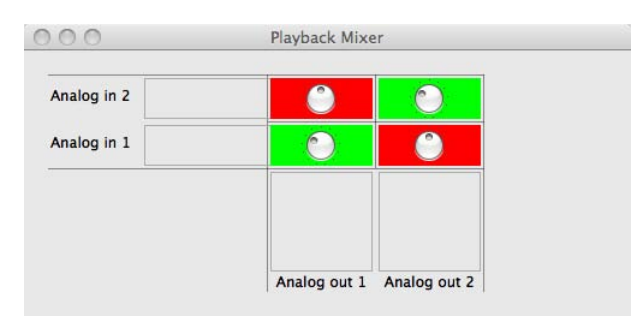

### **S/PDIF Pass Through**

También se incluye en el Panel de Control de Helix Board la función S/PDIF Pass Through. Esto le permite básicamente enviar sus señales de entrada de S/PDIF directamente a través de la computadora a las salidas S/PDIF de la Firefly.

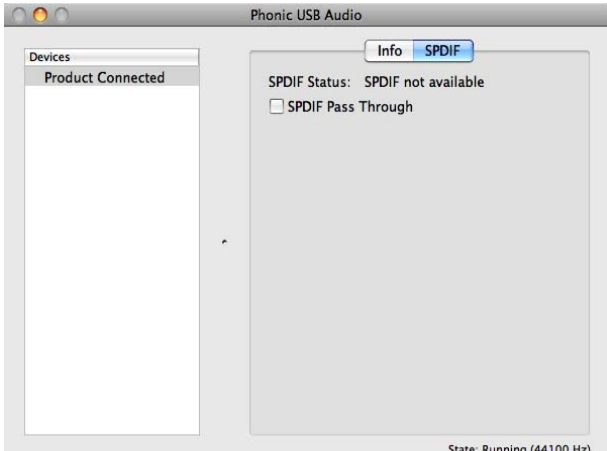

# **ESPECIFICACIONES**

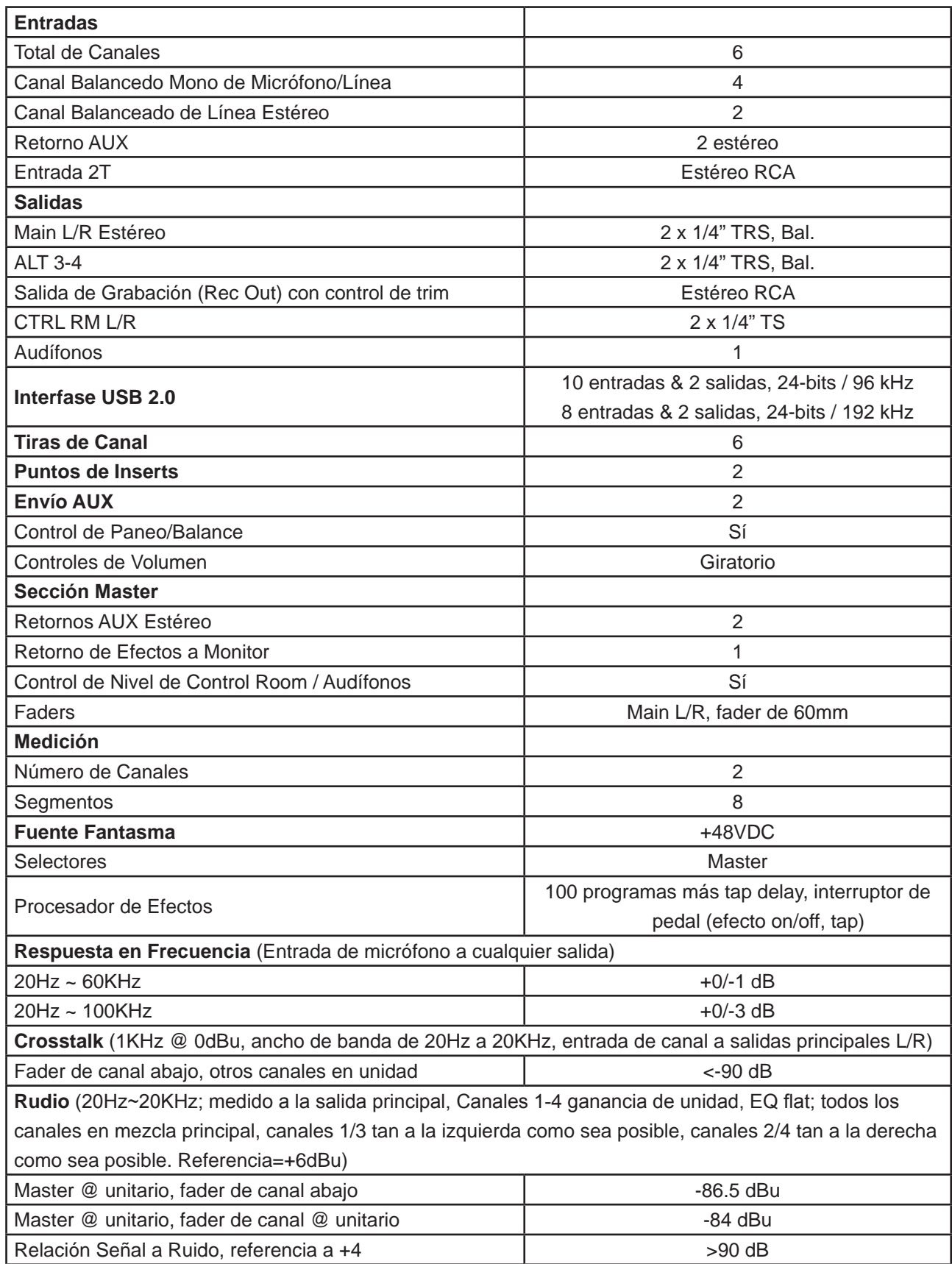

# **PHONIC**

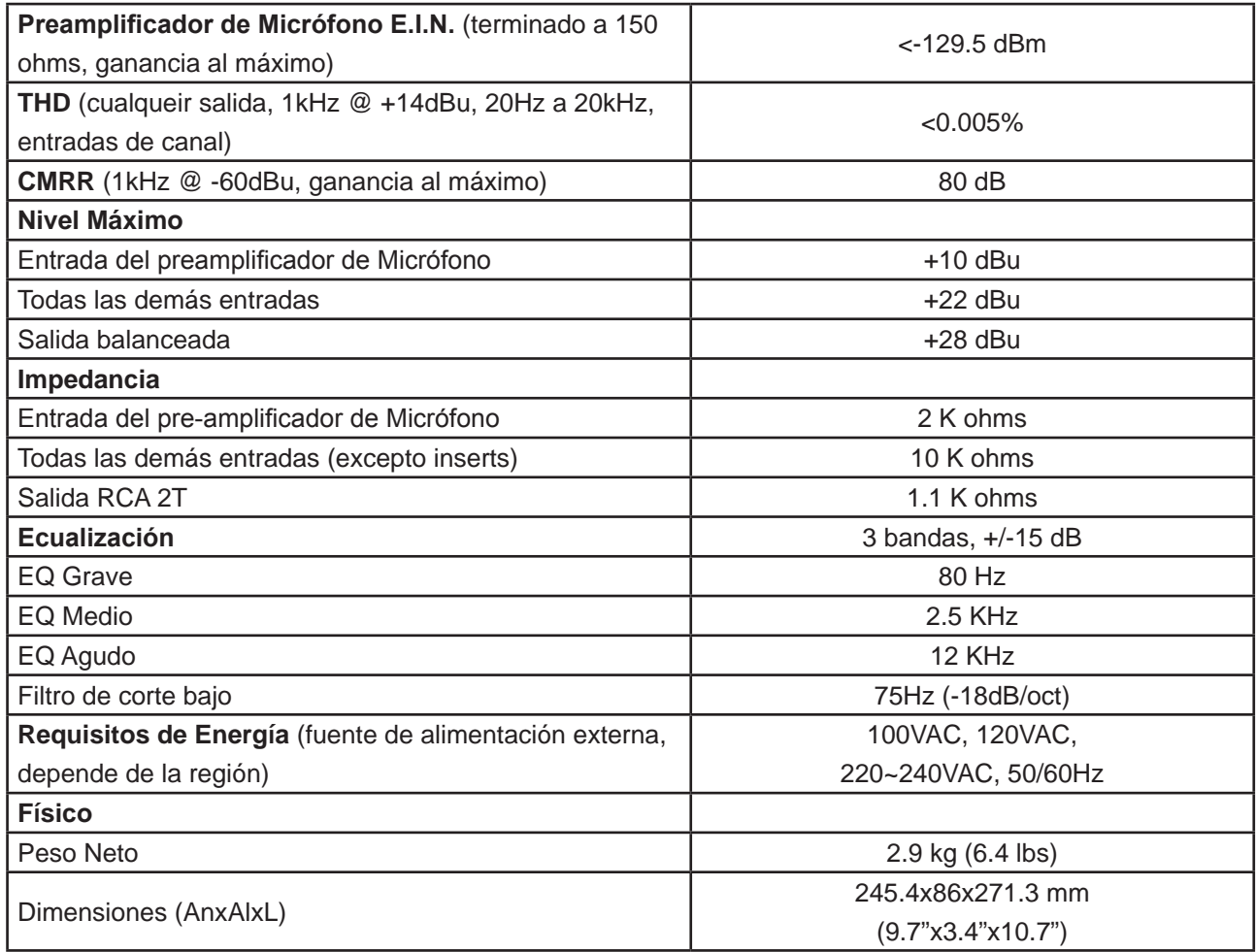

# 重要安全说明

- 1. 请在使用本机前,仔细阅读以下说明。
- 2. 请保留本使用手册,以便日后参考。
- 3. 为保障操作安全,请注意所有安全警告。
- 4. 请遵守本使用手册内所有的操作说明。
- 5. 请不要在靠近水的地方,或任何空气潮湿的地点操作本机。
- 6. 本机只能用干燥布料擦拭,请勿使用喷雾式或液体清洁剂。清洁本机前请先将电源插头拔掉。
- 7. 请勿遮盖任何散热口。确实依照本使用手册来安装本机。
- 8. 请勿将本机安装在任何热源附近。例如:暖气、电暖气、炉灶或其它发热的装置(包括功率 扩大机)。
- 9. 请注意极性或接地式电源插头的安全目的。极性电源插头有宽窄两个宽扁金属插脚。接地式 电源插头有两支宽扁金属插脚和第三支接地插脚。较宽的金属插脚(极性电源插头)或第三支 接地插脚(接地式电源插头)是为安全要求而制定的。如果随机所附的插头与您的插座不符, 请在更换不符的插座前,先咨询电工人员。
- 10. 请不要踩踏或挤压电源线,尤其是插头、便利插座、电源线与机身相接处。
- 11. 本机只可以使用生产商指定的零件/配件。
- 12. 本机只可以使用与本机搭售或由生产商指定的机柜、支架、三脚架、拖架 或桌子。在使用机柜时,请小心移动已安装设备的机柜,以避免机柜翻倒 造成身体伤害。
- 13. 在雷雨天或长期不使用的情况下,请拔掉电源插头。
- 14. 所有检查与维修都必须交给合格的维修人员。本机的任何损伤都须要检修,例如: 电源线或插 头受损, 曾有液体溅入或物体掉入机身内, 曾暴露于雨天或潮湿的地方, 不正常的运作, 或曾 掉落等。

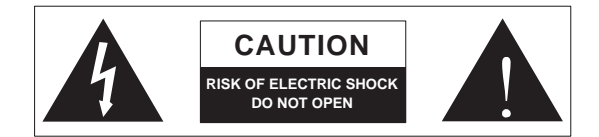

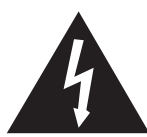

这个三角形闪电标志是用来警告用户,装置内的非绝缘危险电压足以造成使人触 电的危险性。

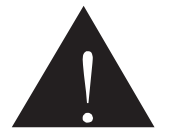

这个三角形惊叹号标志是用来警告用户,随机使用手册中有重要操作与保养维修 说明。

- 警告: 为减少火灾或触电的危险性,请勿将本机暴露于雨天或潮湿的地方。
- 注意: 任何未经本使用手册许可的操控,调整或设定步骤都可能产生危险的电磁幅射。

PHONIC CORPORATION

# 简介

感谢您选购Phonic的新款Helix Board调音台Helix Board 12 Plus, 此款调音台无论是在录音棚内还是录音棚外都有着出色 的性能。Plus的USB2.0接口可接近零延迟地将10路声道独立地 输送至个人计算机,并对2路信号进行倒送监听,传输速度高达 24位/192KHz。内建的40位数字多重效果处理器可提供100种流 行音乐,节拍延迟,测试音调和脚踏开关插孔。

拥有幻象电源的4个超低噪音的麦克风前置放大器,分布于四个单 声道和两个立体声声道,均拥有3段EQ。此外还有2路AUX输出, 2路立体声AUX倒送,额外的ALT 3-4立体声混音总线,以及内附 Steinberg Cubase LE 4数字工作站软件和任选的支架安装套件。

您一定早已迫不及待地想一试为快吧?尽情地摆弄这台调音台可 能是您的首选——但是,我们强烈恳请您先仔细阅读本手册。其 中包括一些重要的安装,使用,以及应用说明。如果碰巧您是那 种不喜欢大篇幅的阅读使用手册的用户,我们提请您至少浏览一 下快速安装部分。读完后请妥善保管,以便日后参阅。

# 特色

- 拥有超低噪音电路设计的小型12路输入声道模拟调音台
- • USB2.0接口可接近零延迟的将10路输入声道独立地传送至计 算机
- 取样比高达192KHz, 24位解析率
- • 推杆前/推杆后设置可将输入声道信号从推杆前低切,推杆前均 衡切换至推杆后均衡,推杆后衰减
- • DFX,32/40位数字多重效果处理器,拥有100种音乐,节拍延 时,音调发生器,脚踏开关插座
- • 可监听2路经USB2.0接口从计算机倒送回调音台的信号
- 声道9/10可从Main Mix, ALT 3/4和AUX 1/2选择信号输往计算 机
- • 4路Mono单声道麦克风/高电平声道
- • 2路立体声声道,2路立体声AUX辅助倒送,2路AUX辅助输出
- • 各声道3段EQ
- • 单声道75Hz高通滤波器
- • 声道1 & 2带插入点
- • 麦克风声道+48V幻象电源
- • 立体声AUX辅助输出1监听可监控独立声道
- • Master AUX主辅助控制区带效果至监听音箱
- • 额外的ALT 3-4立体声总线
- • Control Room控制室/Phones耳机声源矩阵
- 平衡式主控制输出带60mm衰减滑杆控制
- • 高音量耳机输出
- • 可兼容Mac OSX和Windows XP & Vista
- • 内附Steinberg Cubase LE 4数字音频工作站软件

## 产品包装清单

- 1 x Helix Board 12 Plus调音台
- 1 x USB连接线
- 1 x DVD碟, 内为驱动和Cubase LE 4软件
- 1 x 电源连接线
- 任选附件:ER-12MUX支架安装套件

如果您所购买的产品包装内缺少上述任意对象,请洽询离您最近 的Phonic经销商。

# 快速安装

### 开始设置

- 1、确保关闭调音台上的所有电源,断开电源连接。
- 2、将所有的音量滑杆和电平控制调节至最低,关闭所有声道,以 确保开机时不会突然地从输出端传出信号。设备开启后可对电 平进行适当的调节。
- 3、将所需的设备插入调音台的输入输出端口,如音箱,功放, 监听器,电吉他,电子琴,麦克风,信号处理器,录音设备 等等。
- 4、将随附的电源转接器插入调音台后侧的电源连接器,另一端插 入适配电压的电源插座。
- 5、打开电源开关,接下来请见声道设置部分。

# 声道设置

- 1、为确保选择正确的输入声道音频电平,调音台的各音量输入控 制都应逆时针调节至最低位置,开启所有静音开关。
- 2、仅在需设置的输入声道插入设备,以确保设置声道时可获得 纯正的信号。
- 3、将被设置声道的LEVEL和AUX 1音量控制调节至2点钟刻度。 同样,将Main L-R音量滑杆调节至0dB。
- 4、按下Control Room Source控制室声源控制区的AUX 1按钮(请 确保其它的按钮都处于未启用状态),使得电平表可显示被设 置声道的音量。
- 5、确保被设置声道的输入信号与输出信号保持一致,可通过麦克 风或说唱测试信号进行设置。
- 6、设置声道增益,以确保电平表显示的音频电平位于0dB左右, 并保证电平不超过+5dB。
- 7、声道设置完成,可停止测试信号。
- 8、按以上步骤设置其它声道。

# 连接设置

# 输入和输出

1、XLR麦克风插座

这些插座可连接典型的3芯XLR输入, 接收平衡式或非平衡式的信号。典型的 XLR公座连接器,可连接如专业电容式, 动圈式或铝带式麦克风。拥有超低噪音的 前置放大器,可再现水晶般清丽的音质。 Helix Board 12 Plus一共设有4路XLR麦 克风输入。

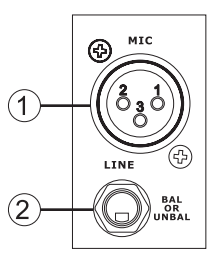

注意: 使用电容式麦克风时, 应打开幻 象电源。但是,幻象电源开启时,严禁 在麦克风输入上接入非平衡式的麦克风 和乐器。

### 2、高电平输入

此输入声道可连接典型的1/4"TRS或TS输入,接收平衡式或非平 衡式信号。可连接一系列的高电平设备,如电子琴,电吉它,鼓声 仿真器和多种电子乐器。

### 3、立体声声道

Helix Board 12 Plus设有多个立体声道, 可提 供更多的选择空间。任一立体声道均含有两个 1/4"TRS耳机插孔,可连接不同的高电平输入 设备,如电吉他,电子琴和外部信号处理器或调 音台。这些立体声道还可用作单声道,只需简单 的将设备的1/4"Phone插孔插入左(单声道)立体 声输入,空出右输入声道,信号将自动复制至右 声道。

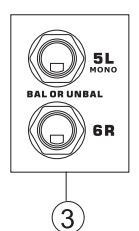

### 4、立体声AUX辅助倒送

这些1/4"TS输入可连接一个外部信号处理器,处理倒送回Helix Board 12 Plus的信号。若有需要,还可用作额外的立体声输入。 信号可通过调音台前面板上的音量控制进行调节。若将单声道 的信号连接至Stereo AUX Return输入, 只需简单的将1/4"耳 机插孔插入左(单声道)输入,信号将自动复制到右声道。当任意 1/4"耳机插孔接入AUX Return 2时,内建数字效果处理器处理 的信号将被切除。

### 5、AUX/EFX辅助/效果输出

这些1/4"TS输出可将外部信号处理器,或功率放大器和音箱(取决 于您的设置)连接至调音台。AUX输出为推杆前衰减信号,可用于 监听音箱,方便音乐家监听音乐。EFX输出为推杆后衰减信号,可 用于外部效果处理器,再倒送回AUX Return。

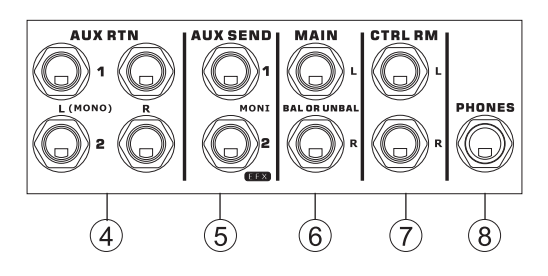

### 6、Main L和Main R输出

这两个端口可输出主混音总线的最终立体声平衡式高电平信号。 这些插孔的主要作用是将主输出信号输往外部设备,包括功率放 大器 (或一对音箱), 其它调音台, 以及一系列其它可能用到的信 号处理器(均衡器,分频器,等等)。

### 7、控制室输出

这两个1/4"耳机插孔输出可输送Control Room/Submix控制调节 的信号。此输出还有更为广泛的作用,可将调音台的信号输往有 源监听音箱,例如,通过混音控制台监听信号。

### 8、耳机

这个立体声输出端子可用于头戴式耳机,用于监听混音。控制 室/Submix控制可调节此输出的音量。

### 9、录音输出

这些输出可兼容RCA连接线,可连接多种录音设备。

### 10、2T倒送

这些立体声RCA输入可将调音台连接至外部设备,如磁带和CD播 放器,并将信号输往Main L-R混音总线。

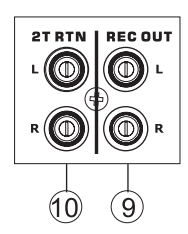

### 后面板 11、声道插入

位于Helix Board 12 Plus的后面板,这些TRS Phone插孔的主要作 用是将连接外部设备,如动态处理器和均衡器,连接至单声道输入 声道1至2。此功能需配备Y型连接线,可从外部处理器接收信号(推 杆前衰减和推杆前EQ)或将信号传送至于外部处理器。TRS插头的 尖端可将信号输往外部设备,环端可将信号倒送回Helix Board 12 Plus, 空心套管用于接地。

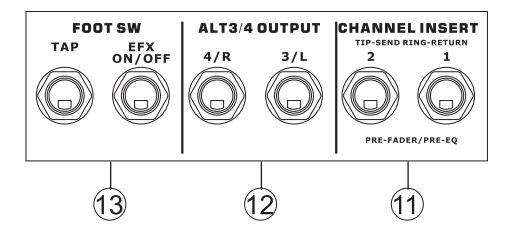

### 12、ALT 3-4输出

ALT 3-4混音总线的信号可输往这些1/4"输出,连接一系列的设 备,包括功放,其它PA系统,录音设备等等。

### 13、脚踏开关

这些端子包括一个脚踏开关,可用于远程控制内建数字效果处理 器。右侧的插孔用于开启或关闭数字效果,左侧的可用于调节节 拍延迟。

### 14、USB2.0连接

这个USB2.0连接器可将Helix Board 12 Plus连接 至个人计算机或Macintosh计算机。可将8路输入 声道以及额外的立体声声道连接至计算机,并可 将计算机的一路立体声音频倒送回调音台进行监听 (取样比为96KHz或更低时)。根据输入声道上PRE/ POST设置的不同,输往计算机的信号可以是推杆 前衰减信号也可以是推杆后衰减信号。Main L和 R信号, AUX信号和ALT 3-4信号(均可通过USB接 口传输)是推杆后衰减信号。倒送回的USB信号可 用于调音台面板的USB倒送控制区。

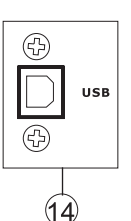

### 15、电源连接器

此端口可连接电源线,为调音台供电。请务必使用调音台随附的电 源线,切勿使用其它型号的转接器,否则将对调音台造成损坏。如 需更换新的转接器,请联系离您最近的Phonic经销商。

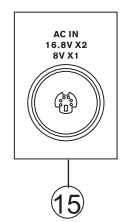

# 控制和设定

# 后面板

16、电源开关 调音台电源开关。开启前,请将所有的电平 控制调节至最低。

### 17、幻象电源开关

此开关开启时,将打开所有麦克风输入的 +48V幻象电源,可连接电容式麦克风(即无 需使用电池的)。幻象电源开启后,左声道电 平表上的LED灯将变亮。开启幻象电源前, 请务必将所有的电平控制调节至最小,以防 音箱突然产生刺耳的噪音。

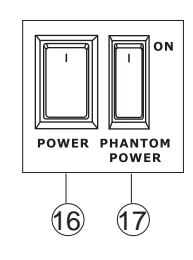

注意: 幻象电源应与平衡式麦克风一起使用。开启幻象电源时, 请勿在麦克风声道上使用非平衡式麦克风和乐器。幻象电源会对 大部分的动圈式麦克风造成损害,如果不确定麦克风的类型,请 查询相关使用手册。

### 声道控制

### 18、高通滤波器(75Hz)

位于声道1至4的此按钮可开启高通滤波 器,对75Hz以下的频率进行18dB/oct的 削减,以消除多余的地面噪音或舞台隆 隆声。

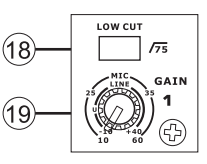

### 19、高电平/麦克风增益控制

此控制可调节高电平/麦克风输入的输入信号的灵敏度。增益应调 节至既可最大限度的表现音频又能保持音频品质的位置。建议可 将电平调节至峰值指示灯偶尔闪亮的位置。全部的4个单声道都 设有此控制。

### 20、高频控制

此控制可对高频12KHz的频率进行±15dB的增强或衰减,以调节 音频的高频部分,增加如吉它,音钹,音乐合成器的力道。

### 21、中频控制

此控制可对中频2.5KHz的频率进行±15 dB的增强或衰减调节。 要调节中频并非易事,人们往往希望对中频进行削弱而非增强, 以此缓和刺耳的人声和乐器声。

### 22、低频控制

此控制可对低频80Hz的频率进行±15dB的增强或衰减调节,可对 声音进行暖色调节,增加吉它,鼓声及电子琴的力道。

### 23、USB推杆前/推杆后开关

此开关可将相应声道经USB界面输往计算机的信号从推杆前EQ, 推杆前衰减,推杆前低切切换至推杆后EQ,推杆后衰减,推杆 后低切调节。开关调节至较高的位置时为推杆前,较低的位置为 推杆后。

### 24、AUX 1(Monitor)辅助控制

此控制可调节输往AUX 1输出的信号的音量,可连接功放,录音 棚或舞台监听音箱,或简单地用作辅助输出。此控制为推杆前衰 减,因此对相应声道音量控制作出的任何操作都不会影响AUX 1输出信号。

### 25、AUX 2(EFX)效果控制

此控制可调节输往AUX 2(或EFX)Send输出的信号的音量,可连接 外部数字效果处理器(该信号可通过AUX倒送输入倒送回调音台, 或任意立体声输入声道),或简单的用作辅助输出。此控制为推杆 后衰减,因此对相应声道音量控制做出的任何操作同样会应用于 EFX信号。EFX Send效果输出信号同样将输往内建数字效果处 理器,为主输出和AUX 1 Send提供效果。

### 26、音场/平衡控制

此旋钮用以调节主混音左右两边接收信号的大小。经单声道, 其 可调节左右音场的音量。经立体声道,则可对左右两边的音频信 号进行削弱,以达到平衡控制。

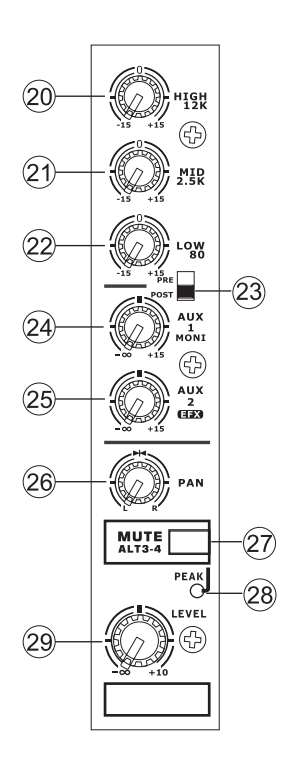

### 27、静音/ALT 3-4

这个便捷的按钮主要用作静音控制——可有效地阻断声道将接收 的信号输送至Main L/R或AUX 2 Send混音总线——但是,其功 能远不止此。按下此按钮可阻断声道的信号传送至Main L/R,并 将信号指定至自身"预备的"立体声输出(ALT 3-4), 这样您即可 任意使用该信号。如果您想将信号连接至功放和音箱,只需将其 连接至一路未使用的输入声道,您即可达到目的。

### 28、峰值指示灯

当信号接近峰值6dB快要产生削波失真时,LED峰值指示灯将变 亮。Phonic建议将声道的增益控制调节至PEAK峰值指示灯偶尔 闪亮的位置,以确保音频具有最大的动态范围。静音开关开启时, 此指示灯也将变亮。

### 29、音量控制

此旋钮可调节相应声道输往Main或ALT 3-4混音总线的信号的音 量。

### 30、+4/-10控制

位于立体声输入声道上,可调节对应声道的输入信号的灵敏度, 是使得Helix Board 12 Plus可兼容不同操作电平的外部设置。 如果输入声源为-10dBV(消费音频), 则应开启此开关。若为 +4dBV专业音频信号, 则无需打开此开关。如果您无法把握输入 声源的操作电平,我们建议您关闭此开关。

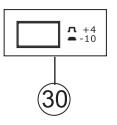

### 数字效果控制区

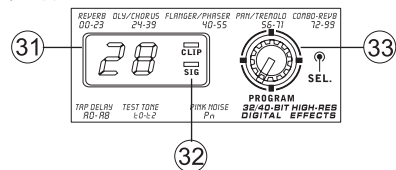

### 31、数字效果显示器

这个两位数字显示器可显示当前应用于EFX Audio Signal的音乐 数值。切换节目时,可滚动显示音乐数值。如果数秒内不进行音 乐选择,显示值将回复至原音乐。有关可用的效果,请参考数字 效果表。

### 32、信号和峰值指示灯

位于数位效果显示区,效果处理器接受信号时,Sig指示灯将变 亮,超强信号突然达到峰值时Clip指示灯将变亮。如果Clip指示灯 频繁闪亮时,请将AUX 2/EFX控制关小,以免信号电平过高。

### 33、音乐控制

此旋钮用于滚动各种效果。顺时针旋转,可调节较高的音乐数值, 逆时针旋转可调节较低的音乐数值。按下此按钮将用于新功能。选 择节拍延时效果时, 按此按钮可选择延长节拍的时间。

多次按下此按钮,效果处理器将自动记忆最后两次按动间的时间 间隔,记录为延长时间,直至下次按动按钮(即使断电,操作仍将 保存)。选择节拍延时效果时,数位效果显示面板上的小LED灯将 以选择间隔闪动。

### 主控制区

### 34、AUX立体声倒送控制

这些控制可调节输往AUX立体声倒送输入的信号的音量,处理后的 信号将输送至Main L-R混音。AUX 2 Return输入未接入任何设备 时,AUX Return 2控制还可用作EFX处理器的音量控制。

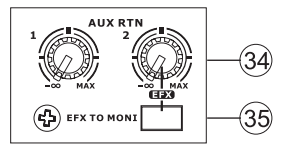

### 35、EFX至监听器控制

用户可使用此按钮选择AUX Return 2信号的输送目的地。按下此 按钮可将信号输往AUX Send 1混音总线。

提示:使用此按钮可将EFX信号输往AUX 1混音。然后,您可将 AUX 1和2混音信号作为额外的立体声混音输往计算机。这样您 即可录制EFX信号。

### 36、AUX Send 1 Master控制

此控制可调节AUX Send的最终输出信号音量,此控制的信号源为 各输入声道的AUX 1控制信号。

### 37、USB声源选择

此开关可选择Helix Board 12 Plus应用于CH 9和CH10的信号,被 选择的信号可通过USB界面输送至计算机。用户可选择性地将以下 立体声信号AUX 1/2, ALT3/4或Main Mix输往USB界面。

### 38、USB削减控制和指示灯

削减控制可调节经过声道9/10(信号被计算机接收)输往USB接口 的信号的音量。如果计算机接收的信号音量明显过高,使用此控 制可有效地将信号音量削减至理想大小。USB界面连接建立,伴 随的LED灯将变亮。

### 39、控制室控制

按下这四个按钮的任一,您即可将对应声源的信号输往Control Room混音总线,LED电平表将对电平进行实时监控。

### 40、Assign to Main控制

按下Assign to Main按钮,即可使用USB/2T Return和ALT 3-4信 号的相应按钮,通过Control Room/Submix控制将信号输往Main L-R和Control Room混音总线。

### 41、Control Room/Submix控制

此控制可调节Control Room输出的信号的音量,处理后的信号 可输往Control Room输出(用于监听,用作旁侧输入或其它应 用)和Phones输出(可连接耳机用于监听)。此控制同样还可用 作"Submix"控制,当Assign to Main控制启用时,此控制可调 节Control Room Source选择的信号的音量。

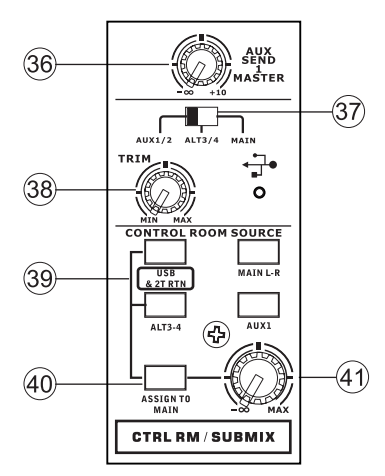

### 42、主音量衰减滑杆

这个60mm的衰减滑杆可调节Main Left和Right输出的最终信号的 音量,并输往Main L和R输出。

### 43、电平表

这个立体声8段电平表可在被选择的Control Room声源信号达到 一定电平时做出精确的显示。信号达到峰值时PEAK指示灯将变 亮。使用时,请确保电平表的显示数值在0dBu上下浮动。

# 44、+48V指示灯

幻象电源开启时此指示灯将变亮。

### 45、电源指示灯

调音台电源开启时,此指示灯将变亮。

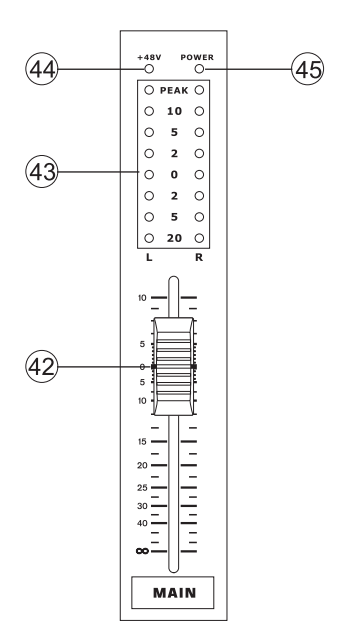

# USB界面

### 系统要求

以下为连接Helix Board 12 Plus对计算机系统的最低要求,如果无法达到以下配置,操作中将产生不便。

# Windows<br>
•

- Microsoft®Windows®XP SP2和SP3/Microsoft®Windows®Vista
- ● 可用的USB2.0接口
- Intel 奔腾处理器®4处理器或类似的AMD Athlon 处理器<br>● 主板Intel 或VIA 芯片集
- 主板Intel 或VIA 芯片集
- 5400 RPM或快速硬盘驱动(7200 RPM或8MB高速缓冲处理器)<br>● 256MB或更多RAM(512MB或更大)
- 256MB或更多RAM (512MB或更大)

# Macintosh

- CS X Leopard 10.5.1或支持USB的操作系统<br>● Intel Core 2 Duo或更新的处理器(不支持G4§
- Intel Core 2 Duo或更新的处理器(不支持G4处理器)
- 256MB或更多RAM (512MB或更大)

### 驱动程序安装

为了能有效的在PC上使用Helix Board 12 Plus,必须安装必需的驱DVD。安装每一步时,应仔细阅读指导,此过程中会提示用户插入或拔 出设备。

### Windows XP (Service Pack 2或更高)

- 1. 启动安装前,应关闭所有的应用程序。
- 2. 将Helix Board连接至计算机并关闭Helix Board电源。
- 3. 将内附的安装DVD置入计算机的DVD-ROM驱动。如果放入DVD后一段时间,系统未进行自动安装程序,点击"我的电脑"→DVD-ROM驱动"HelixBoard12PlusDriver"双击"setup.exe" 手动启动安装。与此同时可安装Helix Board控制面板软件。
- 4. 按照桌面提示进行安装,系统提示需插入或拔出设备时,开启或关闭Helix Board电源即可。

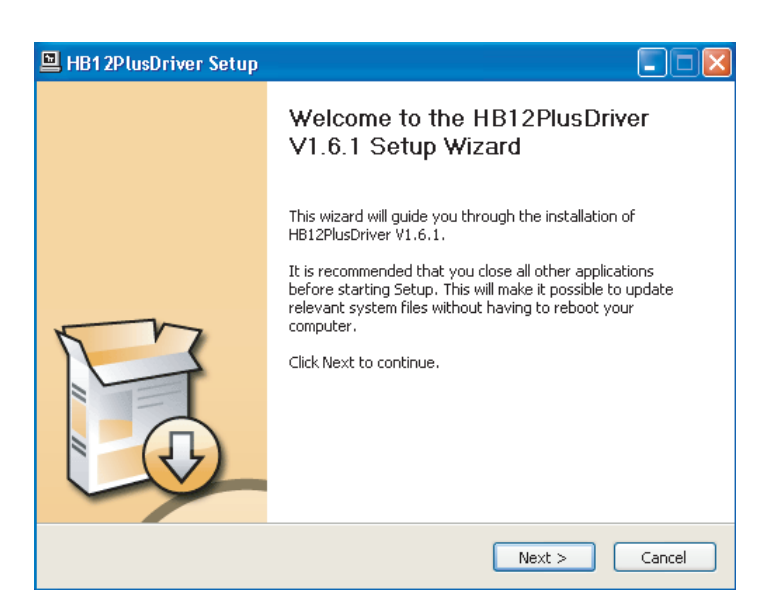

确保关闭所有其它运行程序,点击"Next"下一步。

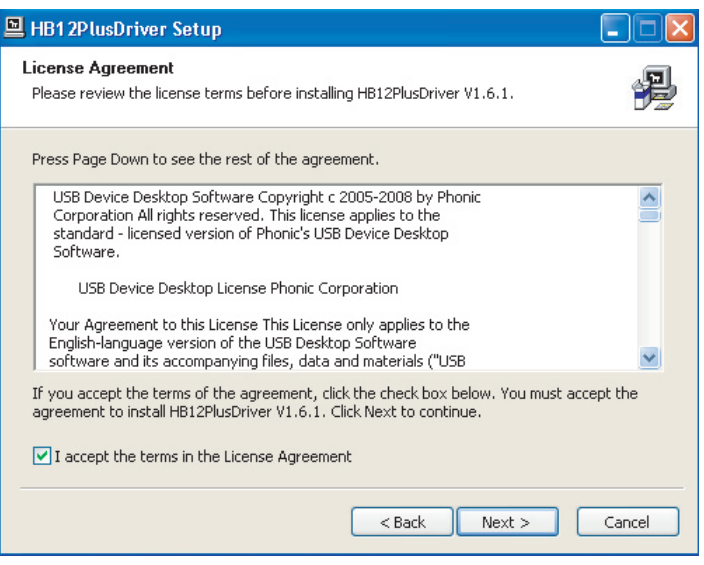

阅读并接受协议书条款,点击"Next"下一步继续。

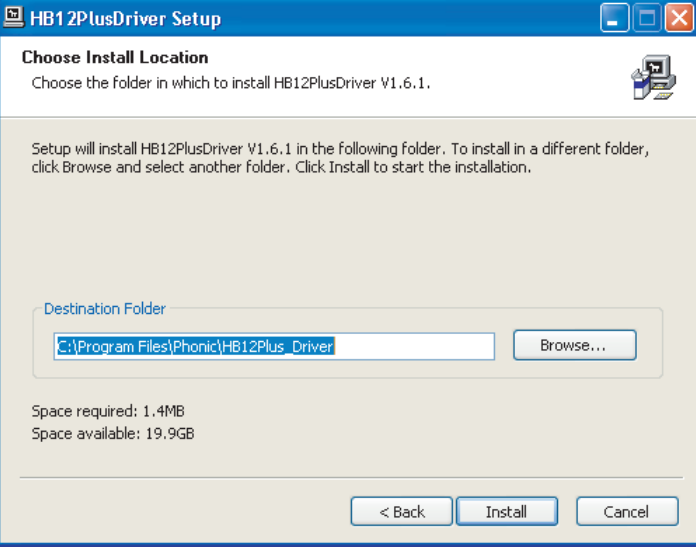

选择新的目的盘安装, 或点击"Install"下一步接受默认目录。

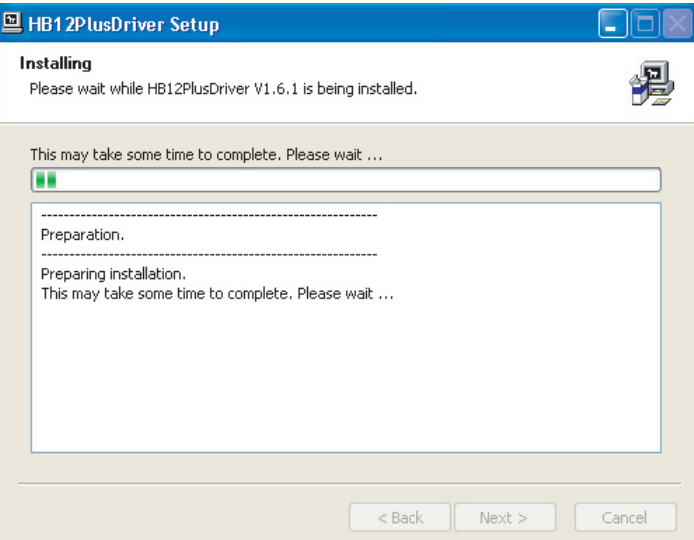

安装进行中。

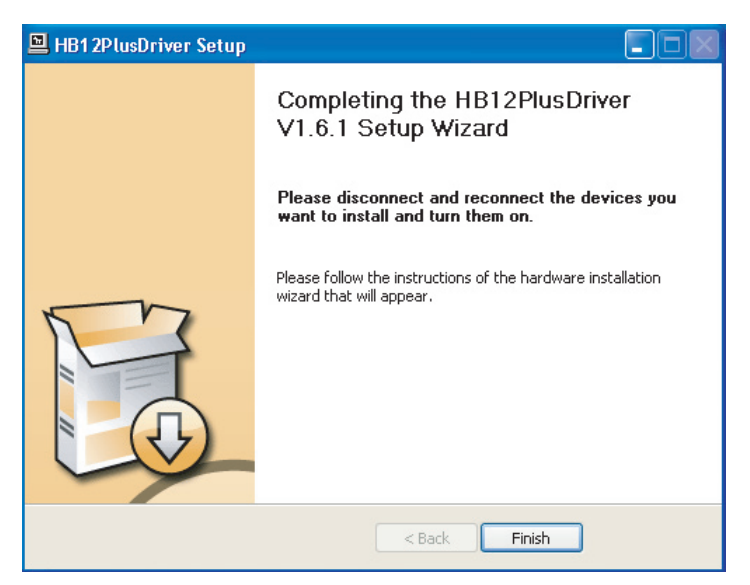

将Helix Board 12 Plus连接至计算机并点击"Finish"完成安装。

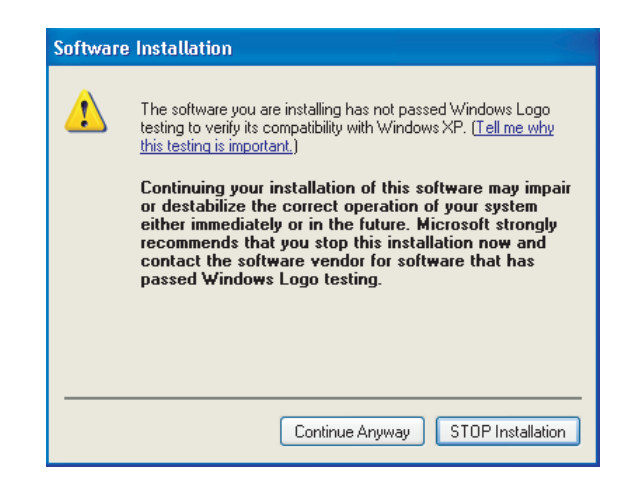

如果桌面提示软件未能通过Windows Logo测试,点击 "Continue Anyway"下一步。 安装完成后,Helix Board安装进程即已完成,此时用户即可放心的使用此装置。

### Macintosh OS X 驱动安装

- 1、启动安装前,应关闭所有的应用程序。
- 2、完成驱动安装后再将Helix Board连接至计算机。
- 3、将内附的安装CD置入计算机的DVD驱动。如果放入DVD后一段时间内,系统未进行自动安装程序,点击DVD驱动→ "Phonic" → "Helix Board - USB"→然后运行"PHONIC\_HelixBoardUSB.mpkg" 手动启动安装。与此同时可安装Helix Board控制面板软件。
- 4、按照桌面提示进行安装。
- 5、完成安装Mac驱动后,将Helix Board连接至Mac的USB接口。

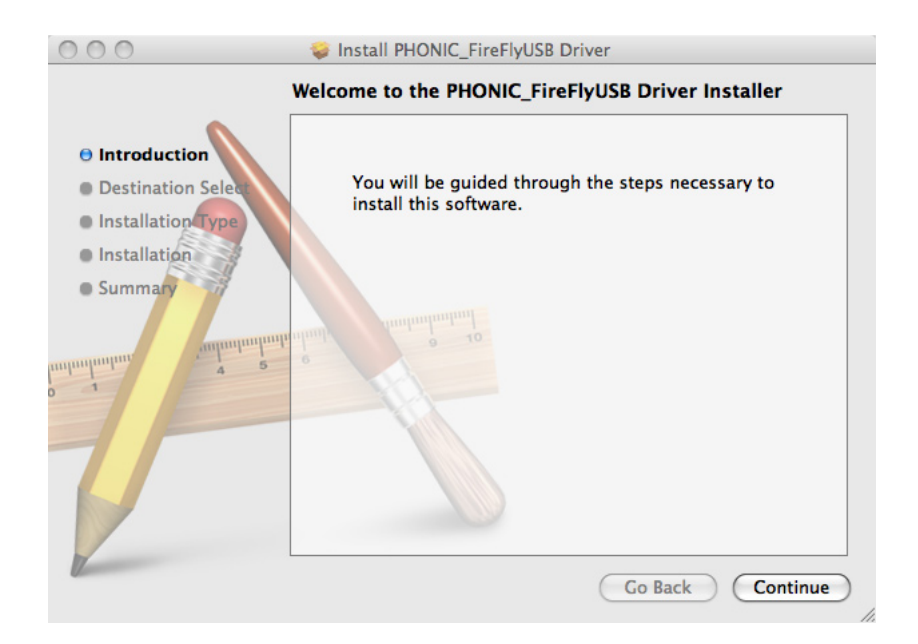

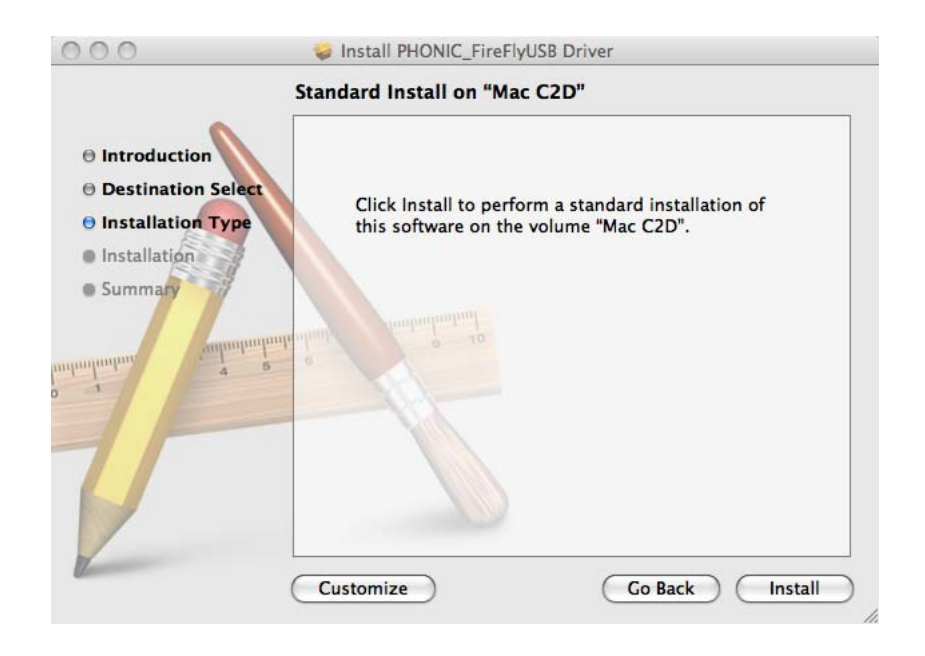

点击"Change Install Location…"选择Mac软件新的目的安装盘。 否则,程序将自动安装至默认位置。

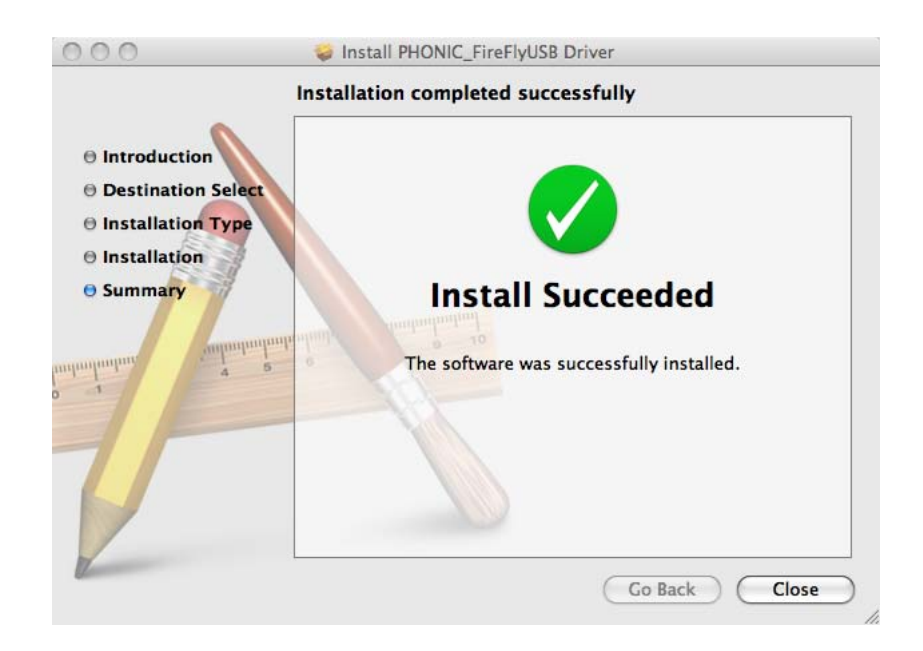

安装完成,点击"Close"退出。

# **PHONIC**

### 声道指定

在个人计算机上使用Digital Audio Workstation数字音频工作站,以 及内含的Phonic Helix Board控制面板软件时,以下的声道将被指 定到Helix Board的输入声道。

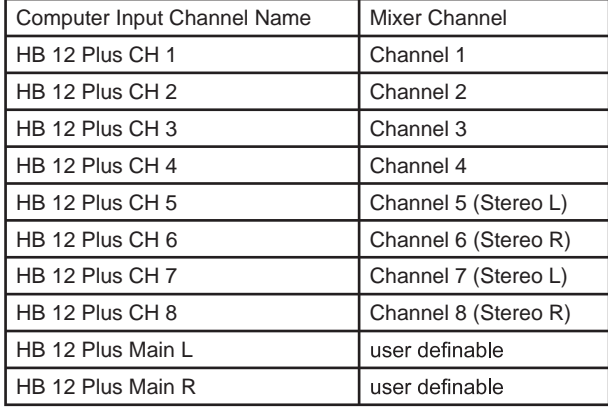

如果您想在PC上将Helix Board设定为默认设置,只需打开 Windows控制面板,选择"Sound and Audio Devices"声音音频 设置。选择音频钮,从输出设置的下拉菜单中选择Helix Board的 任意输入。也可通过编辑程序设置/选择将Helix Board设为默认 的输出设备。

### 使用DAW软件

成功完成安装过程后,还需进行以下步骤才能有效的使用Helix Board。

- 1、打开Cubase程序。
- 2、打开"Device"的下拉菜单选择"Device Setup"设置安装, 在左边选择"VST Multitrack"VST多轨道。
- 3、在ASIO驱动的下拉菜单中选择"Helix Board ASIO Driver" 弹出的对话框将询问您是否转换ASIO驱动。点击"Switch"转 换。这样就完成了基本的安装。
- 4、激活Helix Board接收或发送的的音频轨道。
	- a. 打开"Device"的下拉菜单选择 "VST Input" VST输 入, 将会显示各种的输入("Analog In 1", "Analog In 2"等等)。

b. 点击各声道下方的"Active"激活声道。

5、欲获知更多Cubase的操作,请在程序运行时按F1查询。

如果您想重新设置Helix Board ASIO驱动,只需打开"Devices"的 下拉菜单,选择"devices setup"设置安装,点击"reset"重 设,然后选择"Helix Board ASIO Driver",点击"OK"继续, Helix Board将可再次运作。

# Windows操作

从程序菜单中的捷径可快捷的打开Helix Board的控制面板。此程 序不仅可以更改设置还可设定声道的名称以及属性,以及纠正潜 ...<br>伏事件,更改取样比等等。

### 取样比

在此菜单中,用户可在44.1,48.0,88.2,96.0,176.4和192 kHz/s间调节Helix Board的取样比。重新设置取样比后请点 击"apply"应用。

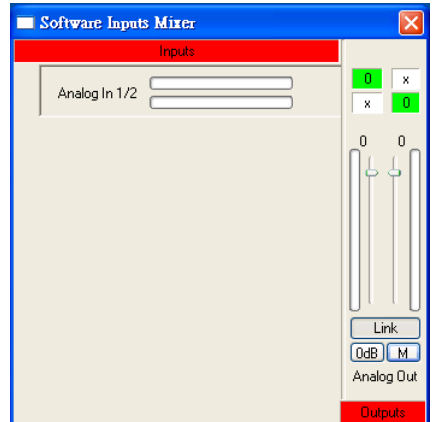

# 缓冲器设置

Buffer Settings菜单可用于调节Streaming Buffer音频流缓冲器, 以及使用ASIO和WDM驱动时的缓冲器设置。

用户可在Minimum最小(1毫秒),Small小(2毫秒),Large大(4毫 秒)和Maximum最大(8毫秒)间调节"Streaming Buffer"。所选择 的Streaming Buffer大小将决定ASIO和WDM缓冲器的大小,详情 请见本页下面的表格。

重新设置缓冲器大小后,请点击"apply"将最新选择的缓冲器设 置应用于设备。

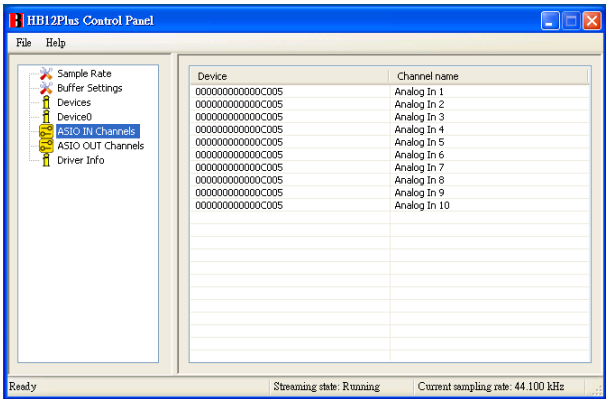

### 设置(Device/Device0)

Device区内,用户可检视和编辑连接至计算机的Phonic USB设备 的名称。此外,还有两个与驱动整合的调音台,使得用户可更好的 调节输入/输出,使其满足计算机的需求。

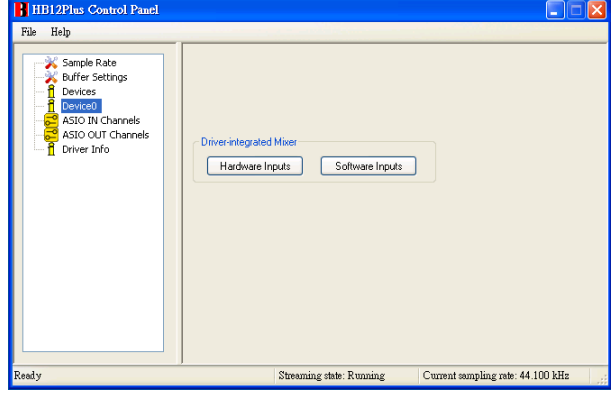

# 硬件输入调音台

借助软件的调音台使得用户可调节Helix Board所有输入信号的音 量和指定选项。调音台的所有输出都可应用于DAW软件和其它 应用软件。

此外,混音软件还融合了电平表测量技术,使得用户可更加形象 地描述当前输入/输出软件调音台的信号。

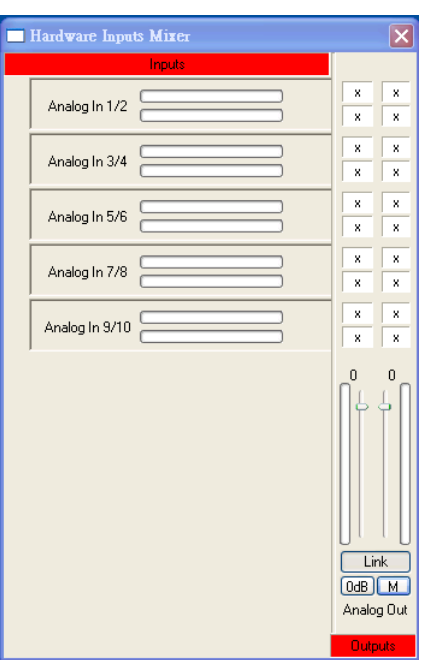

# 软件输入调音台

软件输入调音台使得用户可监听并调节所有计算机输出的信号的电 平。类似于硬件调音台,如有需要,用户可调节和削减输出音轨。 同样,软件调音台输入和输出也可提供电平表测量。

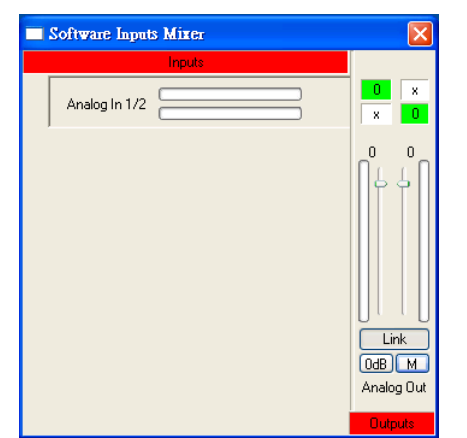

# 输入声道

输入声道区内,用户可检视和编辑从USB输入接收到的各种输 入声道的名称。请注意,下图所示的声道名称与您的设备或有所 不同。

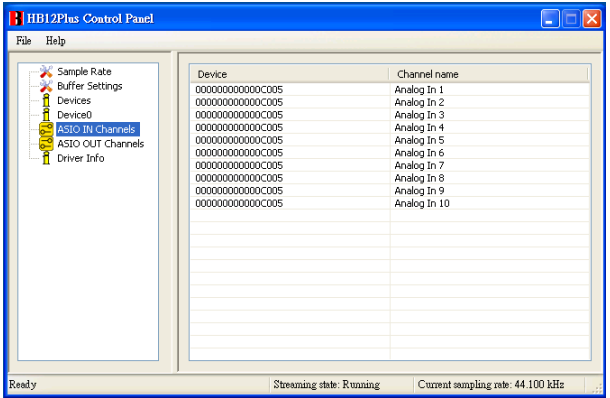

### 输出声道

输出声道区内,用户可检视和编辑从计算机至Helix Board的两路 **楼拟输出声道的名称。** 

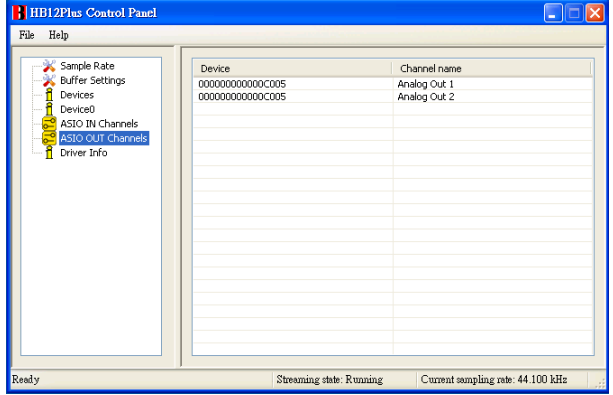

# 驱动资讯

在此区域,用户可查询当前所使用的驱动和界面的版本。Phonic将 不定期地更新文件中心的驱动,相关的公告请见Phonic网站首 页。

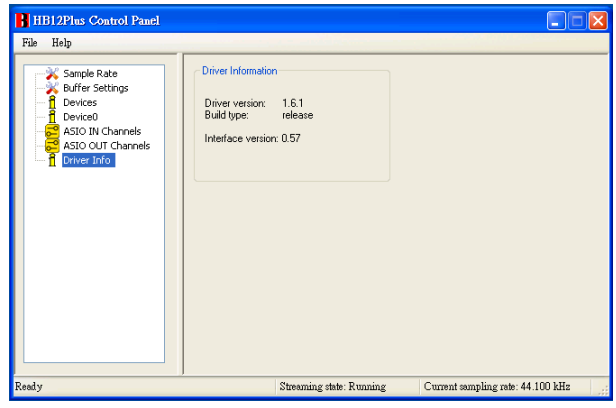

# MAC操作

将Helix Board驱动和软件安装至Mac计算机之后,进入Audio MIDI Setup应用软件,您即可将Helix Board设置为默认的输入 输出设备。

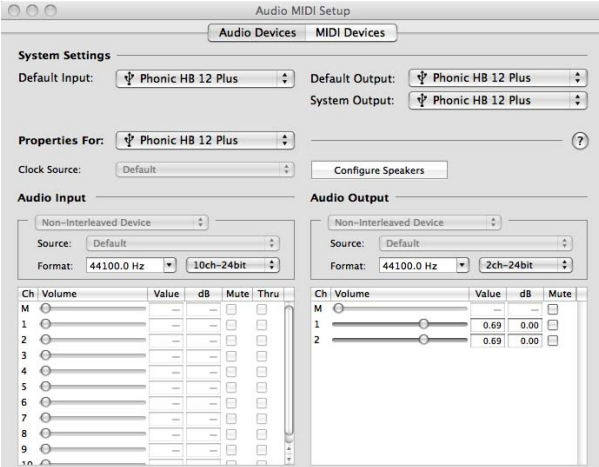

在Audio MIDI Setup, 您还可调节各种输入和输出信号的音量, 以及满意的取样比和解析率。用户可在44.1,48.0,88.2,96.0, 176.4和192 kHz/s间选择取样比,在24位,20位,16位间选择解 析率。您也可在DAW软件中调节取样比和解析率(取决于您所使 用的软件)。

在Audio MIDI Setup区,用户可随意削减音轨。输入和输出声道的 名称对应Helix Board的输入和输出。输入的声道1至8,按顺序,分 别与Helix Board的输入1至8相对应。输出声道9和10则与USB声源 选择控制选择的立体声信号(AUX1/2, ALT3/4, Main)相对应。

输出声道1至2为计算机输出的立体声混音信号。

### Helix Board控制面板

Helix Board的大部分功能都可通过Audio MIDI Setup控制区调节, Helix Board Control Panel只提供一小部分的控制功能。如下图所 示,软件的主页面可为用户提供一些有关产品的重要细节,包括 驱动版本,序列号等等。用户可在两个Helix Board软件自带的调 音台中任选其一。

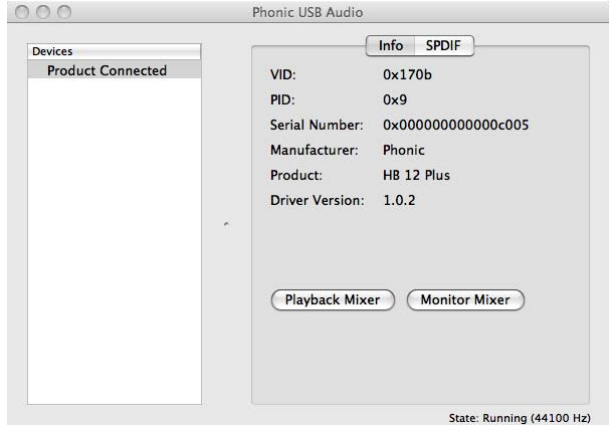

### 监听调音台

实质上,监听调音台可在信号输往DAW软件前对信号进行调节。 所有的输入均已列出;您可在监听调音台中选择调节设备的输入信 号, 或者您也可置之不理, 完全交由DAW软件的电平控制。

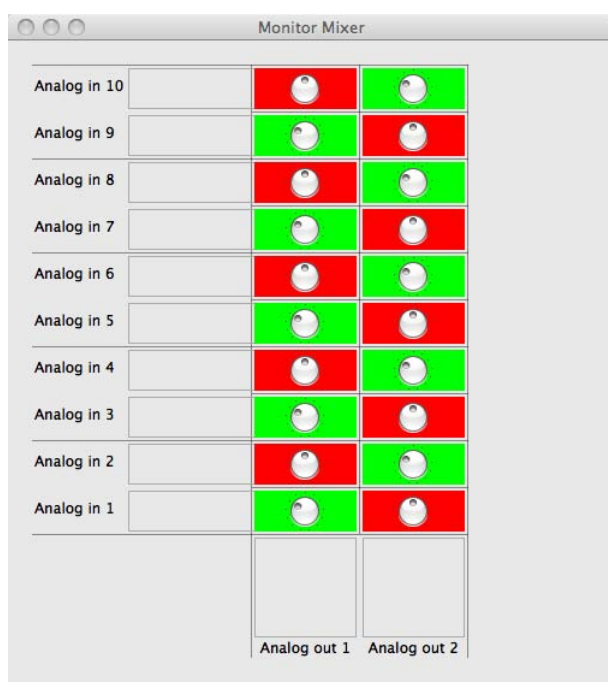

### 回放调音台

控制面板还可提供回放调音台。这个软件调音台使得用户可调节输 往Helix Board输出的信号。将所有DAW软件的输出信号输往Helix Board上各自对应的输出前均可进行独立控制。

如监听调音台所示,列出的各输出声道均表示一路Helix Board输 出声道。

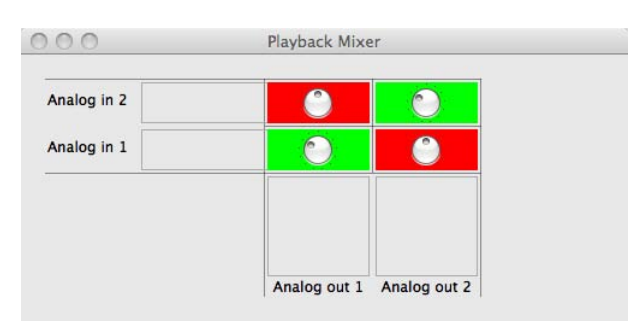

### S/PDIF Pass Through

S/PDIF Pass Through功能位于Firefly 302 USB控制面板,可将 S/PDIF输入信号直接从计算机输往Firefly S/PDIF输出。

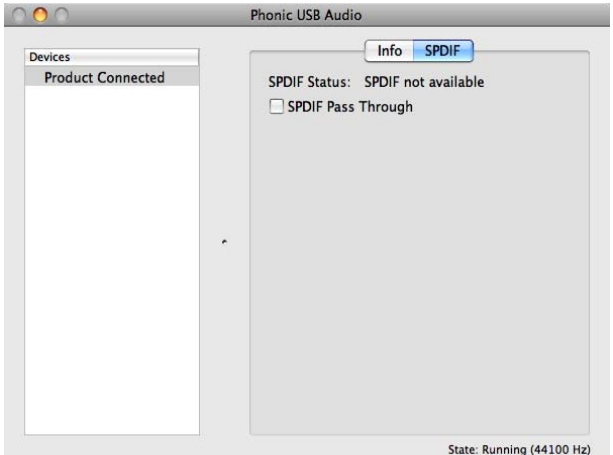

规格

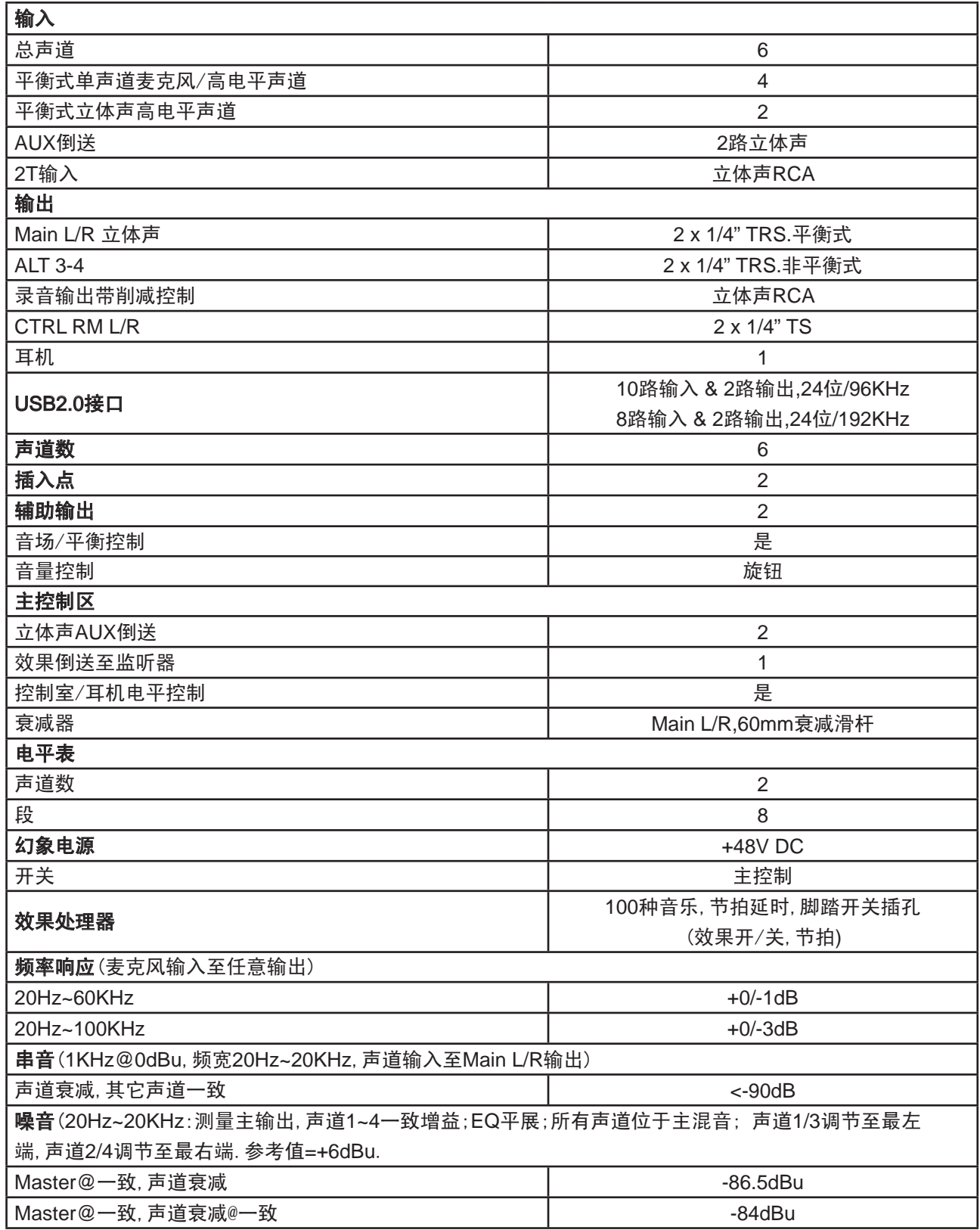

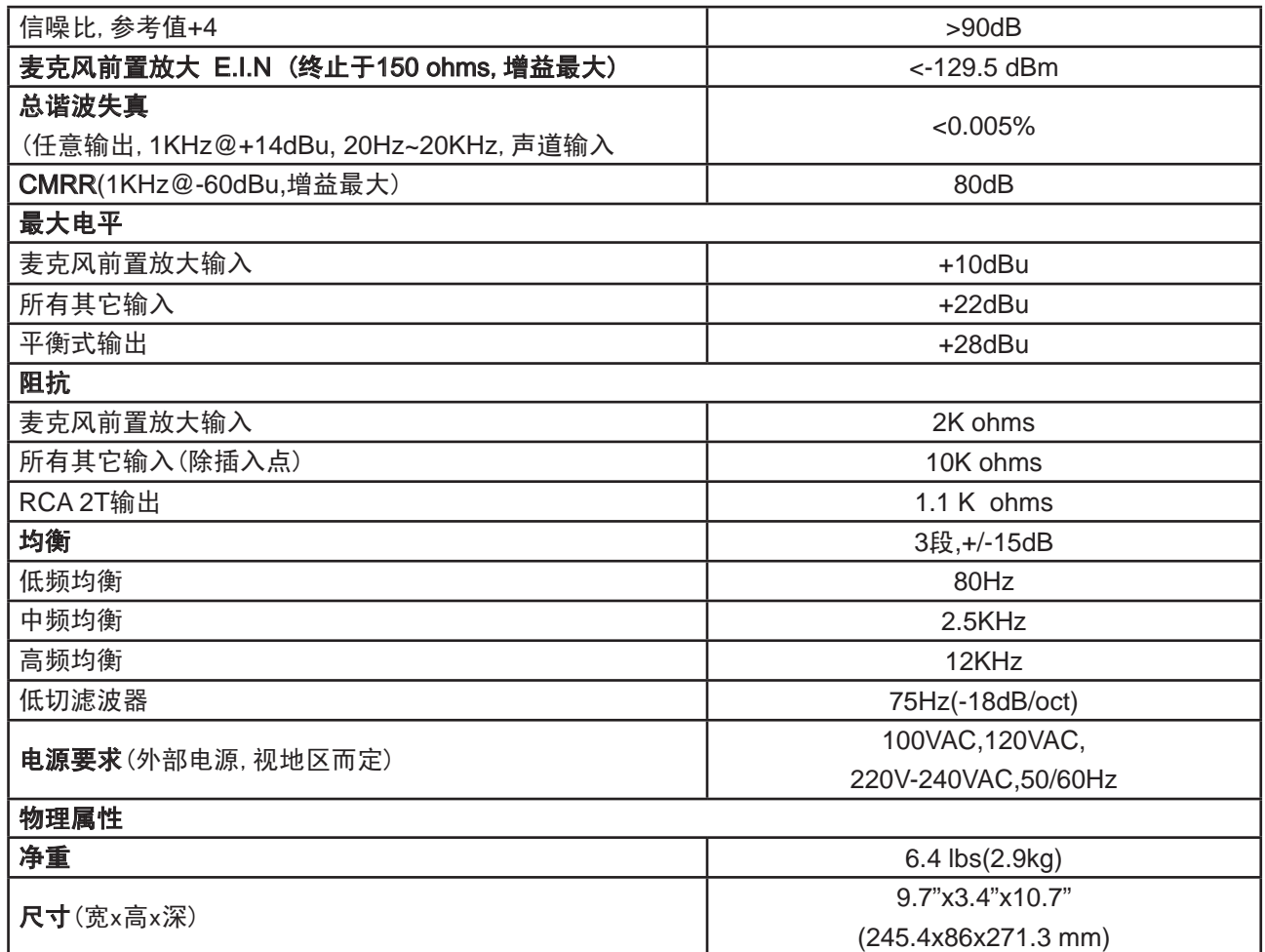

# DIGITAL EFFECT TABLE TABLA DE EFECTOS DIGITALES 数字效果表

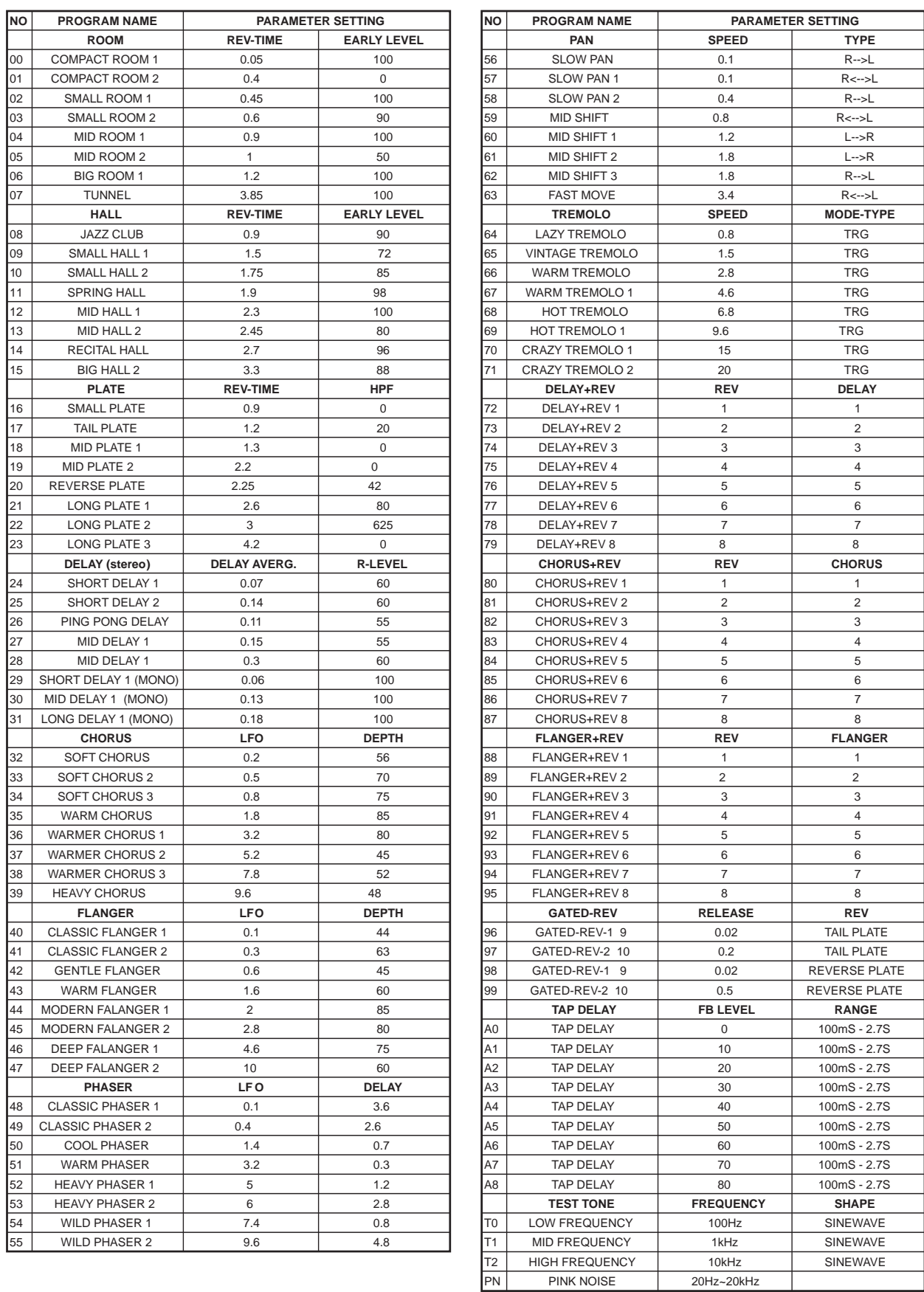

# **APPLICATIONS APLICACIONES 应用**

Live Sound with Multi-Track Recording Grabación Multi-Pista en Banda Vivo y Monitoreo 现场乐队多磁轨录音和监听

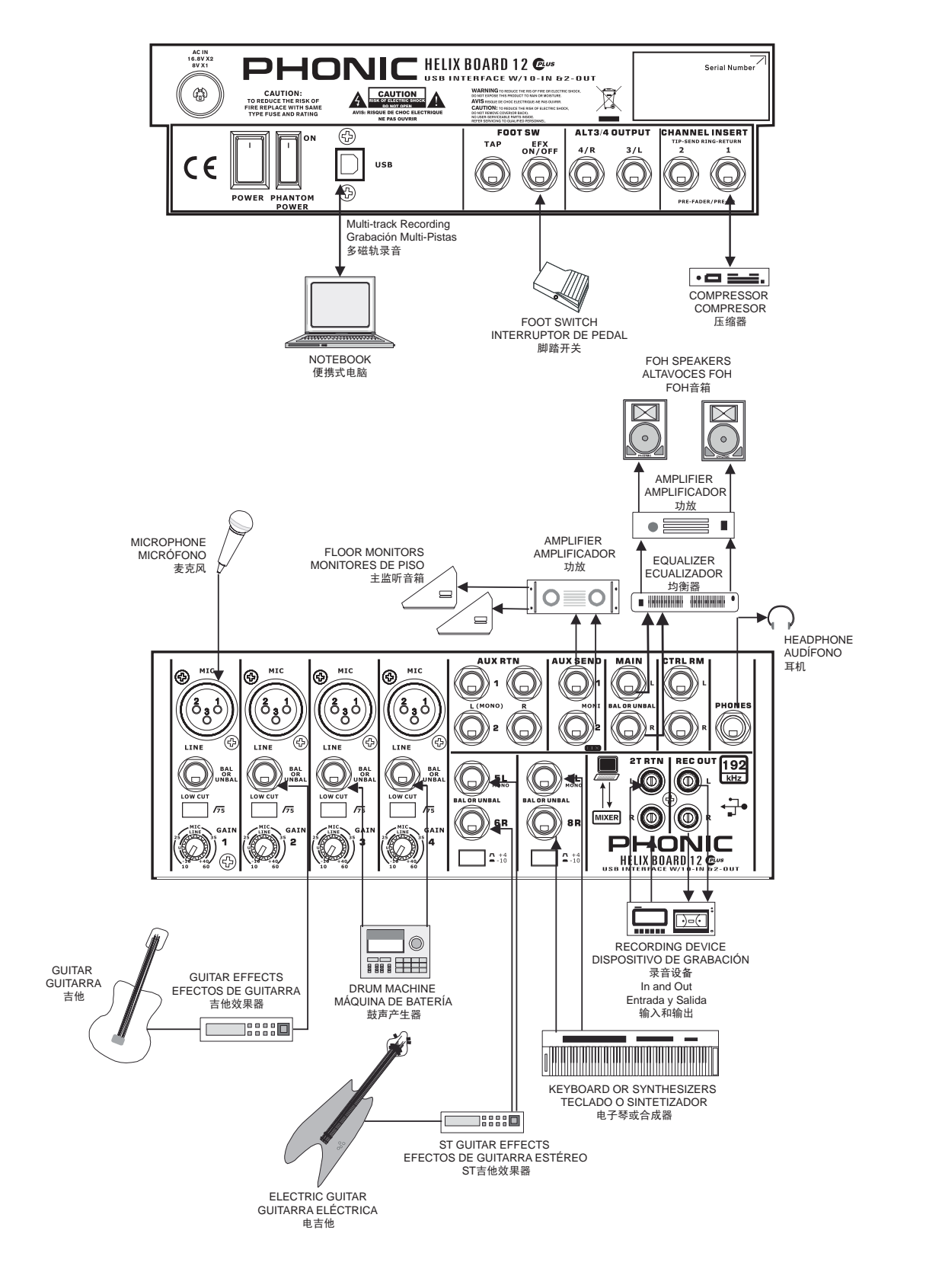

Studio Recording and Monitoring Grabación de Estudio y Monitoreo 录音室录音和监听

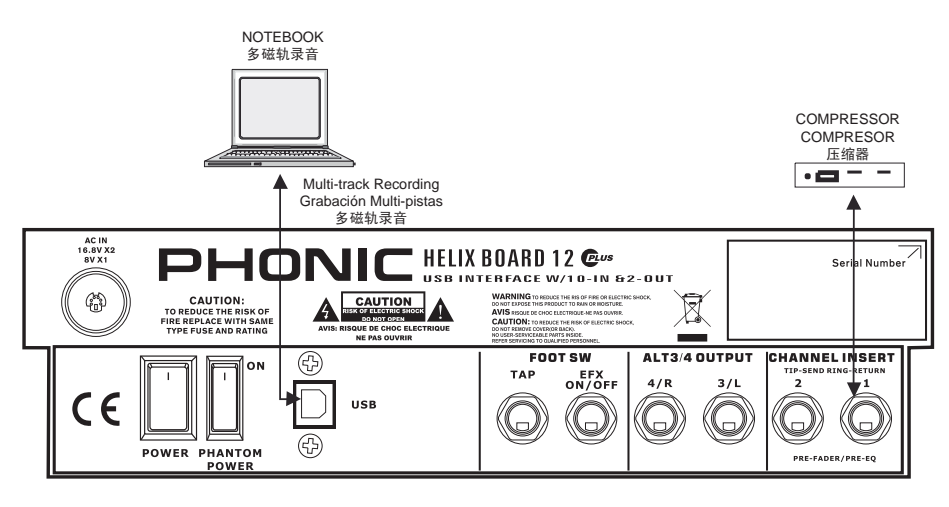

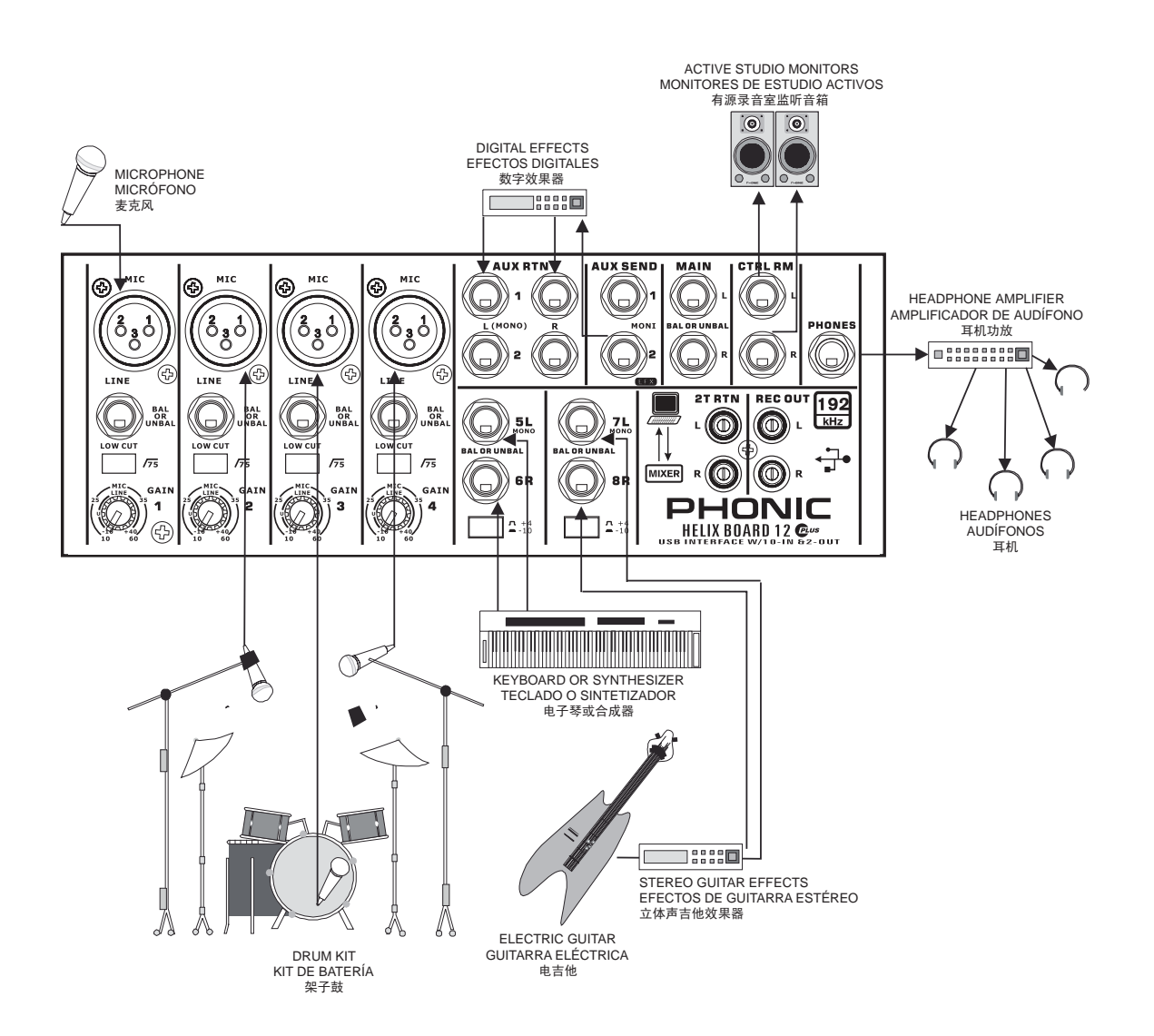

# DIMENSIONS DIMENSIONES 尺寸

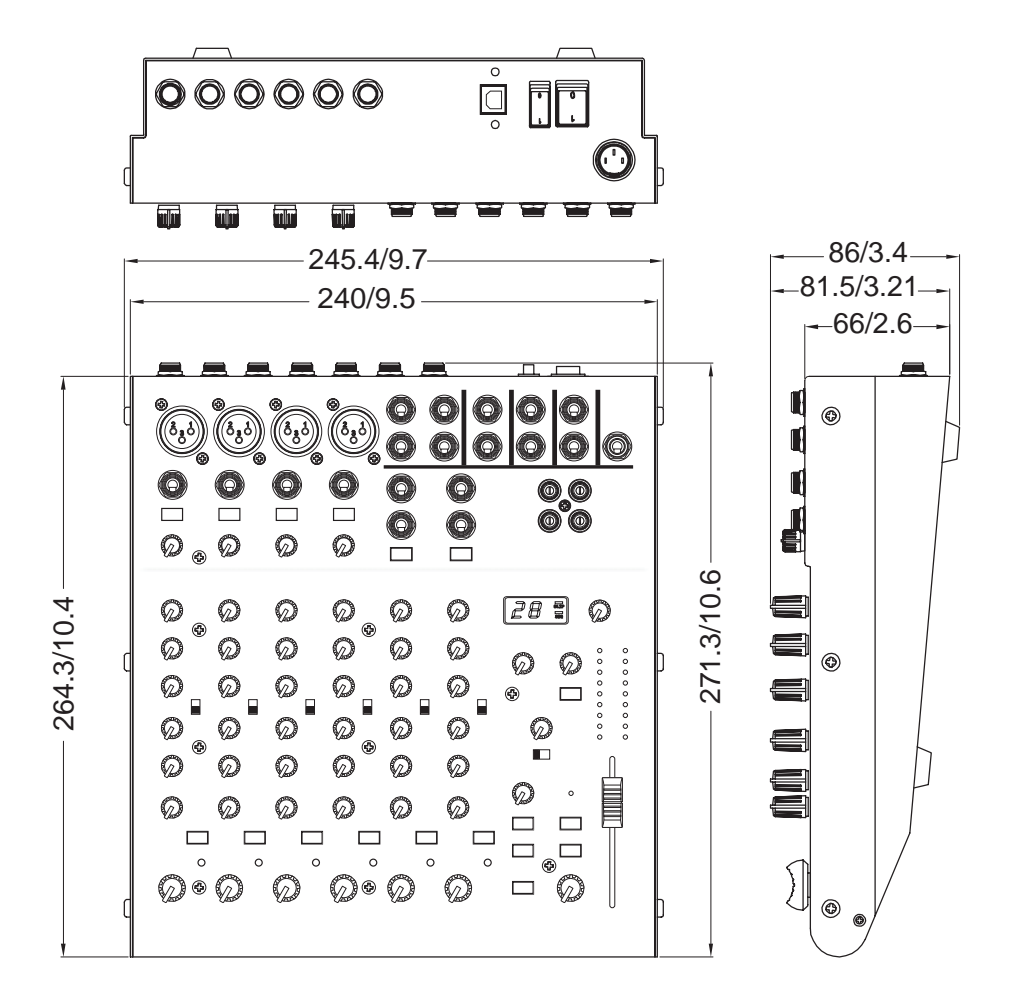

measurements are shown in mm/inches

Todas las medidas están mostradas en mm/pulgadas. 尺寸是以毫米mm/英寸inch表示。

# **BLOCK DIAGRAM DIAGRAMA DE BLOQUE** 线路图

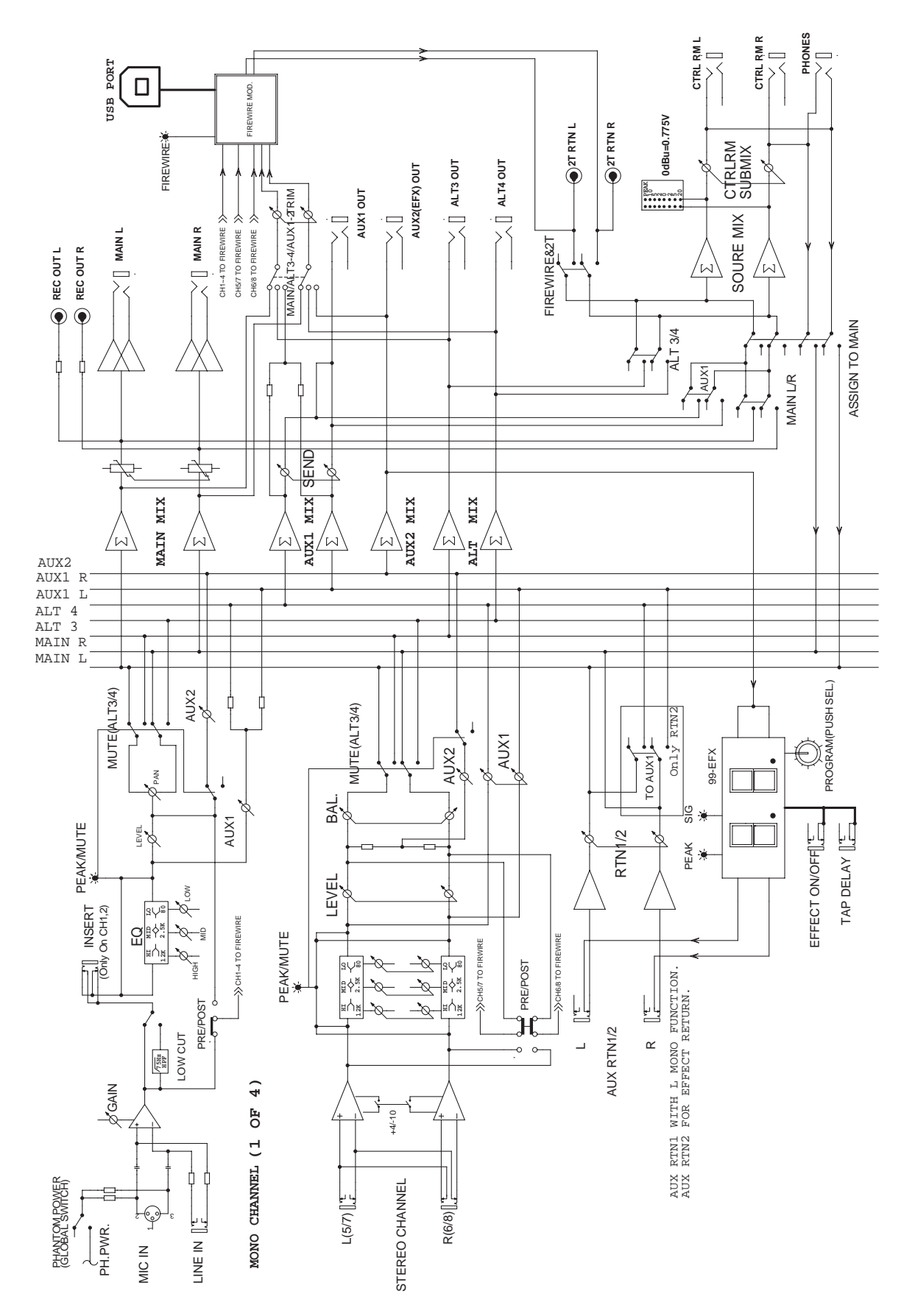

### **TO PURCHASE ADDITIONAL PHONIC GEAR AND ACCESSO-RIES**

To purchase Phonic gear and optional accessories, contact any authorized Phonic distributor. For a list of Phonic distributors please visit our website at www.phonic.com and click on Get Gear. You may also contact Phonic directly and we will assist you in locating a distributor near you.

### **SERVICE AND REPAIR**

For replacement parts, service and repairs please contact the Phonic distributor in your country. Phonic does not release service manuals to consumers, and advice users to not attempt any self repairs, as doing so voids all warranties. You can locate a dealer near you at http://www.phonic.com/where/.

### **WARRANTY INFORMATION**

Phonic stands behind every product we make with a no-hassles warranty. Warranty coverage may be extended, depending on your region. Phonic Corporation warrants this product for a minimum of one year from the original date of purchase against defects in material and workmanship under use as instructed by the user's manual. Phonic, at its option, shall repair or replace the defective unit covered by this warranty. Please retain the dated sales receipt as evidence of the date of purchase. You will need it for any warranty service. No returns or repairs will be accepted without a proper RMA number (return merchandise authorization). In order to keep this warranty in effect, the product must have been handled and used as prescribed in the instructions accompanying this warranty. Any tempering of the product or attempts of self repair voids all warranty. This warranty does not cover any damage due to accident, misuse, abuse, or negligence. This warranty is valid only if the product was purchased new from an authorized Phonic dealer/distributor. For complete warranty<br>policy information, please visit policy information, http://www.phonic.com/warranty/.

### **CUSTOMER SERVICE AND TECHNICAL SUPPORT**

We encourage you to visit our online help at http://www.phonic.com/support/. There you can find answers to frequently asked questions, tech tips, driver downloads, returns instruction and other helpful information. We make every effort to answer your questions within one business day.

### **CÓMO COMPRAR EQUIPO ADICIONAL Y ACCESORIOS DE PHONIC**

Para comprar equipos y accesorios opcionales de Phonic, póngase en contacto con cualquiera de los distribuidores autorizados de Phonic. Para una lista de los distribuidores de Phonic visite nuestra página web en www.phonic.com y entre a la sección Get Gear. También, puede ponerse en contacto directamente con Phonic y le ayudaremos a encontrar un distribuidor cerca de usted.

### **SERVICIO Y REPARACIÓN**

Para refacciones de reemplazo y reparaciones, por favor póngase en contacto con nuestro distribuidor de Phonic en su país. Phonic no distribuye manuales de servicio directamente a los consumidores y, avisa a los usuarios que no intenten hacer cualquier reparación por si mismo, haciendo ésto invalidará todas las garantías del equipo. Puede encontrar un distribuidor cerca de usted http://www.phonic.com/where/.

### **INFORMACIÓN DE LA GARANTIA**

Phonic respalda cada producto que hacemos con una garantía sin enredo. La cobertura de garantía podría ser ampliada dependiendo de su región. Phonic Corporation garantiza este producto por un mínimo de un año desde la fecha original de su compra, contra defectos en materiales y mano de obra bajo el uso que se instruya en el manual del usuario. Phonic, a su propia opinión, reparará o cambiará la unidad defectuosa que se encuentra dentro de esta garantía. Por favor, guarde los recibos de venta con la fecha de compra como evidencia de la fecha de compra. Va a necesitar este comprobante para cualquier servicio de garantía. No se aceptarán reparaciones o devoluciones sin un número RMA apropiado (return merchandise autorization). En orden de tener esta garantía válida, el producto deberá de haber sido manejado y utilizado como se describe en las instrucciones que acompañan esta garantía. Cualquier atentado hacia el producto o cualquier intento de repararlo por usted mismo, cancelará completamente esta garantía. Esta garantía no cubre daños ocasionados por accidentes, mal uso, abuso o negligencia. Esta garantía es válida solamente si el producto fue comprado nuevo de un representante/distribuidor autorizado de Phonic. Para la información completa acerca de la política de garantía, por favor visite http://www.phonic.com/warranty/.

### **SERVICIO AL CLIENTE Y SOPORTE TÉCNICO**

Le invitamos a que visite nuestro sistema de ayuda en línea en www.phonic.com/support/. Ahí podrá encontrar respuestas a las preguntas más frecuentes, consejos técnicos, descarga de drivers, instrucciones de devolución de equipos y más información de mucho interés. Nosotros haremos todo el esfuerzo para contestar sus preguntas lo antes posible.

# 购买Phonic产品及其周边 器材

使用者如需购买Phonic产品及其周边 器材,请与Phonic授权的经销商取得 联 系 。 访 问 我 们 的 网 站 www.phonic.com,点击 Get Gear 即 可查询Phonic地区经销商的联系方 式。您也可直接联系Phonic公司,我 们将协助您快速定位离您最近的经销 商。

### 服务与维修

订购替换零件或维修事宜,请与您所 在地区的Phonic经销商联系。Phonic 不对使用者发行维修手册,且建议使 用者切勿擅自维修机器,否则将无法 获得任何保固服务。您可登录 http://www.phonic.com/where/定位离 您最近的经销商。

### 产品保固资讯

Phonic承诺对每项产品提供最完善的 保固服务。我们将根据客户群体所在 的地区来拓展我们的服务所涵盖的范 围。自原始购买日起,Phonic即对在 严格遵照使用说明书的操作规范下, 因产品材质和做工所产生的问题提供 至少1年的保固服务。Phonic可在此 保固范围内任音地选择维修或更换缺 陷产品。请务必妥善保管购买产品的 凭证,以此获得保固服务。未获得 RMA号的将不受理退货,以及保固服 务。保固服务只限于正常使用情况下 产生的问题。使用者需严格遵照使用 说明书正确使用,任何肆意损坏或擅 自维修机器,意外事故,错误使用, 人为疏忽,都将不在保固受理范围 内。此外,担保维修只限于在授权经 销商处的有效购买。欲知全部的保固 政 策 资 讯 , 请 参 考 http://www.phonic.com/warranty/。

### 客户服务和技术支持

欢 迎 您 访 问 我 们 的 网 站 http://www.phonic.com/support/。从 该网站上,您可获得各种常见问题的 答案,技术指导,并可下载产品驱 动,获得有关退货指导以及其它帮助 资讯。我们竭尽全力在一个工作日内 回复您的询问。

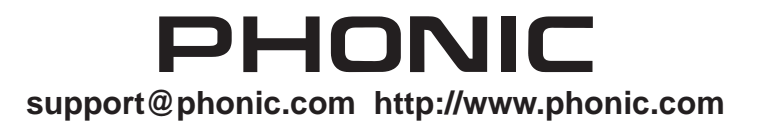